Утвержден РДЦП.10001-02-УД

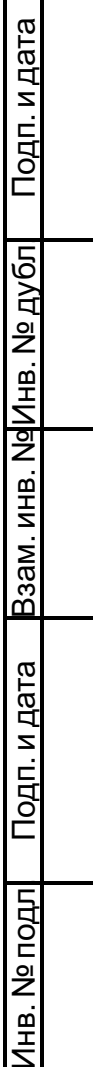

 $\Gamma$ ヿ

# ПРОГРАММНЫЙ КОМПЛЕКС «СРЕДСТВА ВИРТУАЛИЗАЦИИ «БРЕСТ»

Руководство пользователя РДЦП.10001-02 93 01 Листов [113](#page-112-0)

#### **АННОТАЦИЯ**

Настоящий документ является руководством пользователя программного изделия «Программный комплекс «Средства виртуализации «Брест» (ПК СВ «Брест») РДЦП.10001-02 (далее по тексту - ПК СВ) и предназначен для разработчика и администратора виртуальной машины.

Документ содержит описания:

- создания шаблонов ВМ;
- настройки конфигураций шаблонов ВМ;
- создания ВМ;
- настройки конфигураций ВМ;
- работы с виртуальной машиной.

Документ не охватывает порядок установки, развертывания и администрирования ПК СВ и предназначен для использования совместно с эксплуатационными документами согласно ведомости РДЦП.10001-02 20 01 «Программный комплекс «Средства виртуализации «Брест». Ведомость эксплуатационных документов».

# **СОДЕРЖАНИЕ**

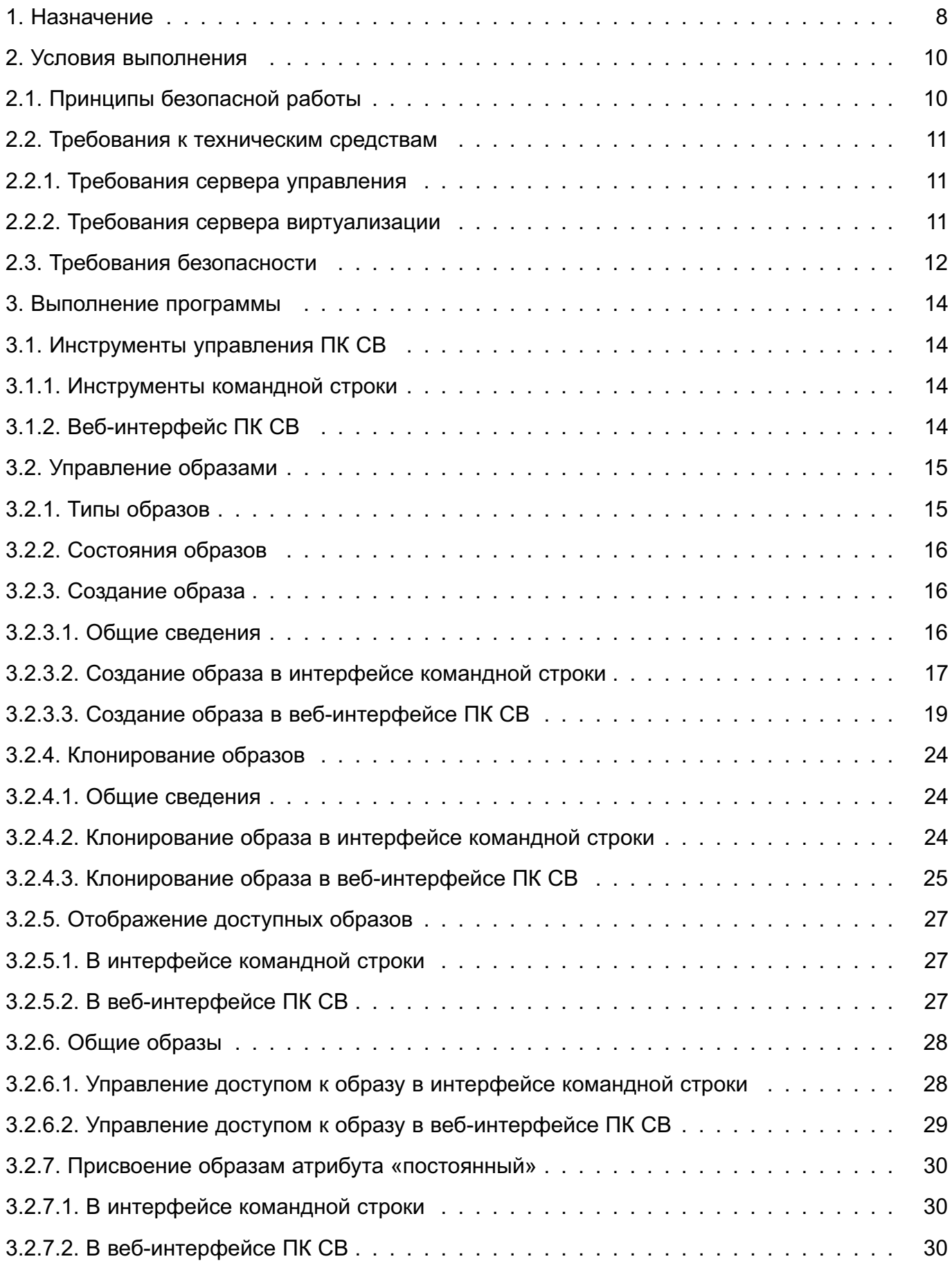

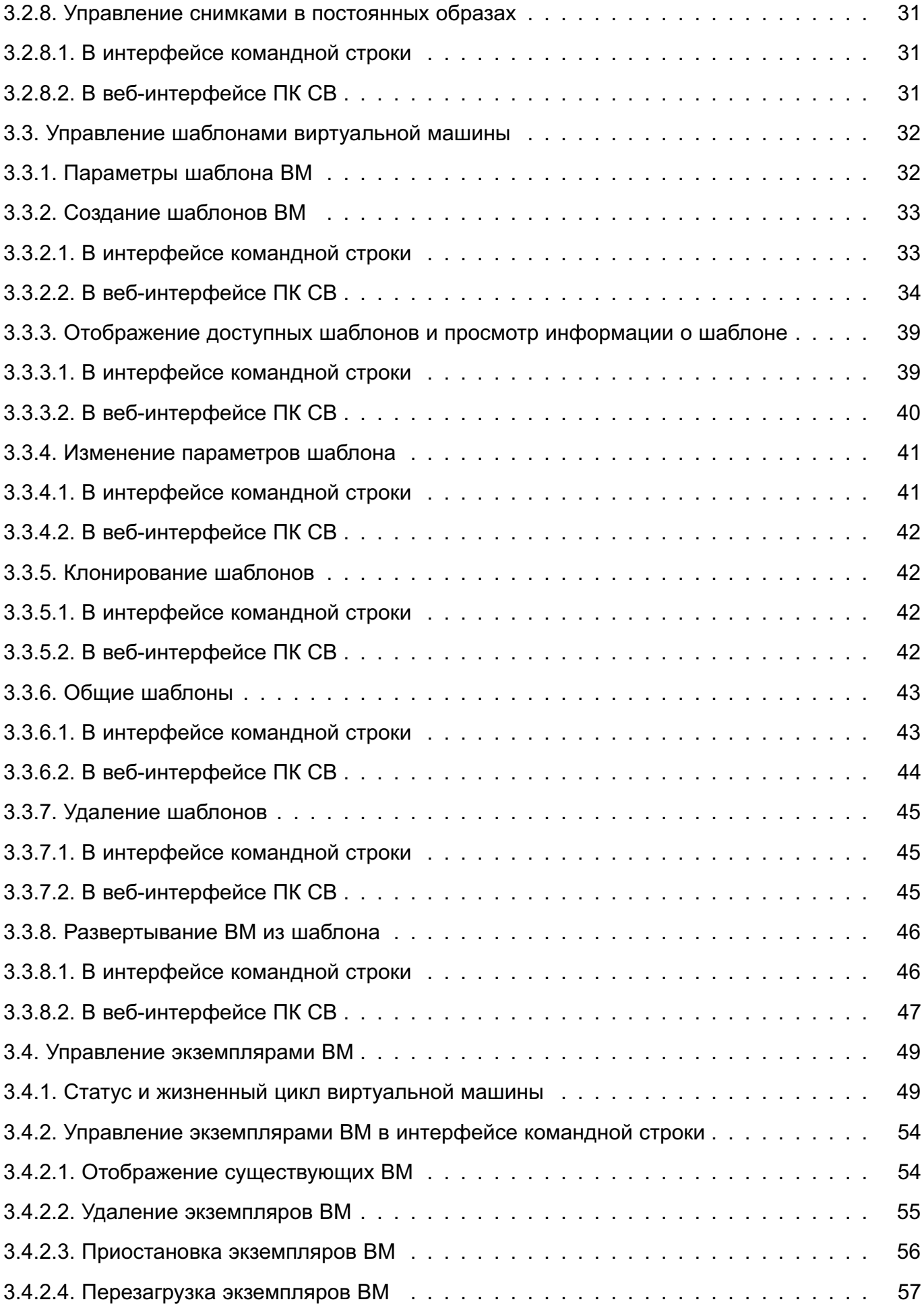

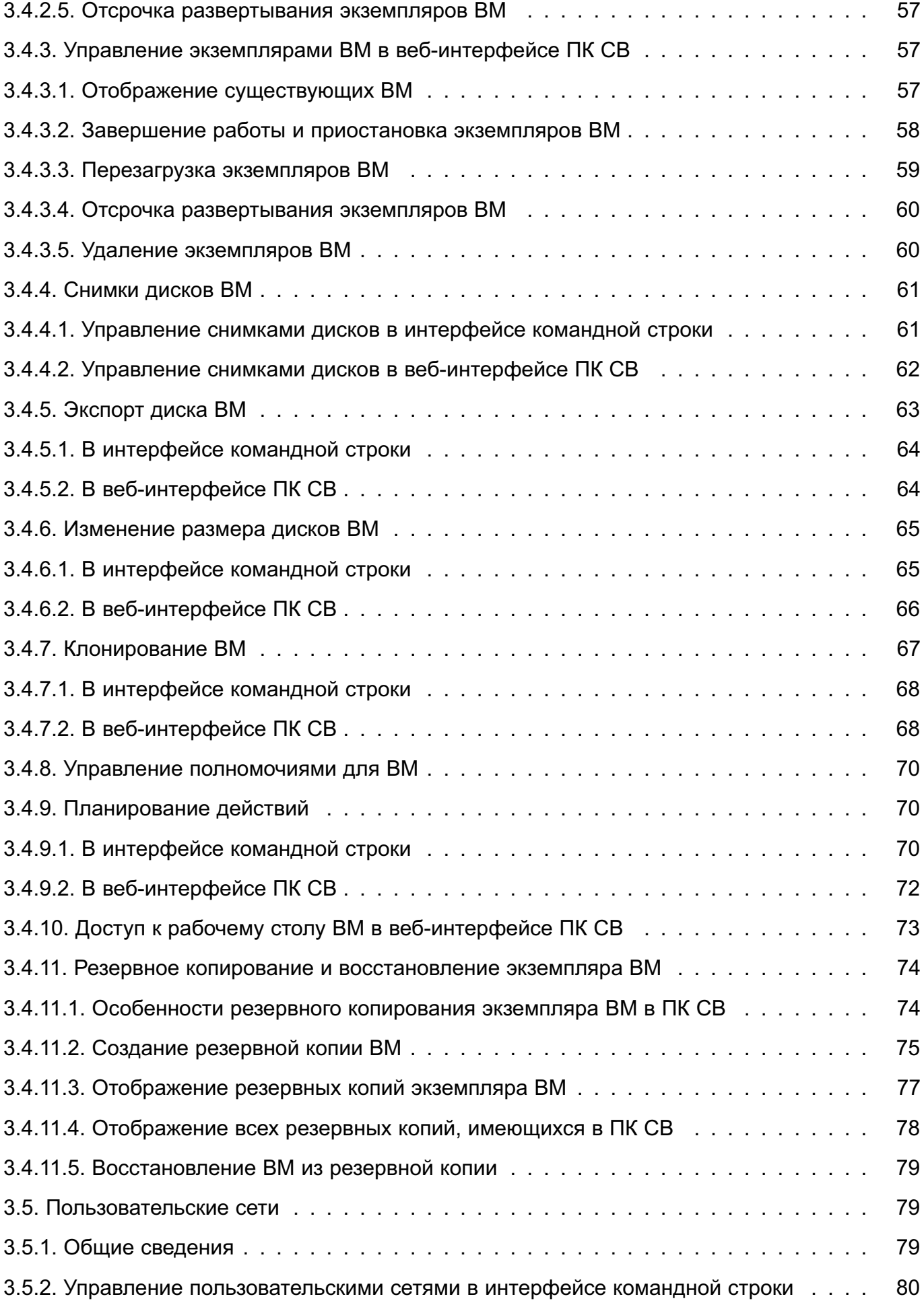

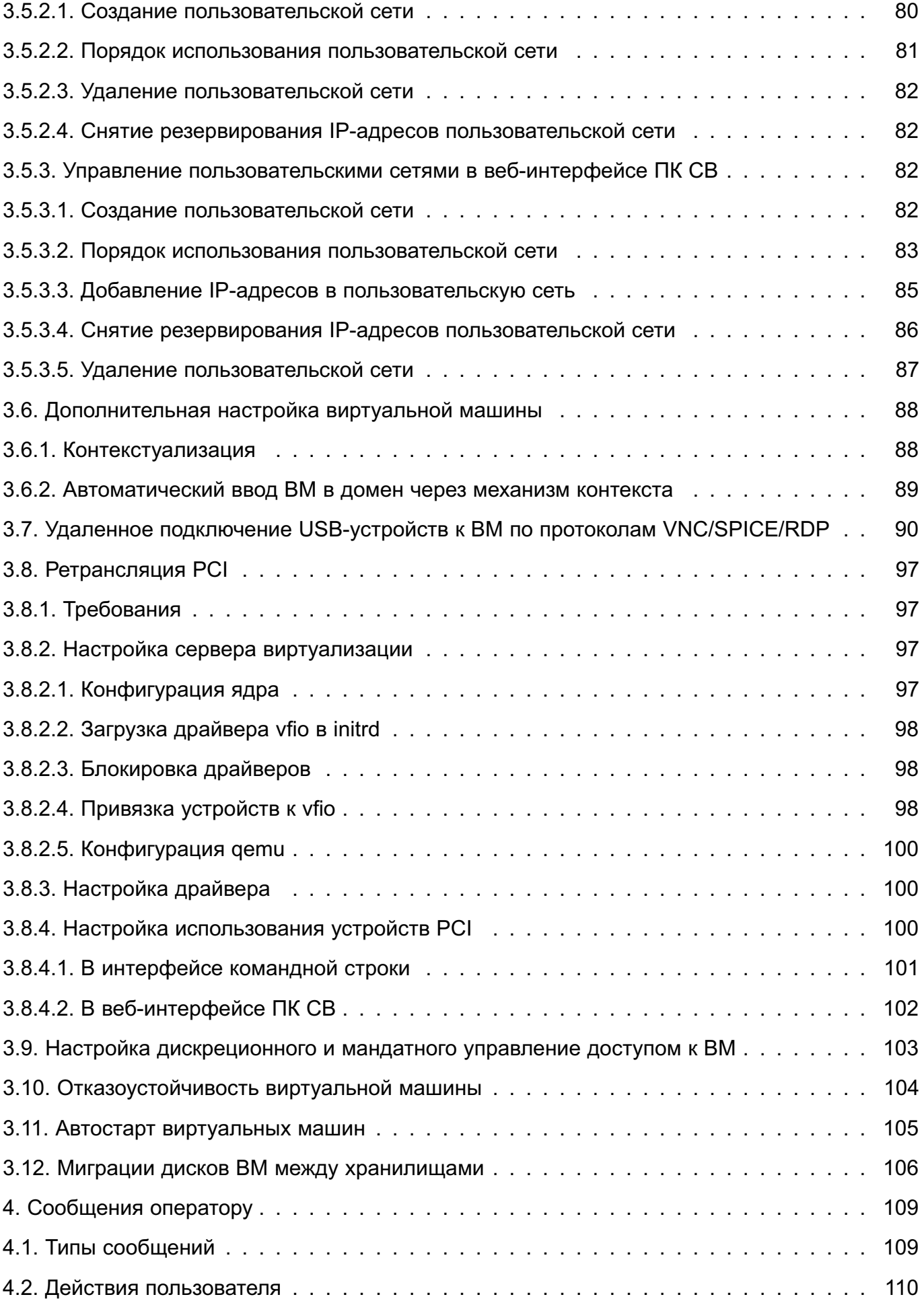

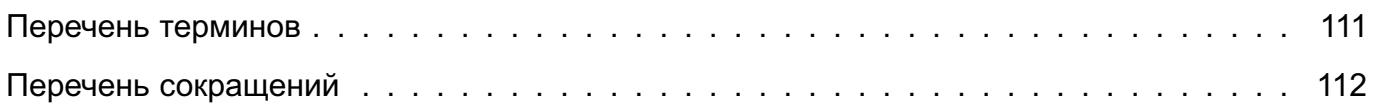

#### **1. НАЗНАЧЕНИЕ**

<span id="page-7-0"></span>1.1. ПК СВ предназначен для управления средой виртуализации, создание и защита которой обеспечивается средствами операционной системы специального назначения «Astra Linux Special Edition» РУСБ.10015-01 очередное обновление 1.7 (далее по тексту — ОС СН).

1.2. В ПК СВ входят следующие программные компоненты серверной части:

- сервер виртуализации — для возможности создания виртуальных машин посредством эмуляции аппаратного обеспечения;

- сервер управления — для возможности управления через веб-интерфейс, из командной строки (консольный интерфейс) и с помощью XML-RPC API.

В качестве клиентской части ПК СВ может выступать средство вычислительной техники, с которого выполняется подключение к серверу управления или виртуальной машине.

В качестве дополнительных программных компонентов (не входят в состав ПК СВ) выступают:

- хранилище — система, предназначенная для хранения образов дисков виртуальных машин;

- контроллер домена — служба, обеспечивающая аутентификацию пользователей в рамках единого пространства пользователей (не используется в сервисном режиме работы ПК СВ).

1.3. ПК СВ предоставляет следующие возможности:

- создание ВМ, их образов и шаблонов;

- формирование среды выполнения ВМ;

- управление конфигурацией ВМ с помощью графического и консольного интерфейсов;

- централизованное управление средой виртуализации.

Классы решаемых задач приведены в документе РДЦП.10001-02 31 01 «Программный комплекс «Средства виртуализации «Брест». Описание применения».

1.4. ПК СВ функционирует только под управлением ОС СН, имеющей сертификат соответствия ФСТЭК России № 2557, и совместно с ней обеспечивает выполнение следующих функций безопасности информации в соответствии с требованиями по безопасности информации к средствам виртуализации<sup>1)</sup>:

- доверенная загрузка виртуальных машин;
- контроль целостности;
- регистрация событий безопасности;

<sup>1)</sup> Утверждены приказом ФСТЭК России от 27.10.2022 № 187.

- управление доступом;

- резервное копирование;

- управление потоками информации;

- защита памяти;

- ограничение программной среды;

- идентификация и аутентификация пользователей.

Функция централизованного управления (администрирования) виртуальными машинами и взаимодействием между ними реализуется собственными средствами ПК СВ.

Реализация перечисленных функций безопасности основана на основных положениях, изложенных в документе РДЦП.10001-02 97 01 «Программный комплекс «Средства виртуализации «Брест». Руководство по КСЗ».

1.5. ПК СВ интегрирован с комплексом средств защиты информации ОС СН и дополнительно обеспечивает выполнение следующих функций безопасности:

- дискреционное и мандатное управление доступом к ВМ и образам ВМ, в том числе при межпроцессном и сетевом взаимодействии, включая взаимодействие между ВМ по протоколам стека IPv4 и IPv6 в условиях мандатного управления доступом и доступ субъектов к файлам-образам и экземплярам функционирующих ВМ;

- создание кластеров высокой доступности с общим хранилищем, обеспечивающих отказоустойчивое функционирование ВМ посредством миграции ВМ между узлами кластера;

- обновление программного обеспечения ПК СВ с использованием штатных средств OC CH.

### **2. УСЛОВИЯ ВЫПОЛНЕНИЯ**

#### <span id="page-9-0"></span>**2.1. Принципы безопасной работы**

<span id="page-9-1"></span>ПК СВ функционирует только под управлением ОС СН на максимальном уровне защищенности («Смоленск») или усиленном уровне защищенности («Воронеж»). При этом допускается развертывание ПК СВ в сервисном режиме на компьютерах под управлением ОС СН, функционирующей на базовом уровне защищенности («Орел»).

Для обеспечения корректного функционирования ПК СВ необходимо установить программное обеспечение из состава оперативного обновления ОС СН бюллетень № 2023- 0630SE17MD с применением ядра linux-5.15-generic.

Принцип безопасной работы основан на соблюдении следующих условий:

- соблюдение условий по безопасной установке ПК СВ в соответствии с РДЦП.10001-02 97 01;

- соблюдение условий безопасности среды функционирования в соответствии с РДЦП.10001-02 97 01;

- настройка функций безопасности в соответствии с РДЦП.10001-02 97 01;

- функционирование ПК СВ должно осуществляться, основываясь на принципах ролевого управления доступом.

Назначение ролей и полномочий выполняются в ОС СН под учетной записью администратора ОС СН с высоким уровнем целостности. Пользователи с ролью администратора ВМ включены в группу brestusers. Пользователи с ролью разработчика ВМ включены в группу, название которой определяется администратором ОС СН. Для группы, в которую входит пользователи, предоставляются полномочия USE в отношении хранилищ и виртуальных сетей, а также полномочия CREATE и MANAGE в отношении шаблонов ВМ. Полномочия предоставляются в соответствии с РДЦП.10001-02 97 01. Иных пользовательских настроек не требуется.

С учетом роли пользователя определены следующие типы событий безопасности, связанные с доступными пользователю функциями:

- успешные и неуспешные попытки аутентификации;
- доступ к ВМ;
- создание ВМ;
- изменение конфигураций ВМ.

#### <span id="page-10-0"></span>2.2. Требования к техническим средствам

#### 2.2.1. Требования сервера управления

<span id="page-10-1"></span>Минимальные рекомендуемые характеристики компьютера для развертывания службы сервера управления приведены в таблице 1.

<span id="page-10-3"></span>Таблица 1

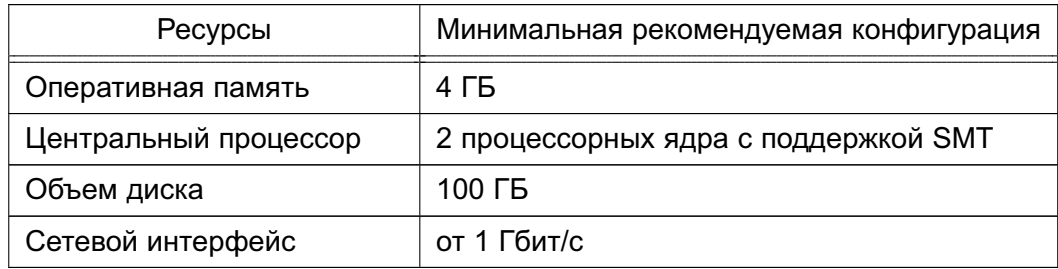

Максимальное количество серверов виртуализации (компьютеров, на которых установлена и инициализирована служба сервера виртуализации), которым можно управлять с помошью одного экземпляра сервера управления, зависит от производительности и масштабируемости инфраструктуры ПК СВ и главным образом от системы хранения данных. Не рекомендуется использовать один экземпляр сервера управления для управления более чем 500 серверами виртуализации.

Сервер управления (компьютер, на котором установлена и инициализирована служба сервера управления) должен иметь сетевое соединение со всеми серверами виртуализации и, по возможности, доступ к хранилишам данных (как локальным, так и сетевым). Для обеспечения надежности инфраструктуры ПК СВ рекомендуется использовать как минимум две сети (соответственно, требуется два сетевых интерфейса):

1) сервисная сеть — используется службой сервера управления для обеспечения доступа к серверам виртуализации с целью управления и мониторинга гипервизоров и перемещения файлов образов;

2) сеть экземпляров - обеспечивает возможность сетевого подключения к виртуальным машинам через различные серверы виртуализации.

Кроме того, может потребоваться третий сетевой интерфейс для обеспечения доступа к сети хранения данных.

Для базовой установки службы сервера управления требуется не более 150 МБ.

### 2.2.2. Требования сервера виртуализации

<span id="page-10-2"></span>Минимальные рекомендуемые характеристики компьютера для развертывания службы сервера виртуализации приведены в таблице 2.

<span id="page-11-1"></span>Таблица 2

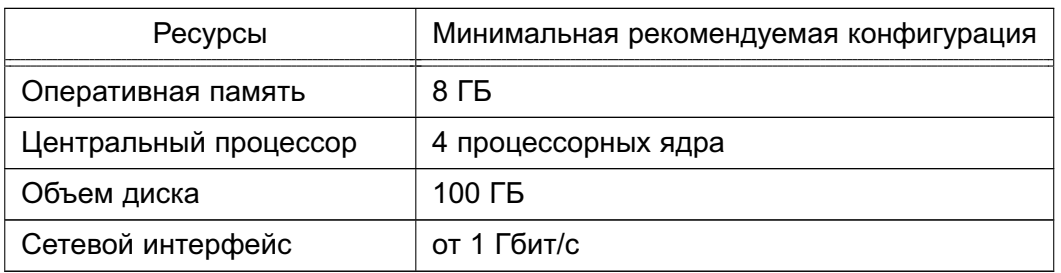

На объектах эксплуатации рекомендуется рассчитывать характеристики компьютеров исходя из ожидаемой нагрузки (характеристики ВМ, требования ПО внутри гостевых ОС, сетевой трафик, объем данных). При этом следует учитывать следующие особенности:

1) процессорная архитектура х86-64 должна обеспечивать аппаратную поддержку виртуализации (технологии Intel VT, AMD-V);

2) центральный процессор (ЦП) - без последующих дополнительных нагрузок каждый модуль ЦП, закрепленный за одной ВМ, должен соответствовать физическому ядру ЦП в случае, если необходимо минимизировать конкуренцию ВМ за процессорные ядра. Например, при нагрузке в 40 виртуальных машин с двумя ЦП каждая, потребуются 80 физических ЦП. При этом 80 физических ЦП могут распределяться по различным серверам виртуализации: 10 компьютеров с восемью ядрами каждый или пять компьютеров с 16 ядрами каждый. При необходимости последующих дополнительных нагрузок архитектуру ЦП можно планировать заранее с помощью элементов CPU и VCPU: CPU определяет физические ЦП, закрепленные за виртуальными машинами, а VCPU - виртуальные ЦП, передаваемые гостевой операционной системой:

3) оперативная память — рекомендуется всегда предусматривать резерв 10 % по ресурсам, потребляемым гипервизором. Например, для нагрузки в 40 виртуальных машин с 2 ГБ оперативной памяти каждая необходимо около 90 ГБ физической памяти (с учетом ресурса оперативной памяти, потребляемой гипервизором). Например, пять компьютеров с 24 ГБ оперативной памяти каждый предоставят по 22 ГБ памяти, поэтому они смогут выдержать планируемую нагрузку.

В каждом сервере виртуализации в зависимости от конфигурации хранилища и сети может быть установлено до четырех сетевых интерфейсов: для сети экземпляров (приватной и/или публичной), сервисной сети и сети хранения данных.

### <span id="page-11-0"></span>2.3. Требования безопасности

ПК СВ может функционировать в двух режимах:

1) в сервисном режиме все ВМ запускаются от имени непривилегированного поль-

зователя. Идентификация и аутентификация пользователей основываются на использовании механизма РАМ, реализованного в ОС СН. При этом аутентификация осуществляется с помощью локальной БД пользователей (файл /etc/passwd) и локальной БД пользовательских паролей (файл /etc/shadow);

2) в дискреционном режиме обеспечивается функционирование защищенной среды виртуализации, в том числе дискреционное и мандатное управление доступом к ВМ. В таком режиме ВМ запускаются от имени доменного пользователя, авторизовавшегося в ПК СВ. Для работы в дискреционном режиме необходимо, чтобы все компьютеры, на которых развернуты программные компоненты ПК СВ, входили в один домен FreelPA.

Режим функционирования устанавливается на этапе развертывания ПК СВ. После установки и инициализации программных компонент переключение режимов функционирования ПК СВ не предусмотрено.

Создание и защита среды виртуализации обеспечиваются встроенными средствами ОС СН, интегрированными с подсистемой безопасности PARSEC, предназначенной для реализации функций ОС СН по защите информации от несанкционированного доступа:

- модулем ядра KVM, который использует аппаратные возможности архитектуры х86-64 по виртуализации процессоров;

- средствами эмуляции аппаратного обеспечения на основе QEMU;

- сервером виртуализации на основе libvirt.

В ПК СВ конфигурации виртуального оборудования виртуальных машин хранятся в защищенной СУБД PostgreSQL из состава ОС СН, сертифицированные функции которой обеспечивают идентификацию и аутентификацию пользователей и управление доступом к хранимой информации. Таким образом, при выполнении любого запроса пользователя к конфигурации ВМ осуществляется дискреционное управление доступом на основе установленных пользователю прав. Для каждой выполняемой операции производится проверка наличия права у пользователя на выполнение данной конкретной операции.

При развертывании ПК СВ дополнительная настройка целостности конфигурации виртуального оборудования не требуется.

### 3. ВЫПОЛНЕНИЕ ПРОГРАММЫ

#### <span id="page-13-1"></span><span id="page-13-0"></span>3.1. Инструменты управления ПК СВ

#### 3.1.1. Инструменты командной строки

<span id="page-13-2"></span>Для управления функциональными элементами ПК СВ можно воспользоваться инструментами командной строки, перечисленными в таблице 3.

#### <span id="page-13-4"></span>Таблица 3

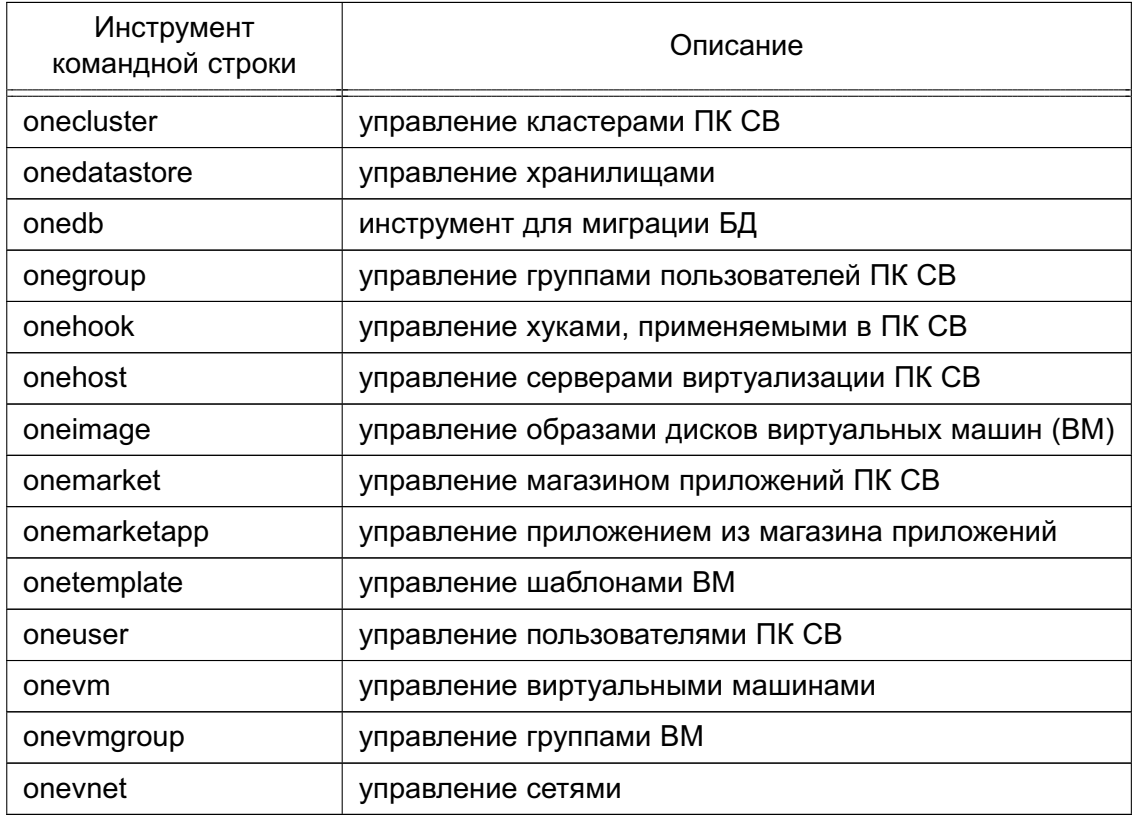

ВНИМАНИЕ! Для управления функциональными элементами ПК СВ посредством инструментов командной строки необходимо на компьютере, на котором развернут сервер управления, войти в ОС СН под учетной записью разработчика (администратора) ВМ.

Для того чтобы получить подробное описание использования какого-либо инструмента командной строки, необходимо выполнить команду:

<span id="page-13-3"></span><наименование инструмента> -h

#### 3.1.2. Веб-интерфейс ПК СВ

Для подключения к веб-интерфейсу ПК СВ необходимо в браузере Mozilla Firefox перейти по адресу: https://<полное доменное имя>/,

где <полное доменное имя> - полное доменное имя компьютера, на котором развернута служба сервера управления.

Примечание. Подключение к веб-интерфейсу ПК СВ можно осуществлять с любого компьютера, имеющего сетевой доступ к серверу управления.

В сервисном режиме работы ПК СВ на открывшейся странице «Брест» необходимо: - в поле «Логин» ввести имя учетной записи разработчика (администратора) ВМ, заданный администратором ПК СВ;

- в поле «Пароль» ввести пароль учетной записи разработчика (администратора) ВМ;

- нажать на кнопку **[Войти]**.

В дискреционном режиме работы ПК СВ применяется доменная аутентификация. В связи с этим на открывшейся странице «Брест» необходимо:

- в открывшемся окне авторизации ввести имя и пароль доменной учетной записи разработчика (администратора) ВМ, заданный администратором ПК СВ;

- на странице «Брест» нажать на кнопку **[Войти]**.

П р и м е ч а н и е. Если подключение к веб-интерфейсу ПК СВ производится с компьютера, на котором развернут сервер управления, и под учетной записью пользователя, зарегистрированного в ПК СВ, то автоматически будут использованы аутентификационные параметры, которые использовались для входа в ОС СН.

#### **3.2. Управление образами**

<span id="page-14-0"></span>В хранилище образов размещаются файлы, которые могут являться образами дисков с установленной ОС (загрузочных дисков) или образами дисков с различными данными, используемыми в виртуальных машинах. Эти образы могут использоваться несколькими виртуальными машинами одновременно, а также быть общими для различных пользователей ПК СВ.

#### **3.2.1. Типы образов**

<span id="page-14-1"></span>Существует шесть типов образов, три из которых могут использоваться в качестве дисков ВМ. С помощью команды oneimage chtype можно изменить тип существующего образа.

Типы образов, размещенные в хранилище образов и доступные для использования в качестве дисков ВМ:

1) OS — образ загрузочного диска (с установленной ОС). Каждый шаблон ВМ должен определять один диск, ссылающийся на образ данного типа;

2) CDROM — образ представляет данные только для считывания. В каждом шаблоне ВМ может использоваться только один образ данного типа;

3) DATABLOCK — образ блока данных, является образом диска с различными данными, используемыми в виртуальных машинах. Эти образы можно создавать из уже существующих образов дисков или в качестве пустого диска.

Типы образов, которые размещены в хранилище файлов и ядер, и не могут исполь-

зоваться в качестве дисков ВМ:

1) KERNEL - незашифрованный файл, который используется в качестве ядра (параметр OS/KERNEL DS для BM);

2) RAMDISK — незашифрованный файл, который используется в качестве дискового ресурса, размещенного в оперативной памяти (параметр OS/INITRD DS для BM); 3) СОМТЕХТ - незашифрованный файл, который нужно добавить в контекстный CD-ROM (параметр CONTEXT/FILES DS для ВМ).

### <span id="page-15-0"></span>3.2.2. Состояния образов

Перечень возможных состояний образов приведен в таблице 4.

### <span id="page-15-3"></span>Таблица 4

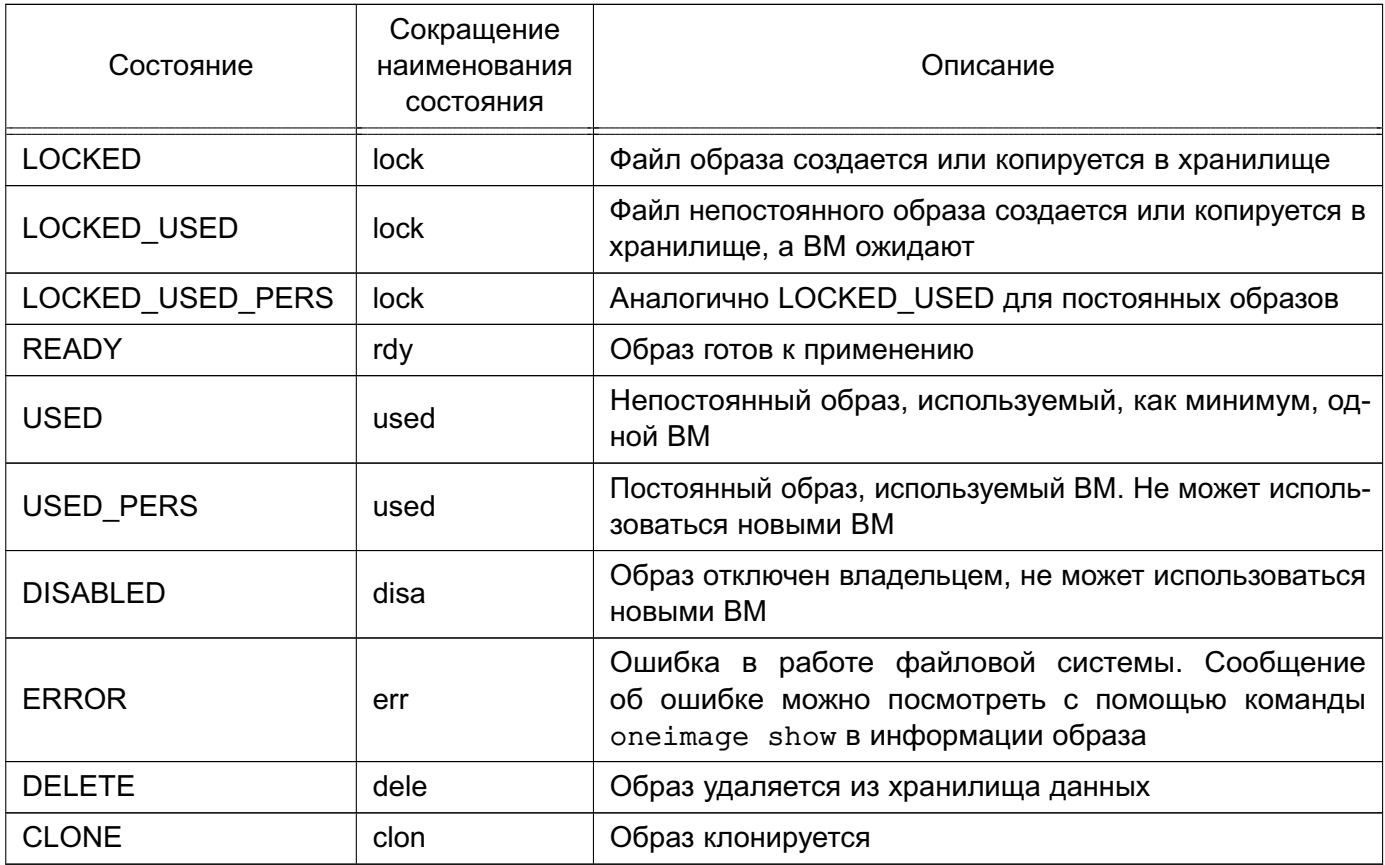

### <span id="page-15-1"></span>3.2.3. Создание образа

### 3.2.3.1. Общие сведения

<span id="page-15-2"></span>В хранилище можно создать образ на основе имеющегося файла или создать образ пустого блока данных, например, для создания ВМ с последующей установкой ОС.

При создании образа пустого блока данных дополнительно требуется указать размер образа.

При создании образа на основе имеющегося файла, исходный файл необходимо поместить на дисковый ресурс, который в настройках хранилища указан в качестве

<span id="page-16-0"></span>разрешенного источника (параметр SAFE DIRS).

### 3.2.3.2. Создание образа в интерфейсе командной строки

Для создания образа можно воспользоваться инструментом командной строки oneimage, указав команду create. Перечень параметров для создания образа приведен в таблице 5.

<span id="page-16-1"></span>Таблица 5

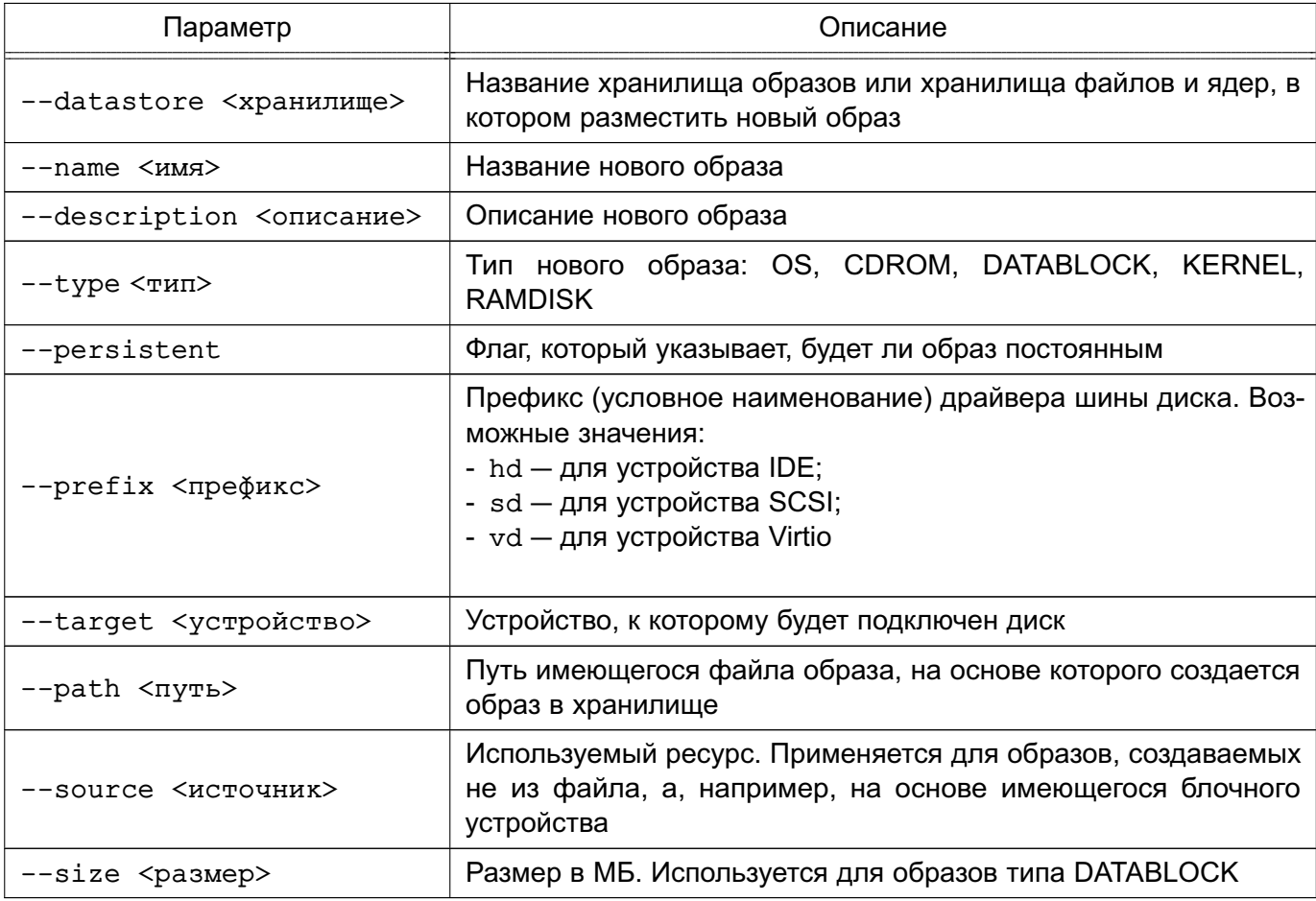

**ВНИМАНИЕ!** Для образа типа CDROM не допускается использовать драйвер Virtio в качестве шины диска (префикс vd).

Примеры:

1. Создание в хранилище образов, установленном по умолчанию (с наименованием default), образа типа CDROM из файла установочного диска ОССН, размещенного в каталоге /var/tmp/:

а) выполнить команду:

```
oneimage create --datastore default --name td-alse17 --type CDROM \
    --path /var/tmp/td-alse17.iso
                                     \Delta
```
--description "Технологический установочный диск ОС СН 1.7" Пример вывода после выполнения команды:

ID: 4

б) удостовериться в том, что образ готов к применению (параметр STATE имеет значение rdy), для этого выполнить команду: oneimage show <идентификатор\_образа> Пример вывода после выполнения команды oneimage show 4: IMAGE 4 INFORMATION ID : 4 NAME : td-alse17 USER : oneadmin GROUP : brestadmins LOCK : None DATASTORE : default TYPE : CDROM REGISTER TIME : 07/10 19:43:20 PERSISTENT : No SOURCE : /var/lib/one//datastores/1/ce3c55d1b1737f5c365644dc7ea31335 PATH : /var/tmp/td-alse17.iso FORMAT : raw SIZE : 3.8G STATE : rdy RUNNING\_VMS : 0

2. Создание в хранилище образов, установленном по умолчанию (с наименованием default), образа пустого блока данных, размером 12 ГБ:

а) выполнить команду:

oneimage create  $--$ datastore default  $--$ name os-alse17 \

--type DATABLOCK --format qcow2 --prefix vd --persistent \

--size 12288 --description "Загрузочный диск ОС СН 1.7"

В представленной выше команде были установлены следующие параметры образа:

- формат  $q$ сом $2$ ;

- в качестве драйвера диска выбран VirtiO (префикс vd);

- образ помечен как «постоянный», необходимо для последующей установки ОС.

Пример вывода после выполнения команды:

ID: 5

б) удостовериться в том, что образ готов к применению (параметр STATE имеет значение rdy), для этого выполнить команду:

oneimage show <идентификатор\_образа>

Пример вывода после выполнения команды oneimage show 5:

IMAGE 5 INFORMATION

ID : 5

```
NAME : os-alse17
USER : oneadmin
GROUP : brestadmins
LOCK : None
DATASTORE : default
TYPE : DATABLOCK
REGISTER TIME : 07/10 20:09:05
PERSISTENT : Yes
SOURCE : /var/lib/one//datastores/1/3fe0664610de3870cbdd9ba24d6a9132
FORMAT : qcow2
SIZE : 12G
STATE : rdy
RUNNING VMS : 0
```
### <span id="page-18-0"></span>3.2.3.3. Создание образа в веб-интерфейсе ПК СВ

Для создания образа необходимо выполнить следующие действия:

1) в веб-интерфейсе ПК СВ в меню слева выбрать пункт «Хранилище - Образы»;

2) на открывшейся странице «Образы» нажать на кнопку [+] и в открывшемся меню выбрать пункт «Создать» (см. рис. 1)

<span id="page-18-1"></span>

| Образы                                                                                           |                            |  |  |  |  |  |  |
|--------------------------------------------------------------------------------------------------|----------------------------|--|--|--|--|--|--|
| ▎▏▘▌▙▝▐▓▘▘▌█▏<br><b>E</b> Клонировать <b>A</b> ▼<br>$\boldsymbol{c}$<br>$\overline{\phantom{a}}$ | Поиск                      |  |  |  |  |  |  |
| Создать<br>Владелец + Группа + Хранилище + Тип + Статус +<br>Название ≜<br>Импорт                | Кол-во ВМ<br>$\Rightarrow$ |  |  |  |  |  |  |
| i<br>Нет доступных данных                                                                        |                            |  |  |  |  |  |  |
| Список пуст<br>10                                                                                | Следующая<br>Предыдущая    |  |  |  |  |  |  |

Рис. 1

3) на открывшейся странице «Укажите параметры нового образа» задать параметры образа и нажать на кнопку [Создать].

Примечание. Для образа типа CDROM по умолчанию используется драйвер шины диска IDE (префикс hd).

**ВНИМАНИЕ!** Для образа типа CDROM не допускается использовать драйвер Virtio в качестве шины диска (префикс vd).

При загрузке файла исходного образа через веб-интерфейс ПК СВ выполняется

следующая последовательность действий:

1) клиент браузера загружает весь файл исходного образа на сервер во временный каталог:

2) служба oned регистрирует образ во время настройки пути к данному временному файлу;

3) служба oned копирует файл образа в хранилище образов;

4) временный файл удаляется и пользователю возвращается запрос (появляется сообщение об успешной загрузке образа).

Примечание. В случае загрузки файлов большого размера, больше 1 ГБ, и в зависимости от используемых аппаратных средств для завершения копирования в хранилище образов может потребоваться много времени. Поскольку запрос на загрузку должен оставаться в состоянии ожидания до успешного завершения копирования (чтобы безопасно удалить временный файл), могут возникнуть паузы при работе Ајах и/или задержка ответа от сервера. Это может привести к ошибкам или запуску повторной загрузки.

Примеры:

1. Создание в хранилище образов, установленном по умолчанию (с наименованием default), образа типа CDROM из файла установочного диска ОС СН, размещенного в каталоге /var/tmp/:

а) в веб-интерфейсе ПК СВ в меню слева выбрать пункт «Хранилище — Обра- $3b/N$ 

б) на открывшейся странице «Образы» нажать на кнопку [+] и в открывшемся меню выбрать пункт «Создать»:

в) на открывшейся странице «Укажите параметры нового образа»:

- в поле «Название» задать наименование образа установочного носителя,

«Тип» выбрать  $-$  B выпадающем списке значение CD-ROM только для чтения;

- в секции «Расположение образа» установить флаг «Закачать»,

- нажать на кнопку [Обзор...] (см. рис. 2).

21 РДЦП.10001-02 93 01

<span id="page-20-0"></span>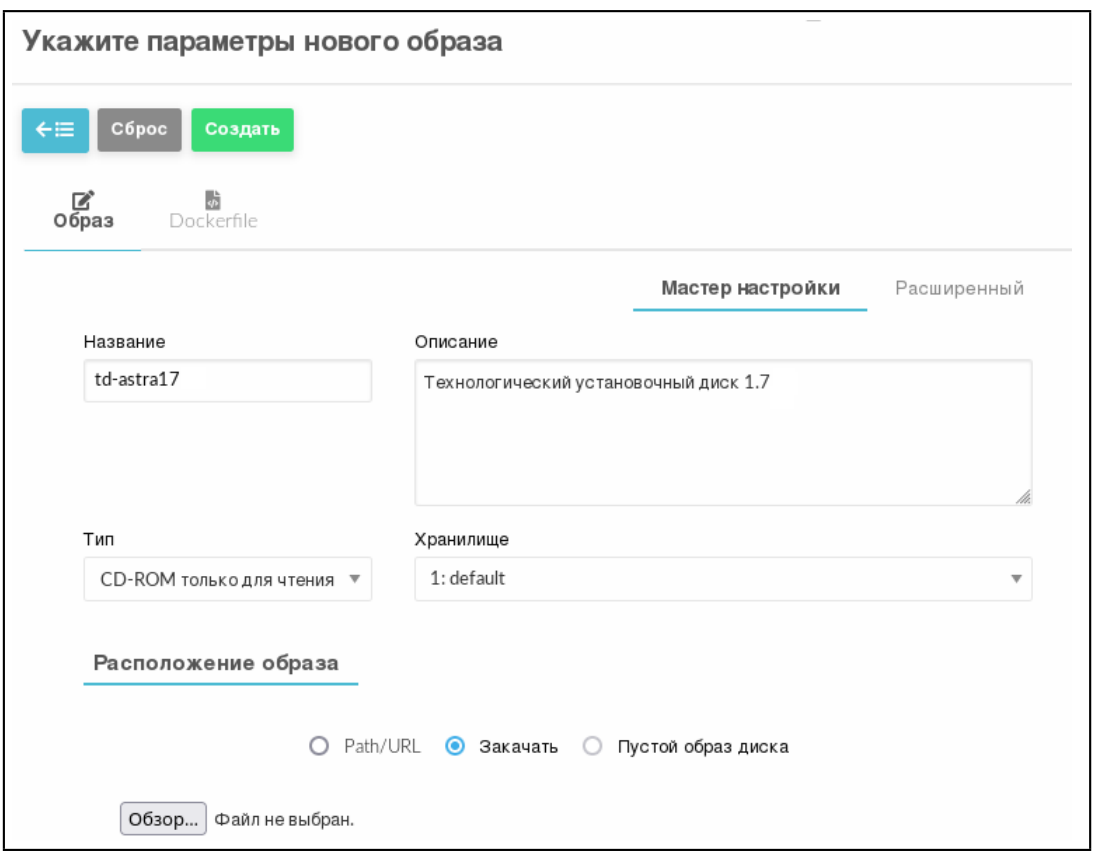

Рис. 2

г) в открывшемся окне «Выгрузка файла» выбрать ISO-файл образа установочного носителя и на кнопку **[Открыть]**;

д) на странице «Укажите параметры нового образа» нажать на кнопку **[Создать]**. После этого на открывшейся странице «Образы» отобразится процесс загрузки образа в облако (см. рис. [3\)](#page-20-1)

<span id="page-20-1"></span>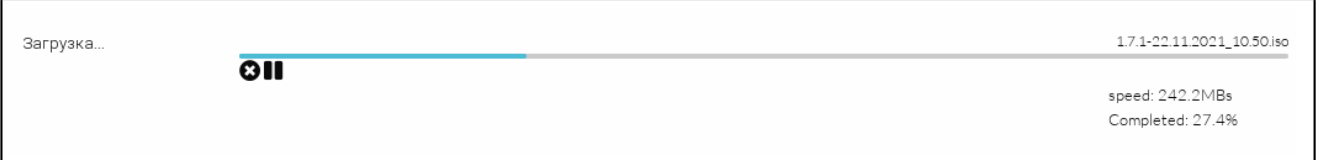

Рис. 3

е) после окончания загрузки образа в хранилище необходимо дождаться момента, когда для загруженного образа в поле «Статус» значение ЗАБЛОКИРОВАНО изменится на ГОТОВО. Для обновления страницы можно воспользоваться кнопкой **[Обновить]** (см. рис. [4\)](#page-21-0)

22 РДЦП.10001-02 93 01

<span id="page-21-0"></span>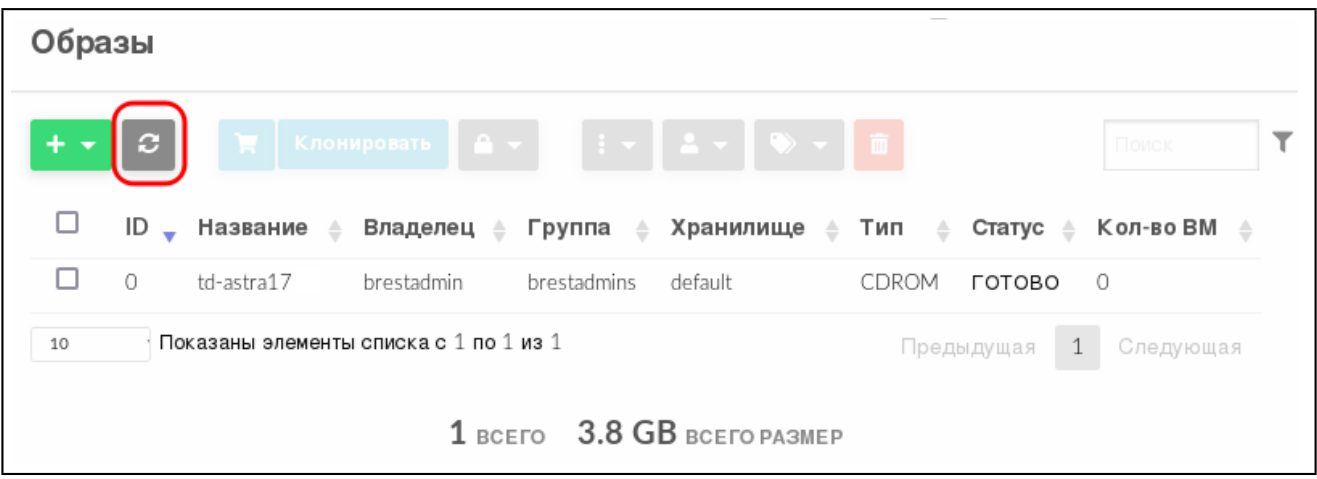

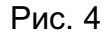

2. Создание в хранилище образов, установленном по умолчанию (с наименованием default), образа пустого блока данных, размером 12 ГБ:

а) в веб-интерфейсе ПК СВ в меню слева выбрать пункт «Хранилище — Образы»;

б) на открывшейся странице «Образы» нажать на кнопку **[+]** и в открывшемся меню выбрать пункт «Создать»;

в) на открывшейся странице «Укажите параметры нового образа» (см. рис. [5\)](#page-22-0):

- 1) в поле «Название» задать наименование образа диска ВМ,
- 2) в выпадающем списке «Тип» выбрать значение

Общий блок данных хранилища,

3) если планируется в дальнейшем использовать этот образ в качестве загрузочного (с установленной ОС), необходимо в выпадающем списке «Этот образ является постоянным» выбрать значение Да,

4) в секции «Расположение образа» установить флаг «Пустой образ диска»,

5) в появившемся поле «Размер» задать требуемый размер образа;

23 РДЦП.10001-02 93 01

<span id="page-22-0"></span>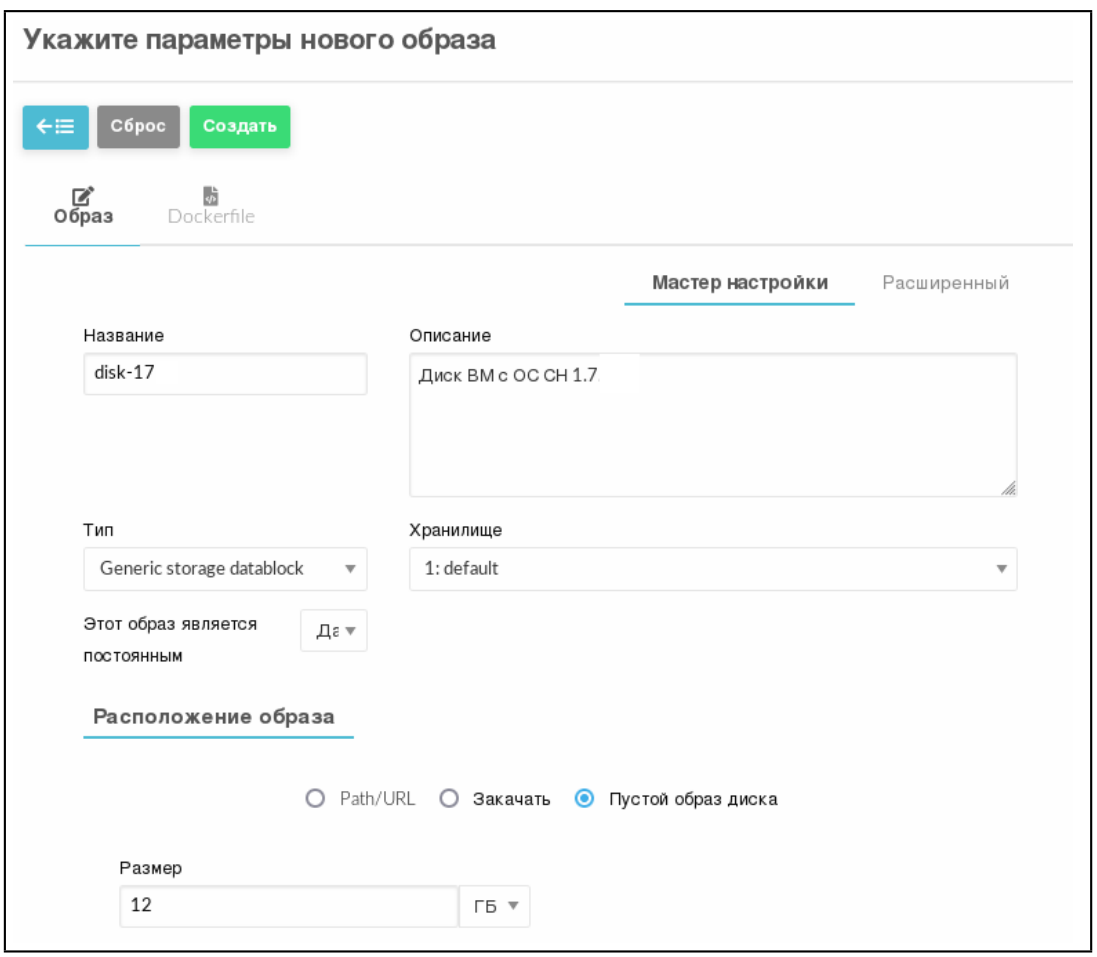

Рис. 5

г) на странице «Укажите параметры нового образа» раскрыть секцию «Расширенные настройки», в выпадающем списке «Шина» выбрать необходимый драйвер диска, например, Virtio, в выпадающем списке «Формат» выбрать значение qcow2 (см. рис. [6\)](#page-22-1)

<span id="page-22-1"></span>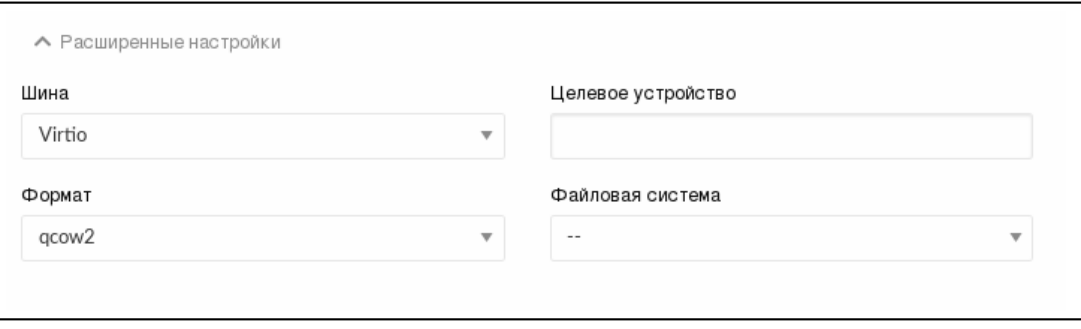

Рис. 6

д) на странице «Укажите параметры нового образа» нажать на кнопку [Создать]. После этого на открывшейся странице «Образы» необходимо удостовериться в том, что созданный образ имеет статус ГОТОВО (см. рис. 7)

<span id="page-23-3"></span>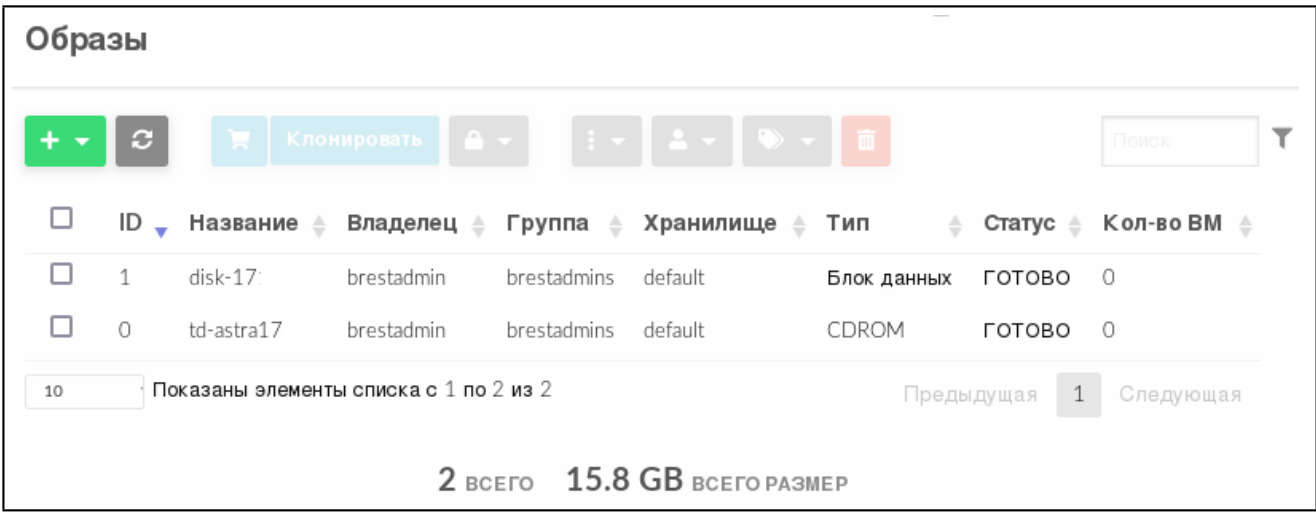

Рис. 7

#### <span id="page-23-0"></span>3.2.4. Клонирование образов

#### 3.2.4.1. Общие сведения

<span id="page-23-1"></span>Существующие образы можно клонировать в новый, что актуально при создании резервной копии образа перед его изменением или для получения частной постоянной копии образа, который используется другими пользователями.

ВНИМАНИЕ! Нельзя клонировать постоянные образы со снимками. Для этого пользователю нужно сначала очистить его от снимков в соответствии с 3.2.8.

<span id="page-23-2"></span>**ВНИМАНИЕ!** Клонирование нельзя применить к образам типов KERNEL, RAMDISK и CONTEXT.

#### 3.2.4.2. Клонирование образа в интерфейсе командной строки

Для клонирования образа в интерфейсе командной строки необходимо выполнить команду:

oneimage clone <идентификатор образа> <наименование нового образа>

#### Пример

Клонирование образа блока данных с идентификатором «6»:

1) выполнить команду:

oneimage clone 6 another-os-alse17

Пример вывода после выполнения команды:

 $ID: 7$ 

2) удостовериться в том, что образ готов к применению (параметр STATE имеет значение rdy), для этого выполнить команду:

oneimage show <идентификатор образа>

```
Пример вывода после выполнения команды oneimage show 7:
IMAGE 7 INFORMATION
ID : 7NAME : another-os-alse17
USER : oneadmin
GROUP : brestadmins
LOCK : None
DATASTORE : default
TYPE : DATABLOCK
REGISTER TIME : 07/10 21:12:40
PERSISTENT : Yes
SOURCE : /var/lib/one//datastores/1/e84a22fb590908a94f50e3dd06495c95
PATH : /var/lib/one//datastores/1/3fe0664610de3870cbdd9ba24d6a9132
FORMAT : qcow2
SIZE : 12G
STATE : rdy
RUNNING VMS : 0
```
Также возможно клонировать образ в другое хранилище данных. Новое хранилище данных должно быть совместимо с текущим, т.е. иметь те же самые драйвера передачи данных (параметр DS MAD). Для этого необходимо выполнить команду:

oneimage clone <идентификатор образа> <наименование нового образа> \

<span id="page-24-0"></span>--datastore <наименование\_нового\_хранилища>

#### 3.2.4.3. Клонирование образа в веб-интерфейсе ПК СВ

Для клонирования образа в веб-интерфейсе ПК СВ необходимо выполнить следующие действия:

1) в меню слева выбрать пункт «Хранилище - Образы»;

2) на открывшейся странице «Образы» выбрать образ, который необходимо клонировать;

3) на открывшейся странице образа нажать на кнопку [Клонировать] (см. рис. 8)

26 РДЦП.10001-02 93 01

<span id="page-25-0"></span>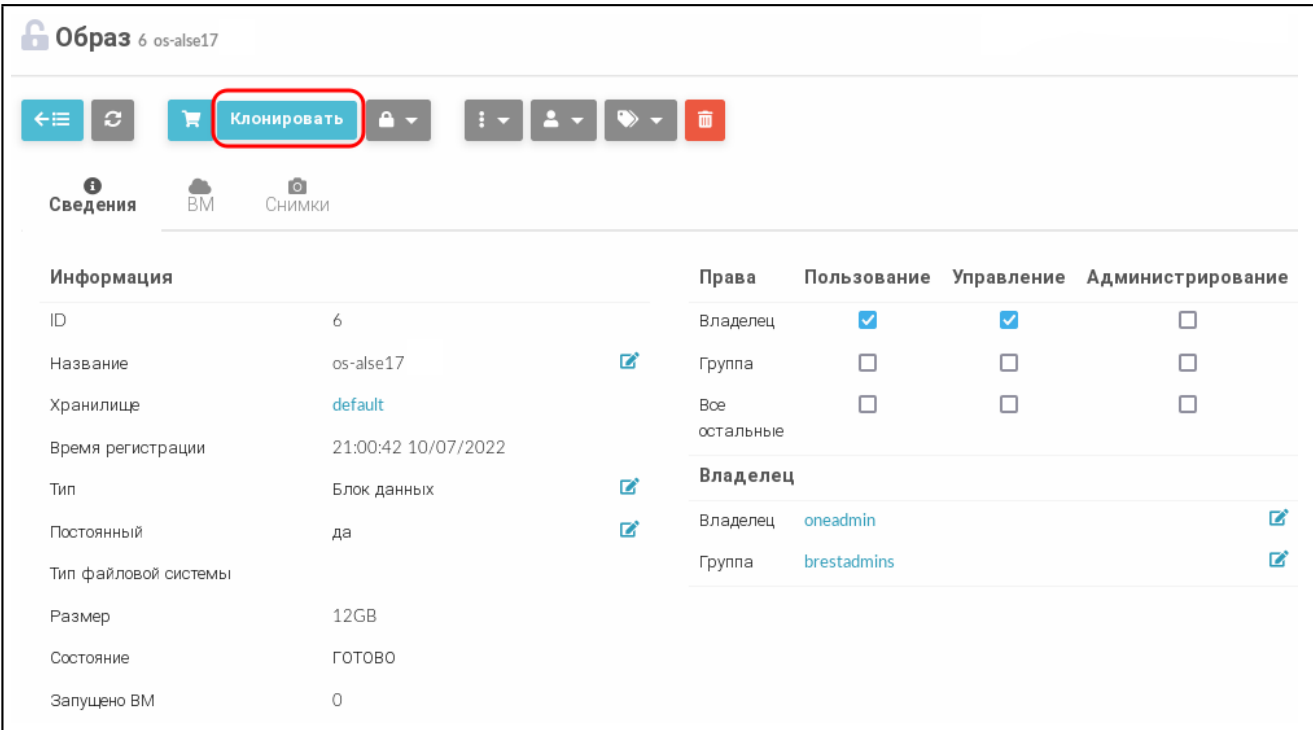

Рис. 8

4) на открывшейся странице «Клонировать образ» задать наименование нового образа. Если необходимо клонировать образ в другое хранилище, необходимо раскрыть секцию «Расширенные настройки» и выбрать новое хранилище образов (см. рис. [9\)](#page-25-1)

<span id="page-25-1"></span>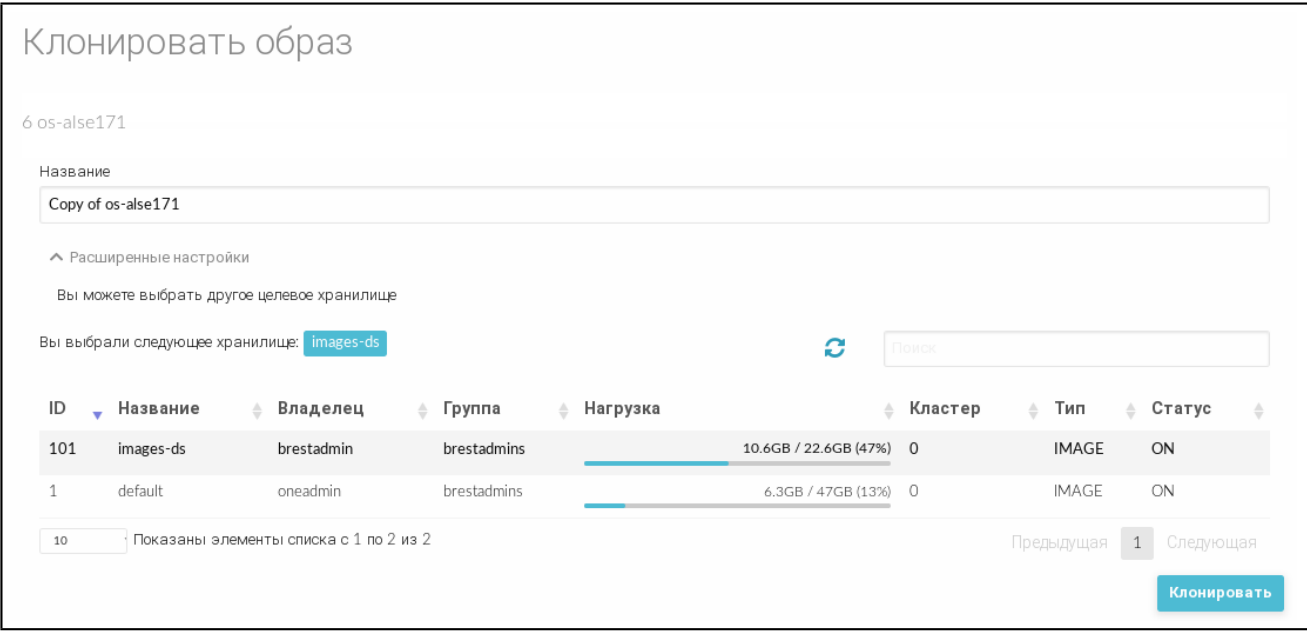

Рис. 9

5) на странице «Клонировать образ» нажать на кнопку **[Клонировать]**.

#### <span id="page-26-0"></span>3.2.5. Отображение доступных образов

#### 3.2.5.1. В интерфейсе командной строки

<span id="page-26-1"></span>Для отображения образов, имеющихся в хранилище, в интерфейсе командной строки возможно использовать команду oneimage list или настроить непрерывное отображение образов при помощи команды oneimage top. Для получения полной информации об образе необходимо использовать команду

```
oneimage show <идентификатор образа>
```
Пример

Вывод после выполнения команды oneimage show 1:

```
IMAGE 1 INFORMATION
TD + 1NAME : td-alse17
USER : brestadmin
GROUP : brestadmins
LOCK : None
DATASTORE : default
TYPE: CDROM
REGISTER TIME : 07/18 16:18:44
PERSISTENT : No
SOURCE: /var/lib/one//datastores/1/5c31df1e4e28a9969e4c1a84f77c9c28
PATH : /var/tmp/4093640704-171-22112021_1050iso
FORMAT : raw
SIZE : 3.8G
STATE : rdy
RUNNING VMS : 0
```
PERMISSIONS

OWNER : um-GROUP :  $---$ OTHER : ---

IMAGE TEMPLATE DEV\_PREFIX="hd"

#### 3.2.5.2. В веб-интерфейсе ПК СВ

<span id="page-26-2"></span>Для отображения образов, имеющихся в хранилище, в веб-интерфейсе ПК СВ необходимо в меню слева выбрать пункт «Хранилище - Образы».

Для просмотра параметров конкретного образа в веб-интерфейсе ПК СВ необходимо выполнить следующие действия:

1) в меню слева выбрать пункт «Хранилище - Образы»;

2) на открывшейся странице «Образы» выбрать необходимый образ. После этого откроется страница с параметрами выбранного образа (вкладка «Сведения») см. рис. 10

<span id="page-27-2"></span>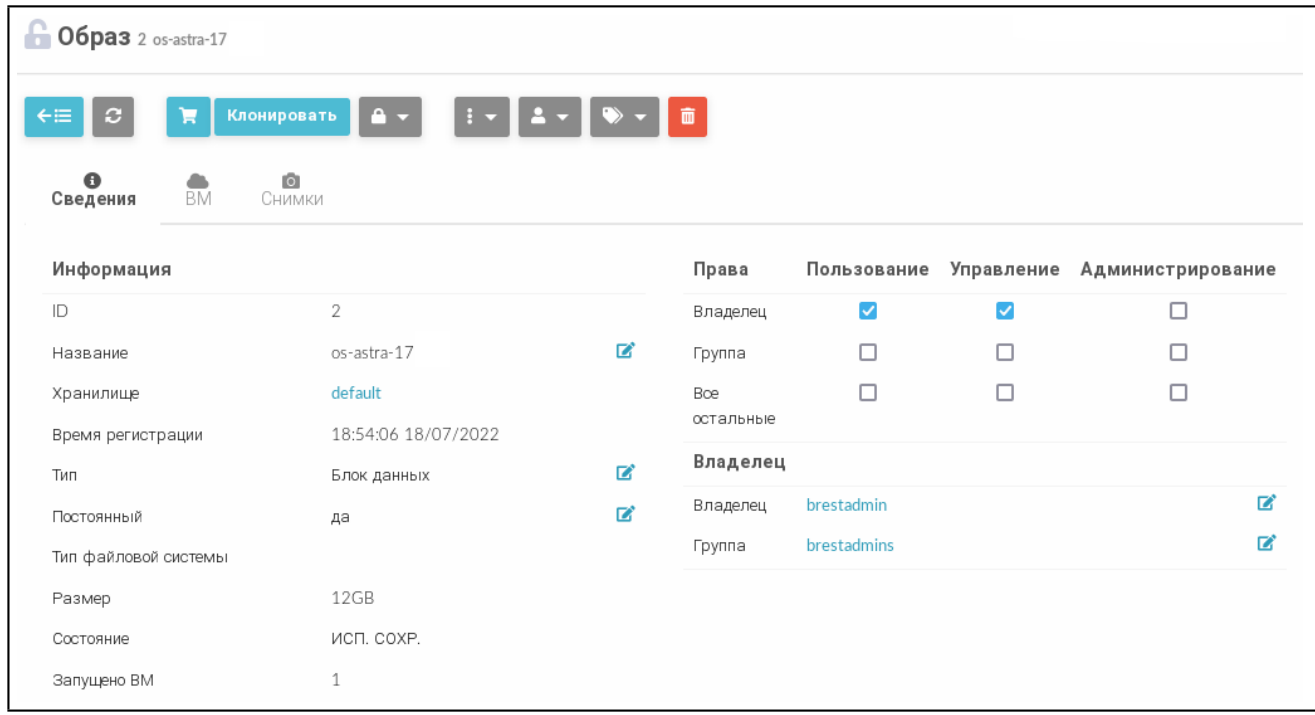

Рис. 10

#### 3.2.6. Общие образы

<span id="page-27-0"></span>Пользователи могут предоставлять общий доступ к своим образам другим пользователям в своей группе или всем пользователям ПК СВ в соответствии с установленными полномочиями.

#### 3.2.6.1. Управление доступом к образу в интерфейсе командной строки

<span id="page-27-1"></span>Управление доступом осуществляется с помощью команды oneimage chmod путем настройки битов прав доступа.

Примеры:

1. Предоставление всем пользователям группы общего доступ к образу 0 путем настройки бита прав типа USE для GROUP:

а) просмотр установленных разрешений, пример вывода после выполнения команды oneimage show 0:

 $\ddots$ PERMISSIONS OWNER : um-GROUP :  $---$ OTHER : ---. . .

б) изменение установленных разрешений: oneimage chmod 0 640;

в) просмотр новых установленных разрешений, пример вывода после выполнения команды oneimage show 0:

```
...
PERMISSIONS
OWNER : um-
GROUP : u--
OTHER : ---
...
```
2. Предоставление всем пользователям группы прав типа USE и MANAGE на образ 0, а остальным пользователям — только права типа USE:

а) изменение установленных разрешений: oneimage chmod 0 664;

б) просмотр новых установленных разрешений, пример вывода после выполнения команды oneimage show 0:

```
...
PERMISSIONS
OWNER : um-
GROUP : um-
OTHER : u--
...
```
#### **3.2.6.2. Управление доступом к образу в веб-интерфейсе ПК СВ**

<span id="page-28-0"></span>Для просмотра полномочий, установленных для образа, необходимо в меню слева выбрать пункт «Хранилище — Образы» и на открывшейся странице «Образы» выбрать необходимый образ. На открывшейся странице образа (вкладка «Сведения») будут отображены разрешения, установленные для образа.

П р и м е р

Просмотр установленных разрешений для образа с идентификатором 2 (см. рис. [11\)](#page-29-3).

30 РДЦП.10001-02 93 01

<span id="page-29-3"></span>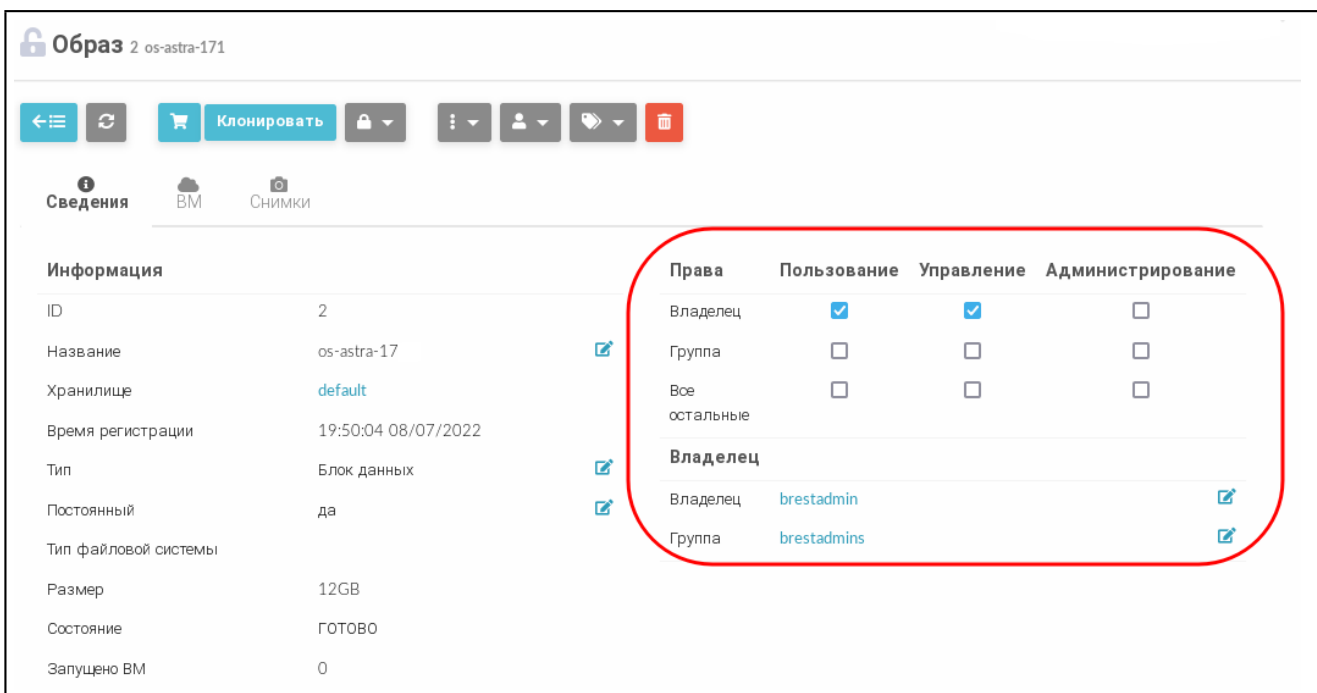

Рис. 11

В представленном примере в отношении образа с идентификатором 2 владелец brestadmin имеет полномочия типа USE и MANAGE. Другие пользователи не имеют полномочий в отношении данного образа.

Для изменения полномочий необходимо на странице образа во вкладке «Сведения» установить/снять соответствующие флаги.

### **3.2.7. Присвоение образам атрибута «постоянный»**

<span id="page-29-0"></span>**ВНИМАНИЕ!** Допускается изменение атрибута «постоянный»/«непостоянный» только образов, которые находятся в состоянии READY (ГОТОВО).

### **3.2.7.1. В интерфейсе командной строки**

<span id="page-29-1"></span>Для присвоения образу атрибута «постоянный»/«непостоянный» в интерфейсе командной строки используется команда:

oneimage persistent / nonpersistent <идентификатор\_образа>

В качестве идентификатора образа можно указать перечень идентификаторов, разделенных запятыми или диапазон идентификаторов (в качестве разделителя используются две точки  $-\kappa$ ...»).

### **3.2.7.2. В веб-интерфейсе ПК СВ**

<span id="page-29-2"></span>Для присвоения образу атрибута «постоянный»/«непостоянный» в веб-интерфейсе ПК СВ необходимо выполнить следующие действия:

- 1) в меню слева выбрать пункт «Хранилище Образы»;
- 2) на открывшейся странице «Образы»:
	- а) выбрать необходимые образы,

б) нажать кнопку изменения атрибутов образ и в открывшемся меню выбрать пункт «Сделать постоянным» / «Сделать непостоянным» (см. рис. [12\)](#page-30-3).

<span id="page-30-3"></span>

| Образы                        |                                        |                                      |            |                              |         |                    |             |                          |   |
|-------------------------------|----------------------------------------|--------------------------------------|------------|------------------------------|---------|--------------------|-------------|--------------------------|---|
| ÷<br>$\overline{\phantom{a}}$ | $\mathbf{c}$                           | Клонировать<br>ъ                     | $A -$      | 面                            |         |                    |             | Поиск                    |   |
| □                             | ID                                     | Название<br>$\overline{\phantom{a}}$ | Владеле    | Включить                     | анилище | Тип<br>$\triangle$ | Статус<br>스 | Кол-во ВМ<br>$\triangle$ | ê |
| M                             | 3                                      | anothe-os-astra-17                   | brestadmiı | Отключен                     | ault    | Блок данных        | ГОТОВО      | $\mathbf 0$              |   |
| M                             | $\overline{2}$                         | os-astra-17                          | brestadmir | Сделать постоянным           | ault    | Блок данных        | ГОТОВО      | $\circ$                  |   |
| □                             | $\circ$                                | td-astra17                           | brestadmir | Сделать непостоянным         | ault    | CDROM              | ГОТОВО      | 0                        |   |
| 10                            | Показаны элементы списка с 1 по 3 из 3 |                                      |            |                              |         |                    | Предыдущая  | 1 Следующая              |   |
|                               |                                        |                                      |            | 3 BCEFO 27.8 GB BCEFO PA3MEP |         |                    |             |                          |   |

Рис. 12

#### **3.2.8. Управление снимками в постоянных образах**

<span id="page-30-0"></span>Постоянные образы могут иметь снимки состояния, создаваемые пользователем во время работы ВМ, которая использует данный постоянный образ (см. [3.4.4\)](#page-60-0). Снимки состояния постоянного образа сохраняются после удаления ВМ.

#### **3.2.8.1. В интерфейсе командной строки**

<span id="page-30-1"></span>Ниже представлены команды, которые позволяют пользователю напрямую управлять снимками.

Для возвращения состояния образа к состоянию, сохраненному в заданном снимке, используется команда:

oneimage snapshot-revert <идентификатор\_образа> <идентификатор\_снимка> Команда удаляет все несохраненные данные.

Для преобразования в образ без снимков используется команда (при этом образ будет приведен в состояние, сохраненное в заданном снимке):

oneimage snapshot-flatten <идентификатор\_образа> <идентификатор\_снимка>

Аналогична команде snapshot-revert с последующим удалением всех снимков.

Для удаления снимка используется команда:

oneimage snapshot-delete <идентификатор\_образа> <идентификатор\_снимка>

<span id="page-30-2"></span>Команда будет выполнена только если снимок не является активным и не имеет зависимых элементов.

### **3.2.8.2. В веб-интерфейсе ПК СВ**

Для управления снимками образов в веб-интерфейсе ПК СВ необходимо выполнить следующие действия:

- 1) в меню слева выбрать пункт «Хранилище Образы»;
- 2) на открывшейся странице «Образы» выбрать необходимый образ;

3) на странице образа открыть вкладку «Снимки» (см. рис. [13\)](#page-31-2).

<span id="page-31-2"></span>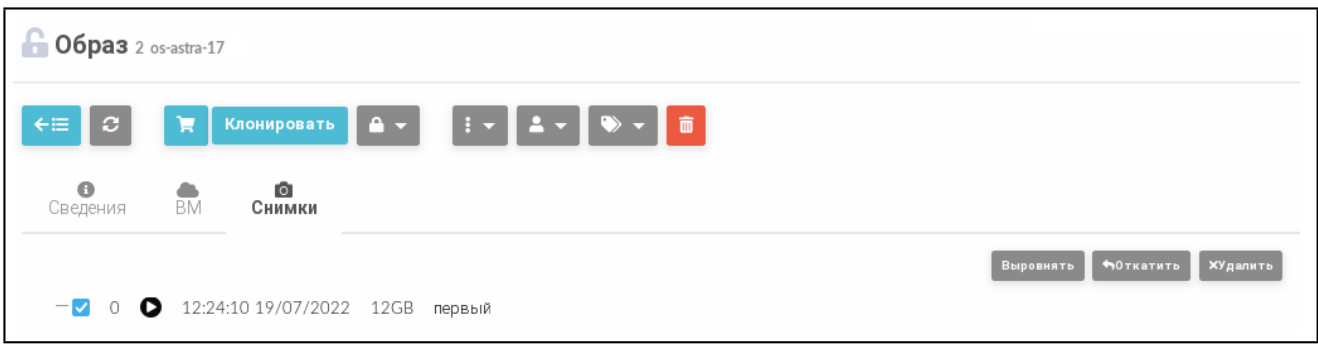

Рис. 13

На странице образа во вкладке «Снимки»:

- для преобразования в образ без снимков нажать на кнопку **[Выровнять]**. При этом образ будет возвращен к состоянию, сохраненному в заданном снимке. И все снимки будут удалены;

- для возвращения образа к состоянию, указанному в снимке, необходимо нажать на кнопку **[Откатить]**;

- для удаления снимка состояния образа необходимо нажать на кнопку **[Удалить]**.

### **3.3. Управление шаблонами виртуальной машины**

<span id="page-31-0"></span>В ПК СВ виртуальные машины определяются при помощи шаблонов ВМ. Пул шаблонов ВМ позволяет администраторам и пользователям ПК СВ тиражировать экземпляры ВМ. Данные шаблоны могут использоваться несколькими пользователями.

<span id="page-31-1"></span>Перечень шаблонов, доступных каждому пользователю, определяется владельцем и зависит от полномочий, установленных в отношении шаблона.

### **3.3.1. Параметры шаблона ВМ**

В ПК СВ параметры шаблона, определяющего ВМ, объединены в следующие группы: - наименование и производительность ВМ, включает следующие обязательные параметры:

- NAME — наименование шаблона/ВМ (если из шаблона разворачивается несколько экземпляров ВМ, то наименования ВМ будут иметь вид:

<наименование\_шаблона>-<идентификатор\_ВМ>),

- MEMORY — объем памяти (в МБ),

- CPU — процент используемой мощности ЦП (в сотых долях). Например, если для ВМ зарезервировано 50% мощности ЦП узла виртуализации, то значение составит «0,5»,

- VCPU — количество виртуальных ЦП;

- блок параметров диска ВМ (DISK) обязательно должен содержать параметр IMAGE

(наименование образа), а также может содержать такие необязательные параметры, как IMAGE UNAME (имя владельца образа) или DISK TYPE (тип образа). Блок параметров DISK указывается для каждого образа, подключаемого к ВМ;

- блок параметров сетевого интерфейса (NIC) обязательно должен содержать параметр NETWORK ID (идентификатор сети). Кроме того, можно указать те параметры сети, которые необходимо переопределить при создании ВМ (например, IP-адрес или МАС-адрес). Блок параметров NIC указывается для каждого сетевого интерфейса в создаваемой ВМ;

- необязательные блоки параметров, например, средства графического доступа, порядок загрузки, контекстная информация.

#### <span id="page-32-0"></span>3.3.2. Создание шаблонов ВМ

#### 3.3.2.1. В интерфейсе командной строки

<span id="page-32-1"></span>Для создания шаблона можно воспользоваться командой onetemplate create, указав в качестве аргументов все обязательные и необязательные параметры шаблона или файл шаблона, в котором эти параметры перечислены.

Примеры:

1. Создание шаблона ВМ с использованием файла, в котором перечислены параметры ВМ:

```
a) создать файл alse.tmpl следующего содержания:
NAME = test-vmMEMORY = 2048CPU = "0.25"DISK = \lceilIMAGE = "os-astra-17",IMAGE UNAME = "brestadmin" ]
DISK = [IMAGE = "td-astra17",IMAGE_UNAME = "brestadmin" ]
NIC = \GammaNETWORK = "virtnetwork",NETWORK UNAME = "brestadmin",
SECURITY_GROUPS = "0" ]
OS = IBOOT = "disk0,disk1" ]
б) создать шаблон с использованием файла alse.tmpl:
onetemplate create alse.tmpl
Пример вывода после выполнения команды:
```
ID: 2 в) просмотр перечня шаблонов. Пример вывода после выполнения команды onetemplate list: ID USER GROUP NAME REGTIME 2 oneadmin brestadm test-vm 07/18 14:40:22 1 brestadm brestadm ALSE-17 07/18 12:45:38 2. Создание шаблона ВМ с указанием параметров в качестве аргумента команды: а) выполнить следующую команду: onetemplate create --name test-vm2 --memory 2048 --cpu "0.25" \ --disk "anothe-os-astra-17" --nic Public Пример вывода после выполнения команды:

ID: 3

б) просмотр перечня шаблонов. Пример вывода после выполнения команды onetemplate list:

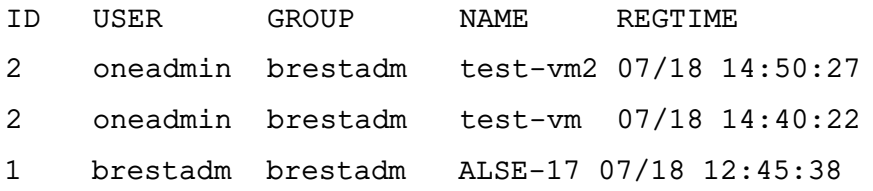

### **3.3.2.2. В веб-интерфейсе ПК СВ**

<span id="page-33-0"></span>Для того чтобы создать шаблон ВМ в веб-интерфейсе ПК СВ, необходимо выполнить следующие действия:

1) в меню слева выбрать пункт «Шаблоны — ВМ»;

2) на открывшейся странице «Шаблоны ВМ» нажать кнопку **[+]** и в открывшемся меню выбрать пункт «Создать»;

3) на открывшейся странице «Создать шаблон ВМ» во вкладке «Общие» (см. рис. [14\)](#page-34-0) в поле «Название» задать наименование шаблона, в секции «Гипервизор» установить соответствующий флаг (например, KVM) и указать основные параметры ВМ (память, процессор и т.п.);

35 РДЦП. 10001-02 93 01

<span id="page-34-0"></span>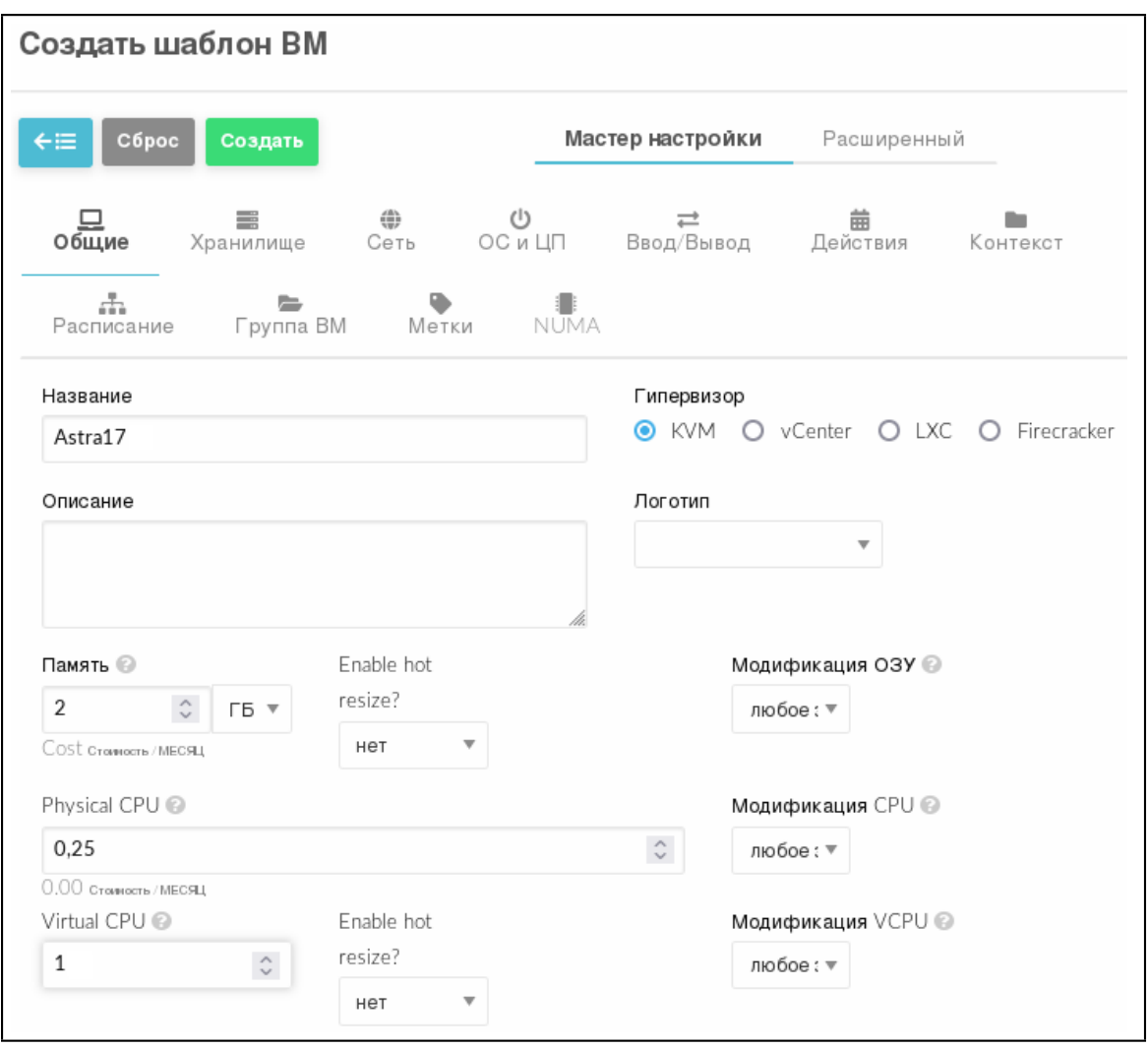

Рис. 14

4) на странице «Создать шаблон ВМ» во вкладке «Хранилище» (см. рис. [15\)](#page-35-0):

а) для Диска 0 указать загрузочный диск ВМ;

б) если необходимо подключить CDROM, то в левом поле нажать кнопку **[+]** и

для Диска 1 указать соответствующий образ;

<span id="page-35-0"></span>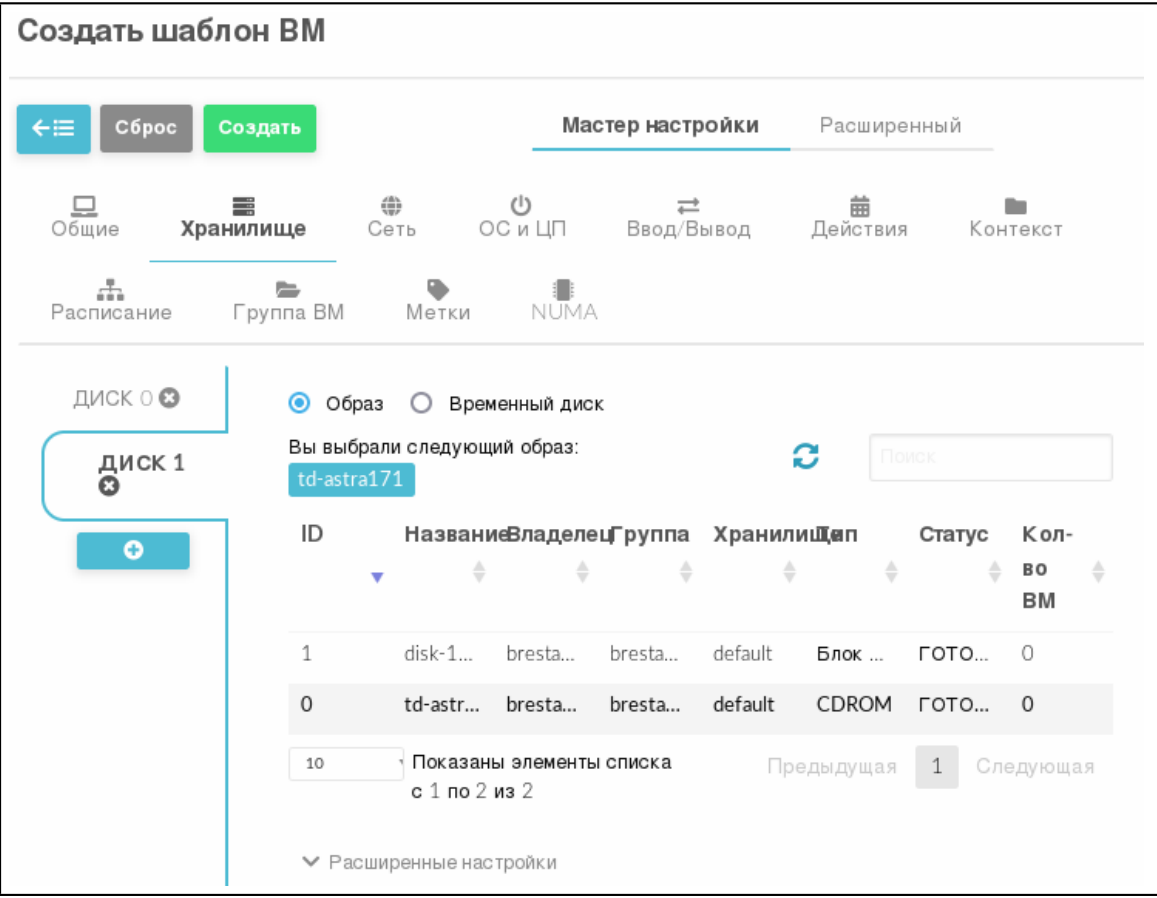

Рис. 15
5) на странице «Создать шаблон ВМ» во вкладке «Сеть» (см. рис. [16\)](#page-36-0) указать виртуальную сеть, к которой будут подключены ВМ;

<span id="page-36-0"></span>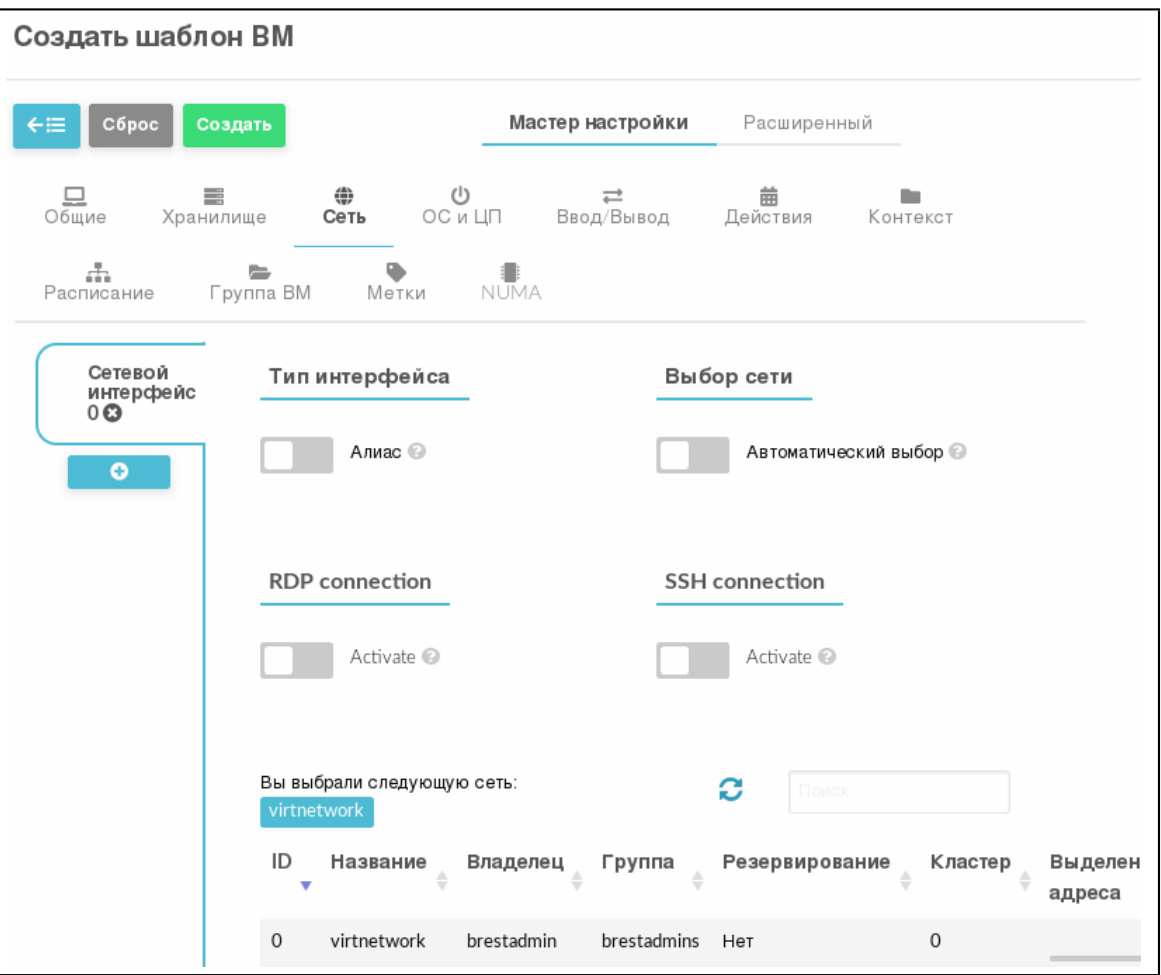

Рис. 16

6) на странице «Создать шаблон ВМ» во вкладке «ОС и ЦП»:

а) в секции «Загрузка» (см. рис. [17\)](#page-37-0) определить очередность использования образов при загрузке ОС;

<span id="page-37-0"></span>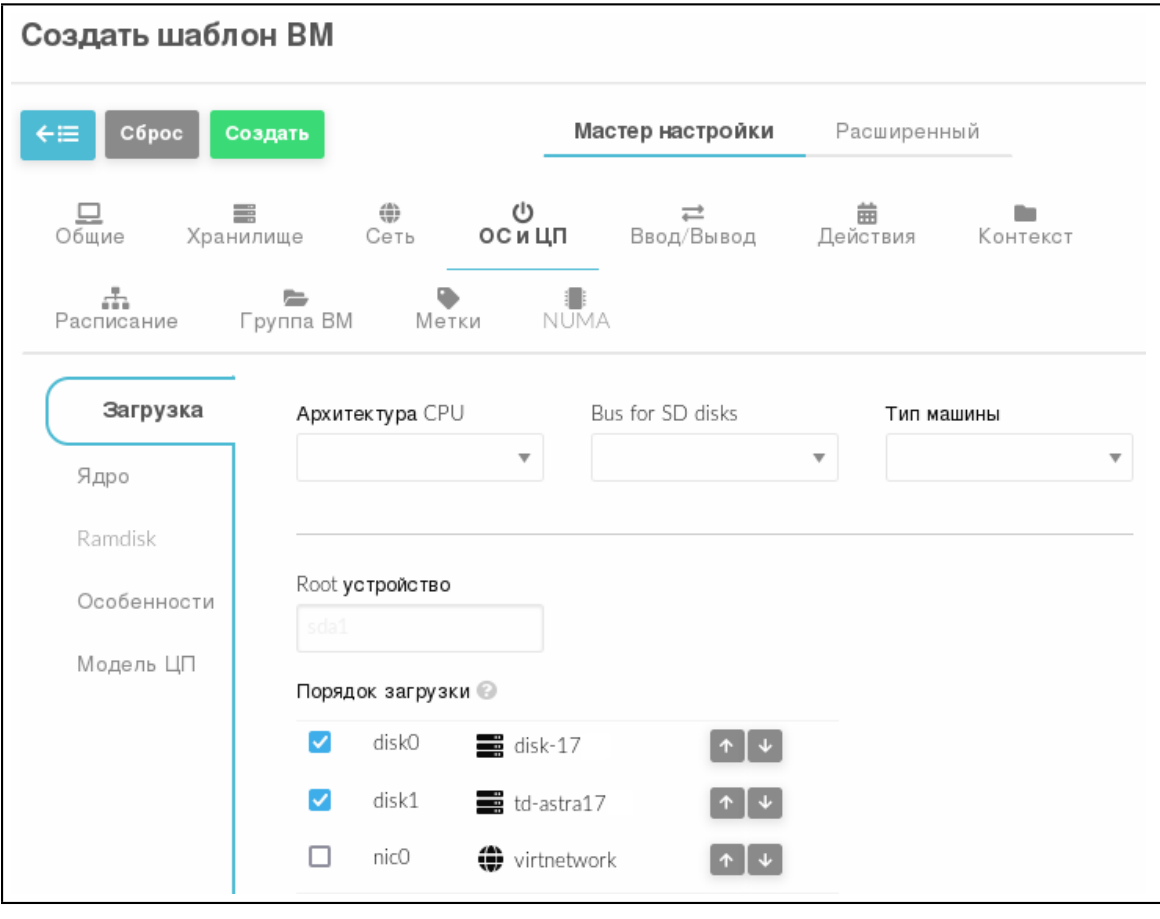

Рис. 17

б) для обеспечения функционирования контекстуализации, в секции «Особенности» (см. рис. [18\)](#page-38-0) в выпадающем списке Гостевой агент QEMU выбрать значение Да;

39 РДЦП.10001-02 93 01

<span id="page-38-0"></span>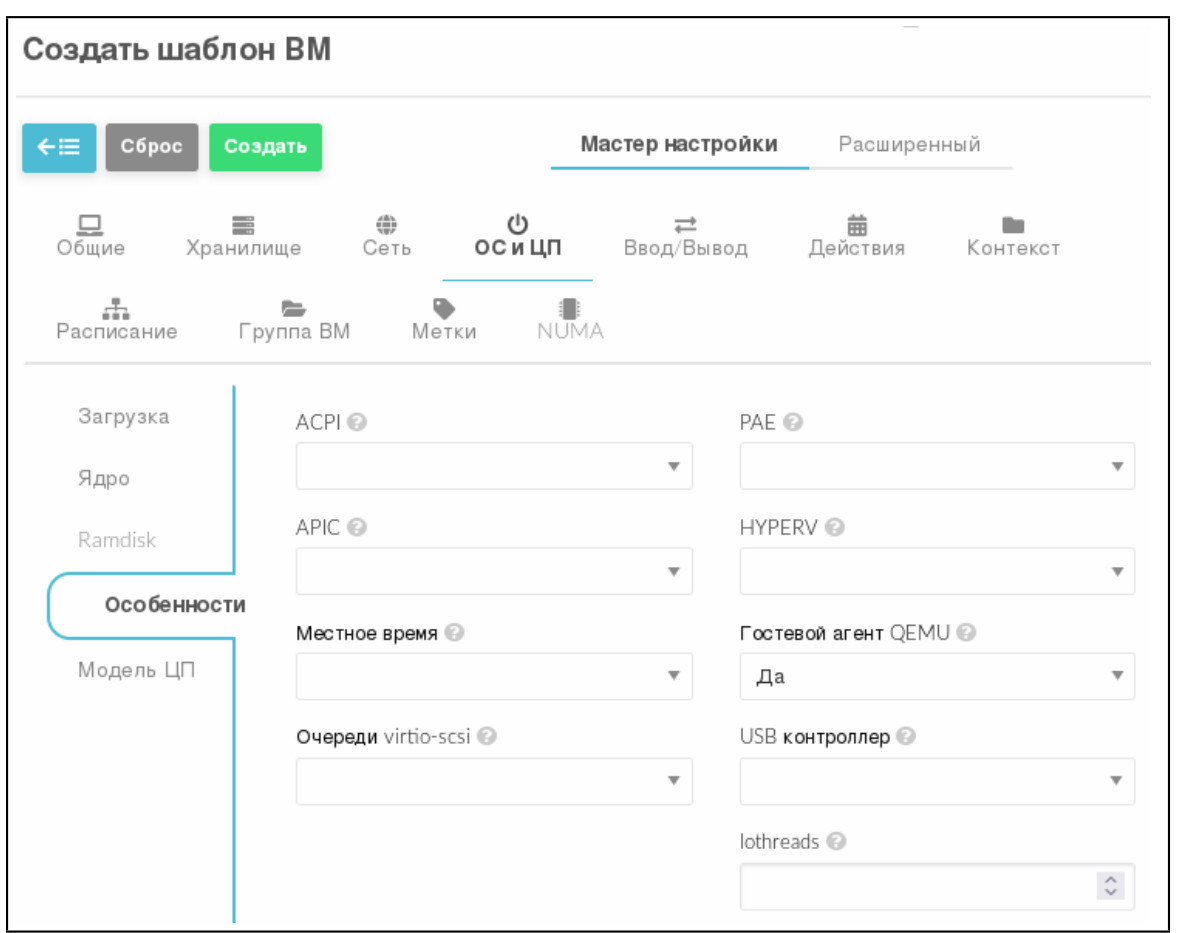

Рис. 18

7) на странице «Создать шаблон ВМ» нажать кнопку **[Создать]**. После этого на открывшейся странице «Шаблоны ВМ» отобразится созданный шаблон (см. рис. [19\)](#page-38-1).

<span id="page-38-1"></span>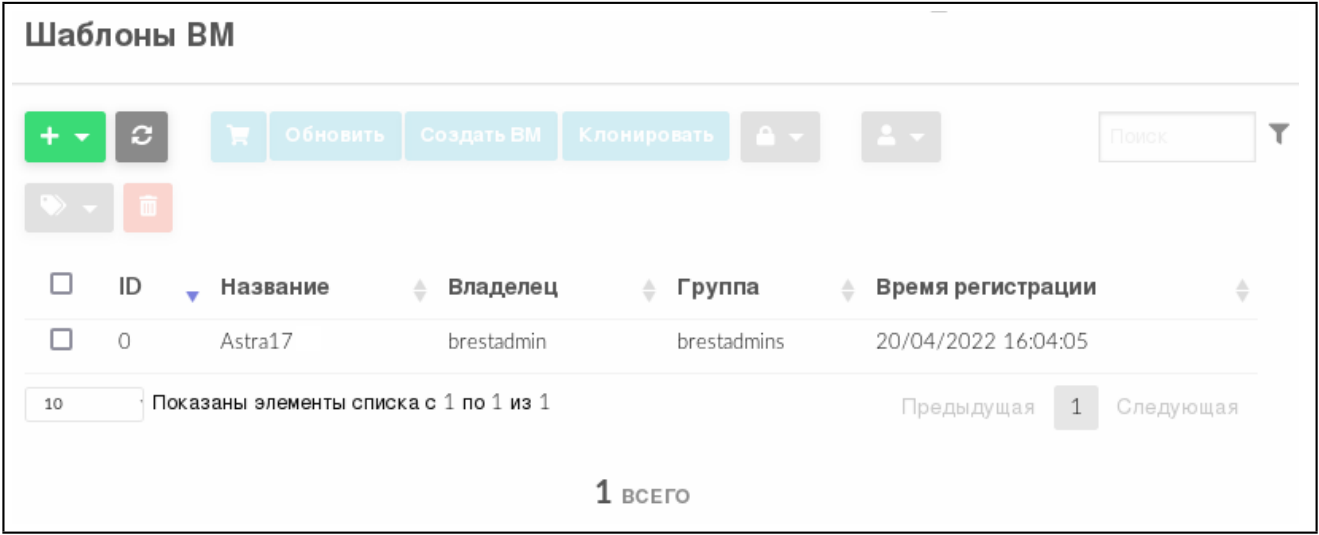

Рис. 19

## **3.3.3. Отображение доступных шаблонов и просмотр информации о шаблоне 3.3.3.1. В интерфейсе командной строки**

Для отображения шаблонов, доступных пользователю, необходимо использовать команду onetemplate list. Пример вывода после выполнения команды:

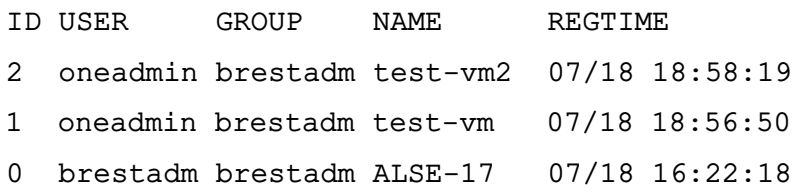

## Для просмотра полной информации о шаблоне необходимо использовать команду:

onetemplate show <идентификатор\_шаблона>

Пример вывода после выполнения команды onetemplate show 2:

TEMPLATE 2 INFORMATION

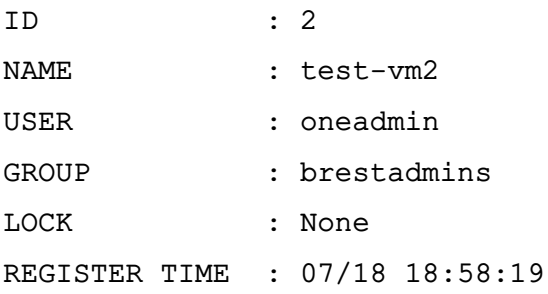

#### PERMISSIONS

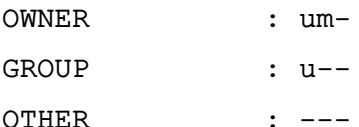

```
TEMPLATE CONTENTS
CPU="0.25"DISK=[
IMAGE="os-astra-17" ]
HOT_RESIZE=[
CPU HOT ADD ENABLED="NO",
MEMORY_HOT_ADD_ENABLED="NO" ]
INPUTS_ORDER=""
MEMORY="2048"
MEMORY UNIT COST="MB"
NIC = [NETWORK="virtnetwork",
NETWORK_UNAME="brestadmin",
SECURITY GROUPS="0" ]
```
#### 3.3.3.2. В веб-интерфейсе ПК СВ

Для отображения шаблонов, доступных пользователю, в веб-интерфейсе ПК СВ необходимо в меню слева выбрать пункт «Шаблоны - ВМ». На открывшейся странице «Шаблоны ВМ» будет отображена таблица шаблонов (см. рис. 20).

40

41 РДЦП.10001-02 93 01

<span id="page-40-0"></span>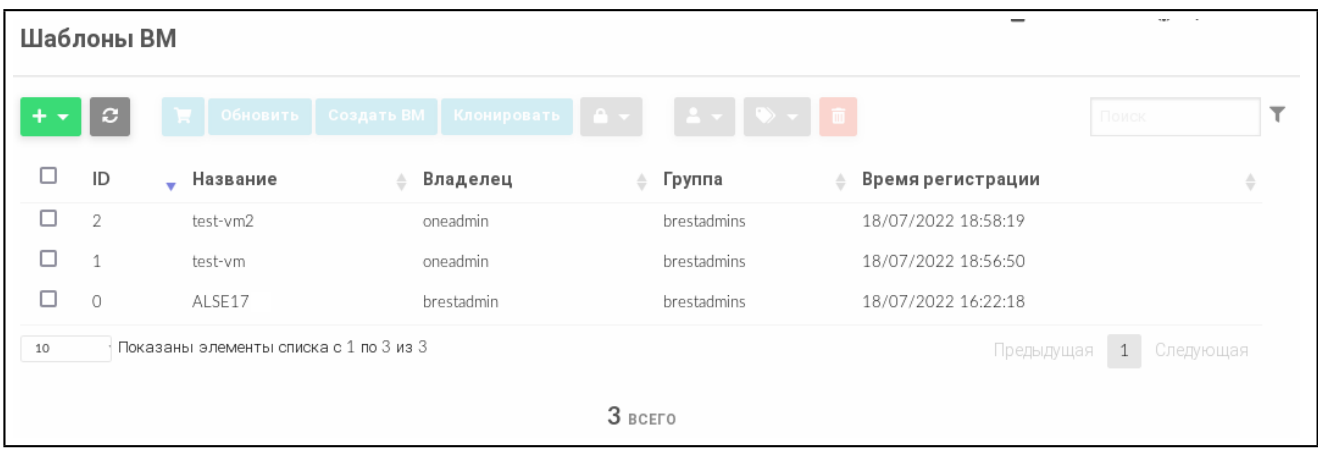

Рис. 20

Для просмотра информации о конкретном шаблоне необходимо на странице «Шаблоны ВМ» выбрать необходимый шаблон. После этого откроется страница шаблона (вкладка «Сведения») — см. рис. [21.](#page-40-1)

<span id="page-40-1"></span>

| $\Gamma$ Шаблон ВМ 2 test-vm2                      |                     |                         |          |                      |                      |              |  |  |
|----------------------------------------------------|---------------------|-------------------------|----------|----------------------|----------------------|--------------|--|--|
| Создать ВМ<br>Обновить<br>$\div \equiv$<br>c<br>ਸ਼ | Клонировать         | ≙ ≁                     | 而        |                      |                      |              |  |  |
| $\bullet$<br>Сведения                              |                     |                         |          |                      |                      |              |  |  |
| Информация                                         |                     |                         | Права    | Пользование          | Управление           |              |  |  |
|                                                    |                     |                         | Владелец | $\checkmark$         | $\blacktriangledown$ |              |  |  |
| ID                                                 | $\sqrt{2}$          |                         | Группа   | $\blacktriangledown$ | $\Box$               |              |  |  |
| Название                                           | test-vm2            | $\mathbf{z}$            | Владелец |                      |                      |              |  |  |
| Высокая доступность                                | Het                 | 屠                       | Владелец | oneadmin             |                      | $\mathbb{Z}$ |  |  |
| Разрешить автоматическую миграцию ВМ               | Her                 | 屠                       | Группа   | brestadmins          |                      | <b>Z</b>     |  |  |
| Автозапуск                                         | Het                 | 啓                       |          |                      |                      |              |  |  |
| Служебная ВМ                                       | Да                  | $\overline{\mathbf{z}}$ |          |                      |                      |              |  |  |
| Запрет на удаление ВМ                              | Нет                 | $\mathbf{z}$            |          |                      |                      |              |  |  |
| Время регистрации                                  | 18:58:19 18/07/2022 |                         |          |                      |                      |              |  |  |

Рис. 21

## **3.3.4. Изменение параметров шаблона**

## **3.3.4.1. В интерфейсе командной строки**

Для изменения параметров шаблона необходимо использовать команду onetemplate update <идентификатор\_шаблона> [<файл\_параметров>] где <файл\_параметров> — файл в котором перечислены параметры ВМ, заменяющие значения, которые были ранее определены в шаблоне. Если файл параметров не указан, то после ввода команды откроется текстовый редактор Vim для редактирования шаблона ВМ.

## 3.3.4.2. В веб-интерфейсе ПК СВ

Чтобы изменить параметры шаблона, в веб-интерфейсе ПК СВ необходимо выполнить следующие действия:

1) в меню слева выбрать пункт «Шаблоны - ВМ» и на открывшейся странице «Шаблоны ВМ» выбрать необходимый шаблон;

2) на открывшейся странице «Шаблон ВМ» нажать кнопку [Обновить];

3) на открывшейся странице «Изменить шаблон ВМ» внести необходимые изменения и нажать кнопку [Обновить].

## 3.3.5. Клонирование шаблонов

#### 3.3.5.1. В интерфейсе командной строки

Клонировать существующий шаблон возможно с помощью команды:

onetemplate clone <идентификатор шаблона> <наименование нового шабона>

При использовании аргумента --recursive будут клонированы все образы, указанные в шаблоне (параметр IMAGE).

Примеры:

1. Клонирование шаблона с идентификатором 0, а также образов, указанных в этом шаблоне:

onetemplate clone 0 clone\_template --recursive

Пример вывода после выполнения команды:

VM TD: 4

2. Просмотр перечня образов. Пример вывода после выполнения команды oneimage list:

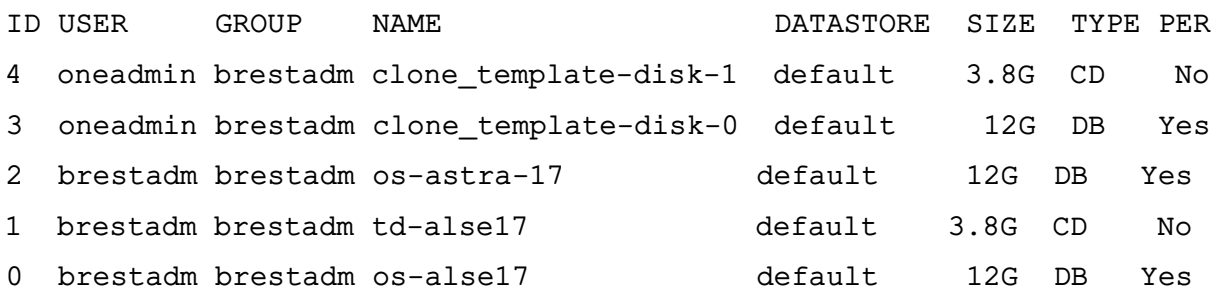

## 3.3.5.2. В веб-интерфейсе ПК СВ

Для клонирования шаблона, в веб-интерфейсе ПК СВ необходимо выполнить следующие действия:

1) в меню слева выбрать пункт «Шаблоны - ВМ» и на открывшейся странице «Шаблоны ВМ» выбрать необходимый шаблон;

- 2) на открывшейся странице «Шаблон ВМ» нажать кнопку [Клонировать];
- 3) на открывшейся странице «Клонировать шаблон ВМ»:
	- а) задать наименование нового шаблона,

б) нажать кнопку **[Клонировать]** или на кнопку **[Клонировать с образами]**, если также необходимо клонировать все образы, указанные в шаблоне.

#### **3.3.6. Общие шаблоны**

Пользователи могут предоставлять общий доступ к своим шаблонам другим пользователям в своей группе или всем пользователям в ПК СВ, указав соответствующие полномочия.

#### **3.3.6.1. В интерфейсе командной строки**

Изменить установленные полномочия можно при помощи команды chmod с указанием идентификатора шаблона и числового кода полномочий.

П р и м е р ы:

1. Исходное состояние, пример вывода после выполнения команды onetemplate show 0:

```
...
PERMISSIONS
OWNER : um-
GROUP : u--
OTHER : ---
```
2. Установка полномочий в отношении шаблона с идентификатором 0:

- владельцу установить биты USE и MANAGE (разрешить применение и управление);

- пользователям группы установить биты USE и MANAGE;
- остальным пользователям установить бит USE.

Для этого необходимо выполнить команду:

onetemplate chmod 0 664

Просмотр установленных полномочий, пример вывода после выполнения команды onetemplate show 0:

```
...
PERMISSIONS
OWNER : um-
GROUP : um-
OTHER : u--
```
3. Установка полномочий в отношении шаблона с идентификатором 0:

- владельцу установить биты USE и MANAGE (разрешить применение и управление);

- пользователям группы установить бит USE;
- остальным пользователям установить бит USE.

Для этого необходимо выполнить команду:

onetemplate chmod 0 644

Просмотр установленных полномочий, пример вывода после выполнения команды onetemplate show 0:

... PERMISSIONS OWNER : um-

GROUP : u--

OTHER : u--

4. Установка полномочий в отношении шаблона с идентификатором 0:

- владельцу установить биты USE и MANAGE (разрешить применение и управление);

- пользователям группы снять все биты (отозвать все полномочия);
- остальным пользователям установить биты USE, MANAGE и ADMIN (разрешить применение, управление и администрирование).

Для этого необходимо выполнить команду:

onetemplate chmod 0 607

Просмотр установленных полномочий, пример вывода после выполнения команды onetemplate show 0:

... PERMISSIONS OWNER : um-GROUP : ---OTHER : uma

Кроме того, аргумент команды --recursive, выполнит действие по изменению полномочий в отношении каждого образа, указанного в шаблоне (параметр IMAGE).

## **3.3.6.2. В веб-интерфейсе ПК СВ**

Для просмотра полномочий, установленных в отношении шаблона, необходимо перейти на страницу этого шаблона (вкладка «Сведения»).

П р и м е р

Просмотр полномочий, установленных в отношении шаблона с идентификатором 0 (см. рис. [22\)](#page-44-0).

45 РДЦП.10001-02 93 01

<span id="page-44-0"></span>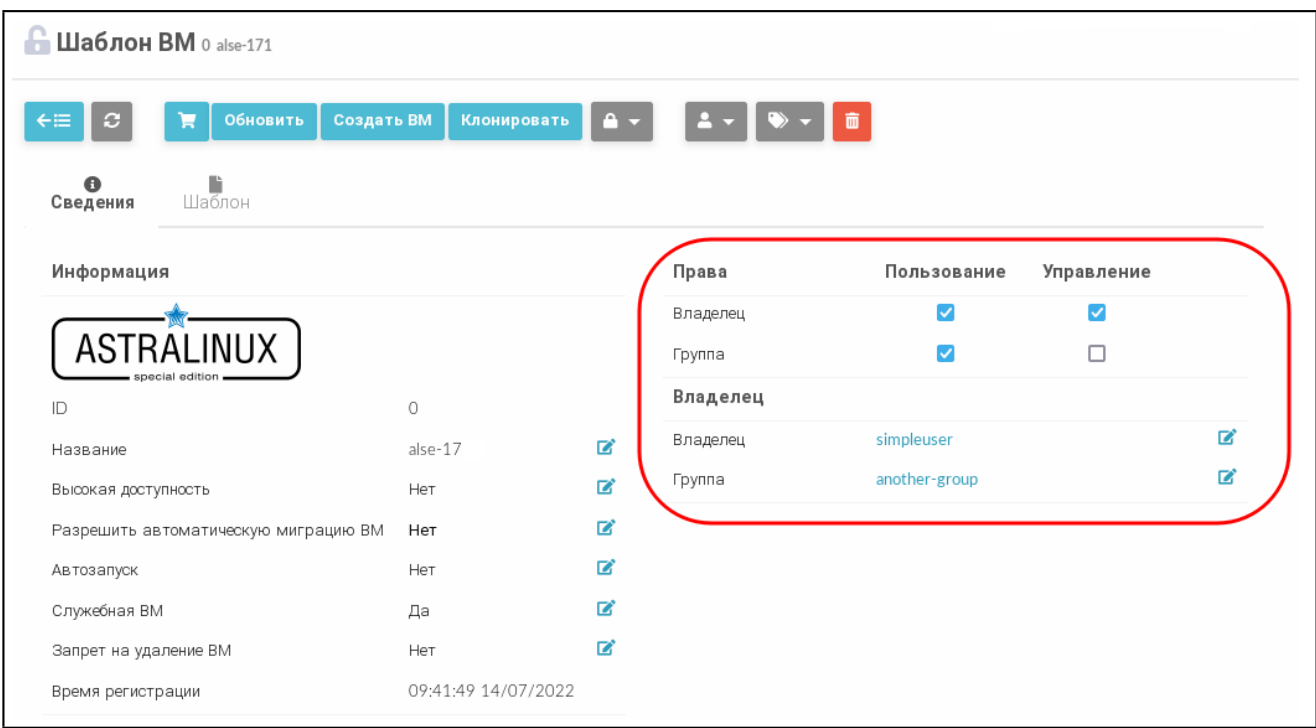

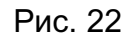

В представленном примере в отношении шаблона 0 владелец simpleuser имеет полномочия типа USE и MANAGE. Пользователи в группе another-group имеют полномочия типа USE, другие пользователи не имеют полномочий в отношении данного шаблона.

Для изменения полномочий необходимо на странице шаблона во вкладке «Сведения» установить/снять соответствующие флаги.

## **3.3.7. Удаление шаблонов**

## **3.3.7.1. В интерфейсе командной строки**

Для удаления шаблона необходимо выполнить команду:

onetemplate delete <идентификатор\_шаблона>

В качестве идентификатора шаблона можно указать перечень идентификаторов, разделенных запятыми или диапазон идентификаторов (в качестве разделителя используются две точки — «..»).

Кроме того, при указании аргумента команды --recursive будет удален каждый образ, указанный в шаблоне (параметр IMAGE).

## **3.3.7.2. В веб-интерфейсе ПК СВ**

Для удаления шаблона в веб-интерфейсе ПК СВ необходимо выполнить следующие действия:

1) в меню слева выбрать пункт «Шаблоны — ВМ»;

2) на открывшейся странице «Шаблоны ВМ» отметить необходимые шаблоны и нажать кнопку **[Удалить]** (см. рис. [23\)](#page-45-0);

46 РДЦП.10001-02 93 01

<span id="page-45-0"></span>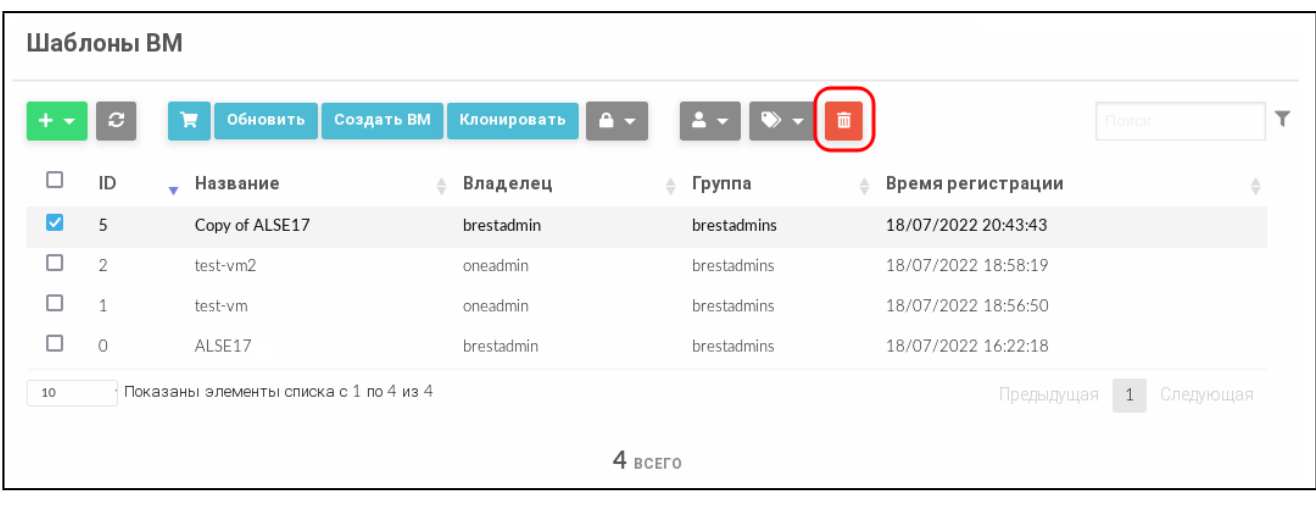

Рис. 23

<span id="page-45-1"></span>3) в открывшемся окне нажать кнопку **[Удалить]** или **[Удалить все образы]**, если также необходимо удалить все образы, указанные в шаблоне. (см. рис. [24\)](#page-45-1).

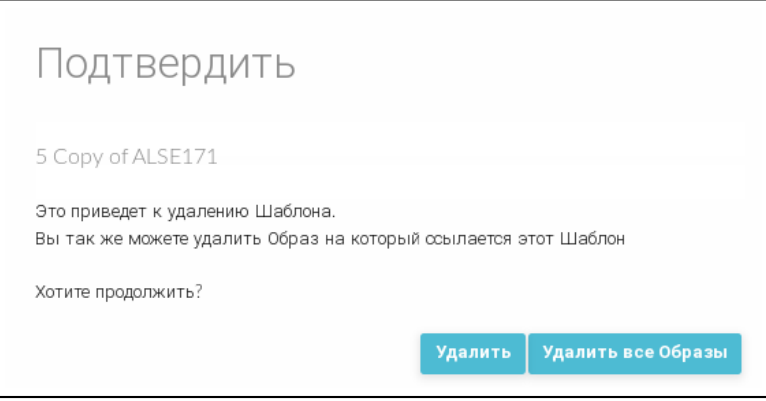

Рис. 24

## **3.3.8. Развертывание ВМ из шаблона**

## **3.3.8.1. В интерфейсе командной строки**

Для развертывания ВМ из шаблона можно воспользоваться командой:

onetemplate instantiate <идентификатор шаблона> [<файл параметров>] где <файл параметров> — файл в котором перечислены параметры ВМ, заменяющие значения, которые были определены в шаблоне. Кроме того, возможно вместо файла параметров в команде в качестве аргумента указывать новые значения параметров.

П р и м е р ы:

1. Развертывание ВМ из шаблона с идентификатором 2, при этом для ВМ будет выделено 3 ГБ оперативной памяти (в шаблоне установлено 2 ГБ):

onetemplate instantiate 2 --memory 3072

Пример вывода после выполнения команды:

VM ID: 1

2. Просмотр перечня ВМ. Пример вывода после выполнения команды onevm list:

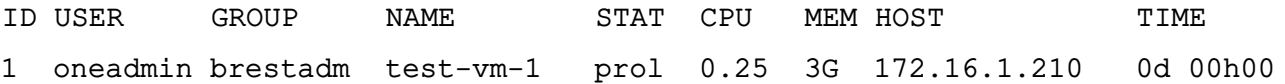

С помощью аргумента --multiple <количество\_ВМ> можно создать более одного экземпляра одновременно. При этом наименования ВМ будут иметь вид: <наименование\_шаблона>-<идентификатор\_ВМ>

П р и м е р

Развертывание двух ВМ из шаблона с идентификатором 0:

onetemplate instantiate 0 --multiple 2

## **3.3.8.2. В веб-интерфейсе ПК СВ**

Для развертывания ВМ из шаблона в веб-интерфейсе ПК СВ необходимо выполнить следующие действия:

- 1) в меню слева выбрать пункт «Шаблоны ВМ»;
- 2) на открывшейся странице «Шаблоны ВМ» выбрать необходимый шаблон;
- 3) на открывшейся странице «Шаблон ВМ» нажать кнопку **[Создать ВМ]** (см. рис. [25\)](#page-46-0);

<span id="page-46-0"></span>

| <b>E Шаблон ВМ</b> 0 Astra                  |            |             |          |             |                      |   |  |  |  |
|---------------------------------------------|------------|-------------|----------|-------------|----------------------|---|--|--|--|
| Обновить<br>$\leftarrow \equiv$<br>c<br>÷   | Создать ВМ | Клонировать | A v      | $\sim$      |                      |   |  |  |  |
|                                             |            |             |          |             |                      |   |  |  |  |
| D<br>$\mathbf \Theta$<br>Шаблон<br>Сведения |            |             |          |             |                      |   |  |  |  |
| Информация                                  |            |             | Права    | Пользование | Управление           |   |  |  |  |
|                                             |            |             | Владелец | M           | $\blacktriangledown$ |   |  |  |  |
| ID                                          | 0          |             | Группа   |             | ш                    |   |  |  |  |
| Название                                    | Astra      | B           | Владелец |             |                      |   |  |  |  |
| Высокая доступность                         | Нет        | z           | Владелец | brestadmin1 |                      | R |  |  |  |
| Разрешить автоматическую<br>миграцию ВМ     | Нет        | ■           | Группа   | brestadmins |                      | R |  |  |  |
| Автозапуск                                  | Нет        | ■           |          |             |                      |   |  |  |  |
| Служебная ВМ                                | Нет        | 屠           |          |             |                      |   |  |  |  |

Рис. 25

4) на открывшейся странице «Создать ВМ» в поле «Имя ВМ» задать наименование и количество экземпляров ВМ и нажать кнопку **[Создать ВМ]** (см. рис. [26\)](#page-47-0);

48 РДЦП.10001-02 93 01

<span id="page-47-0"></span>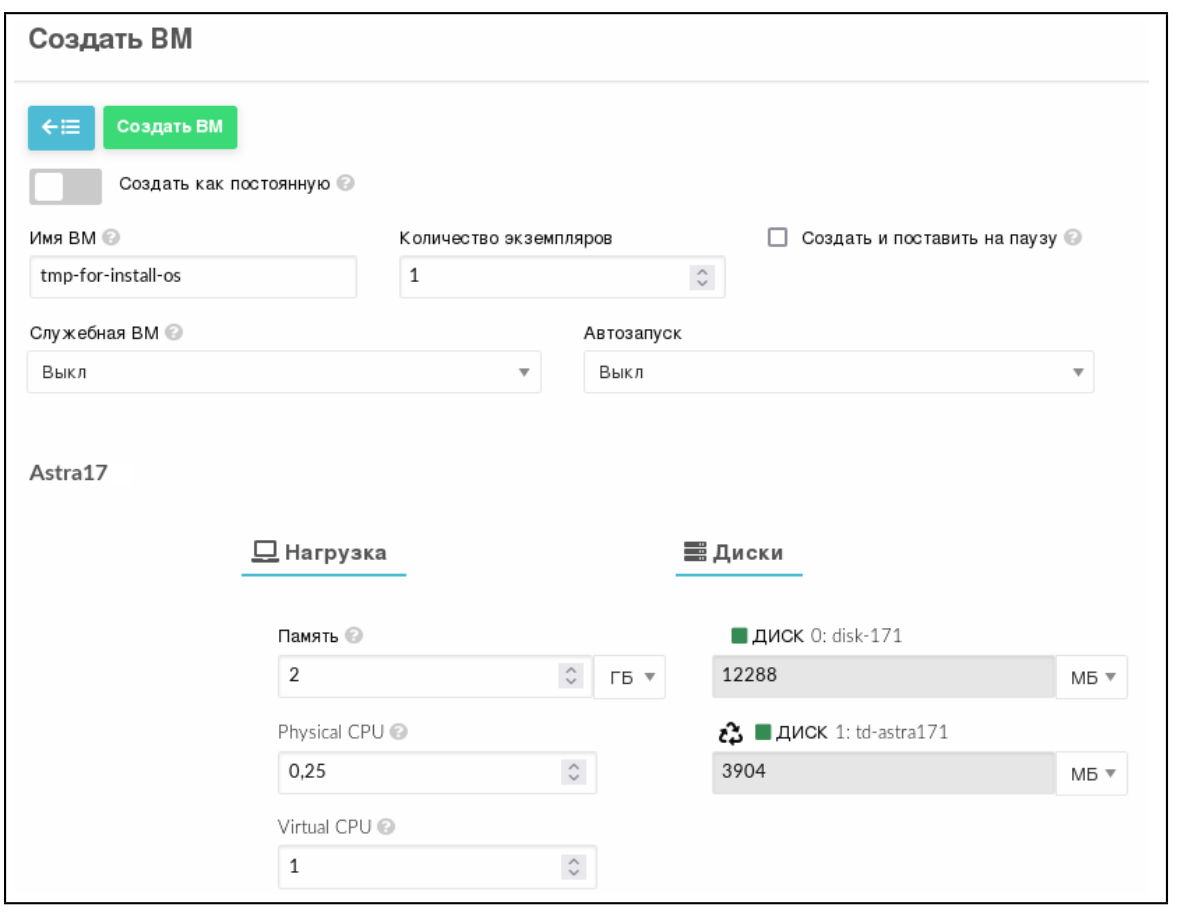

Рис. 26

5) в веб-интерфейсе в меню слева выбрать пункт «Экземпляры ВМ — ВМ» и дождаться пока в поле «Статус» для созданной на предыдущем шаге ВМ значение Инициализация не изменится на ВЫКЛЮЧЕНО (промежуточные значения: Ожидание и Пролог). Для обновления значения статуса можно воспользоваться кнопкой **[Обновить]** (см. рис. [27\)](#page-47-1).

<span id="page-47-1"></span>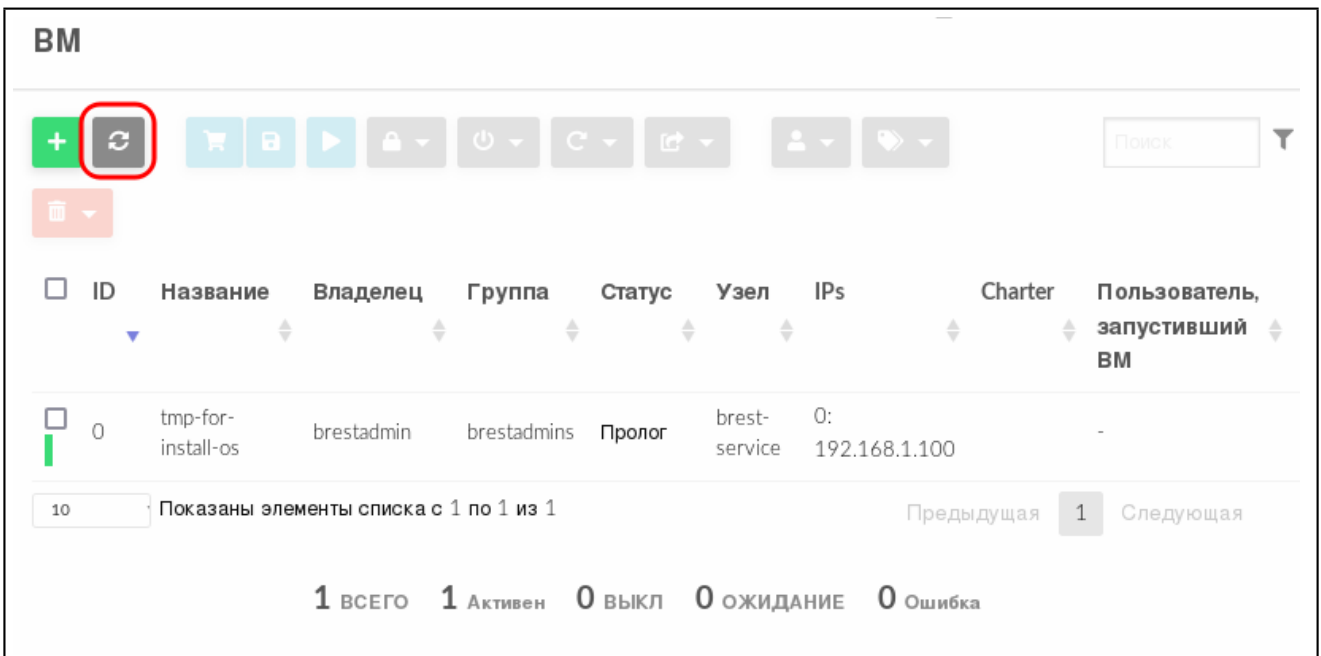

## 3.4. Управление экземплярами ВМ

## 3.4.1. Статус и жизненный цикл виртуальной машины

В процессе функционирования экземпляру ВМ присваивается один из статусов, описание которых приведено в таблице 6.

<span id="page-48-0"></span>Таблица 6

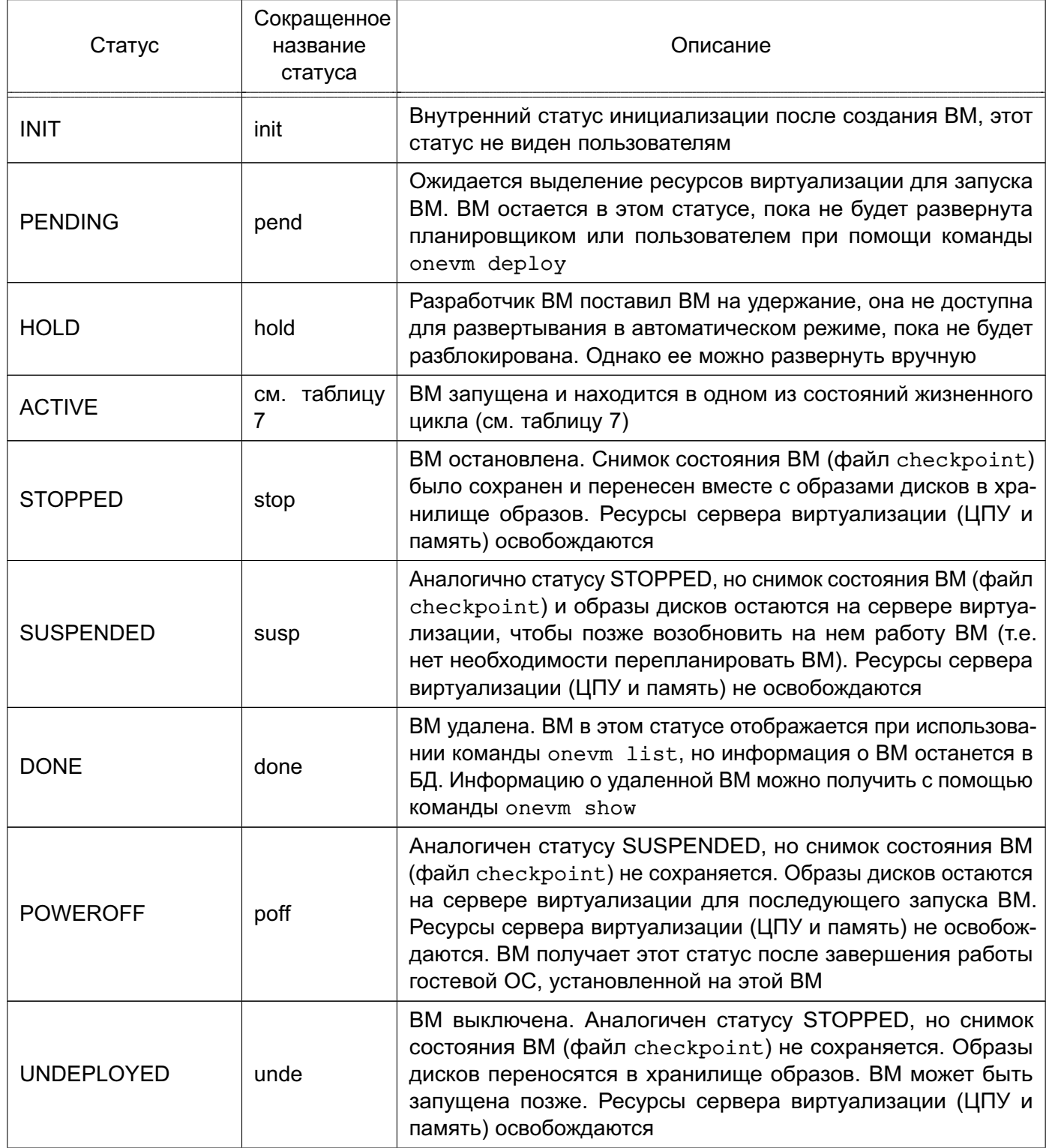

Окончание таблицы 6

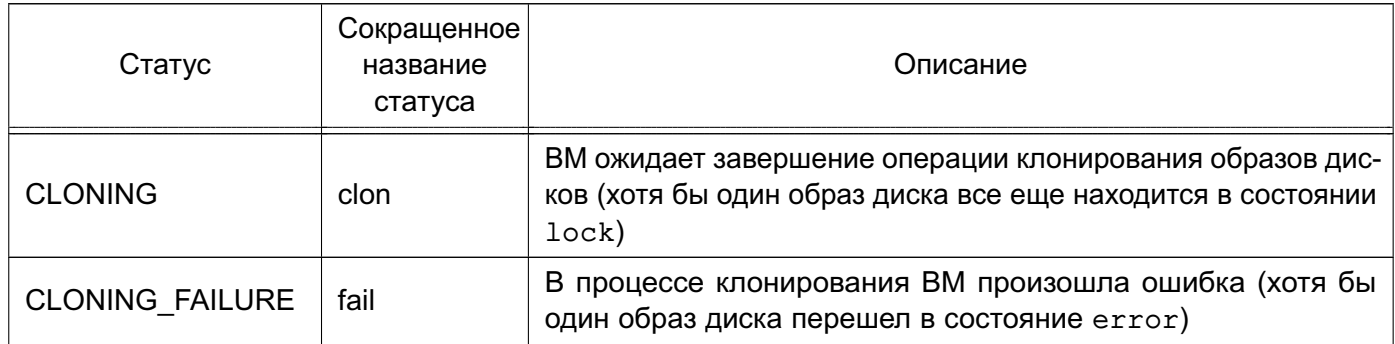

После запуска жизненный цикл ВМ включает состояния, приведенные в таблице 7.

<span id="page-49-0"></span>Таблица 7

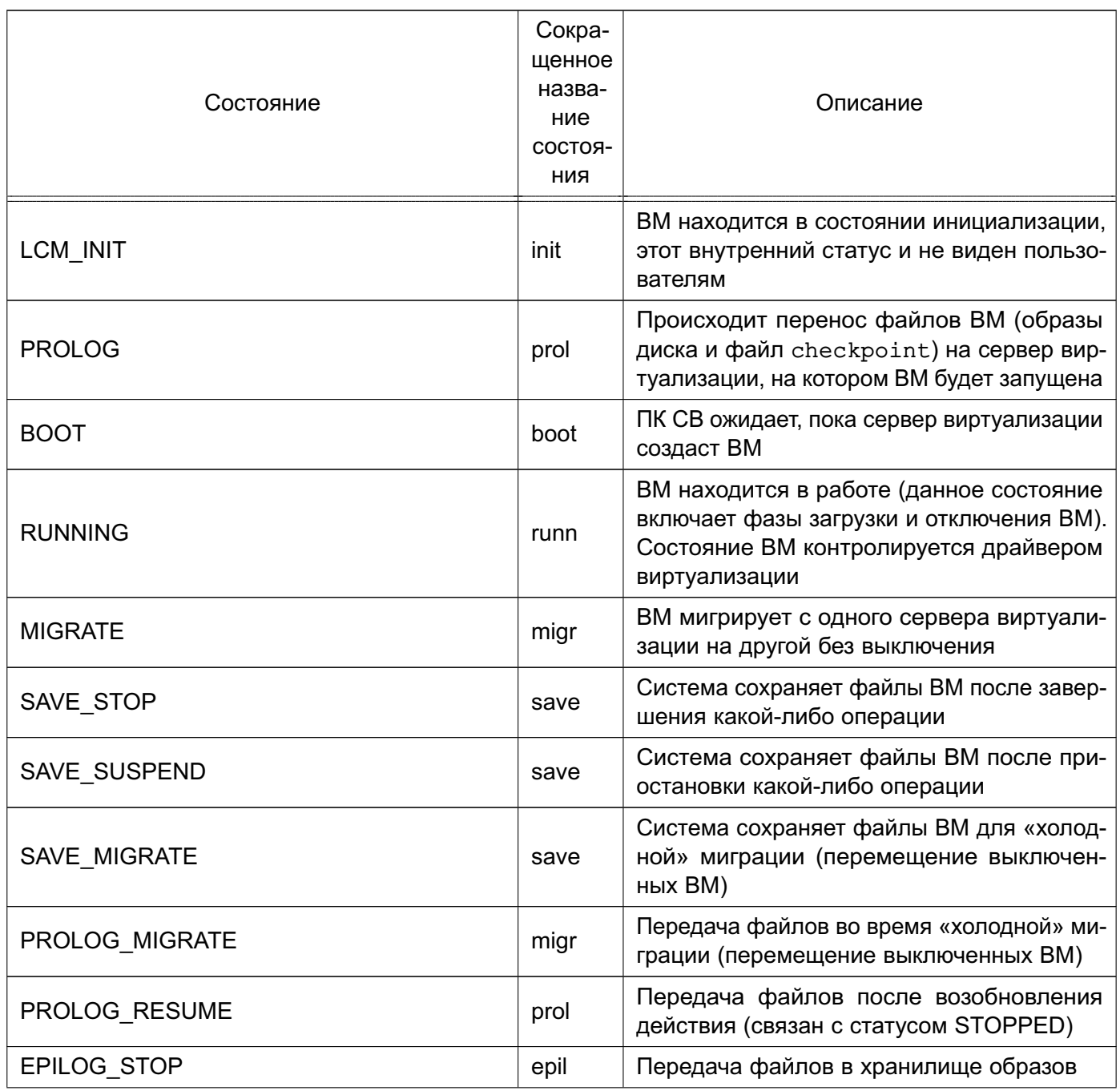

Продолжение таблицы 7

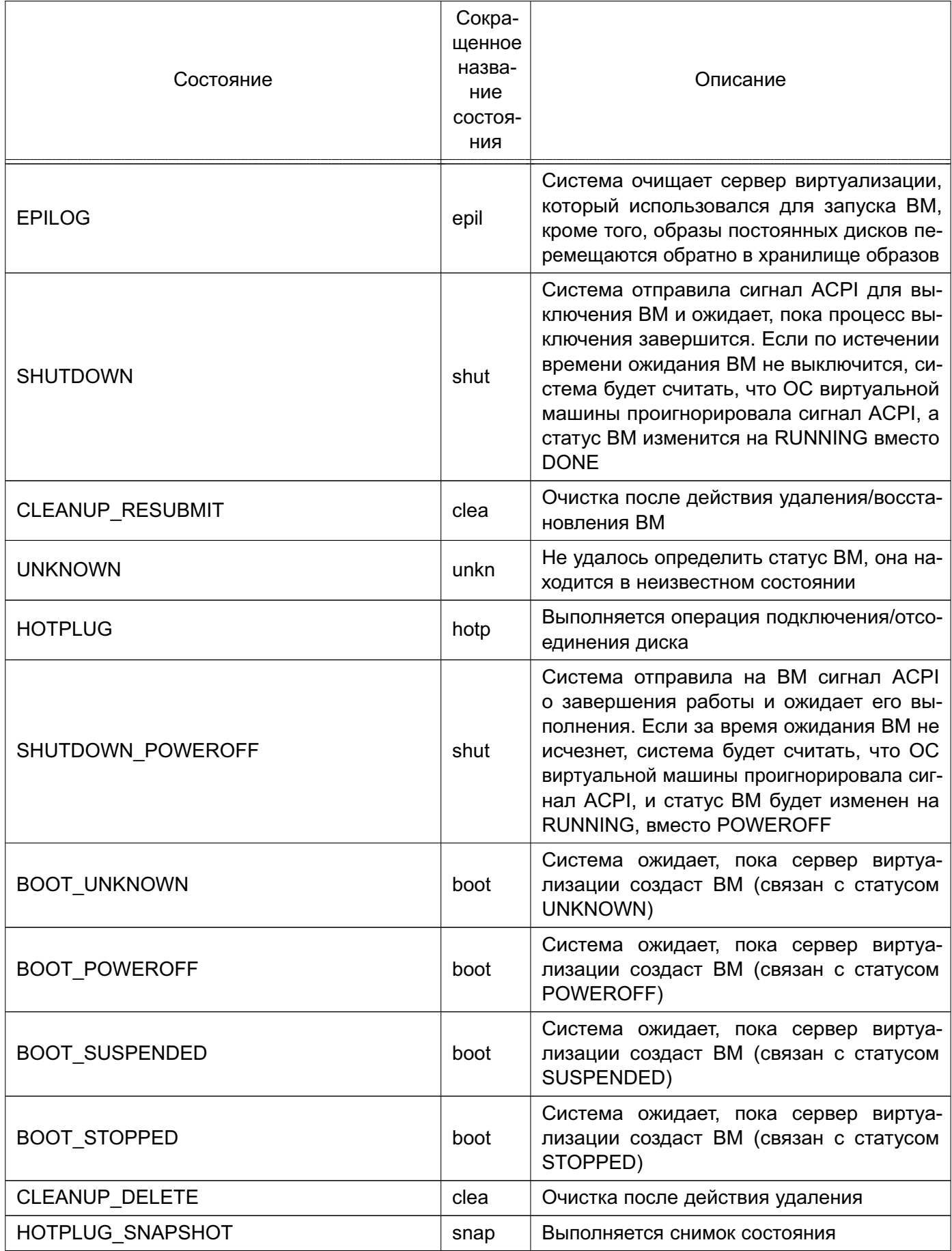

Продолжение таблицы 7

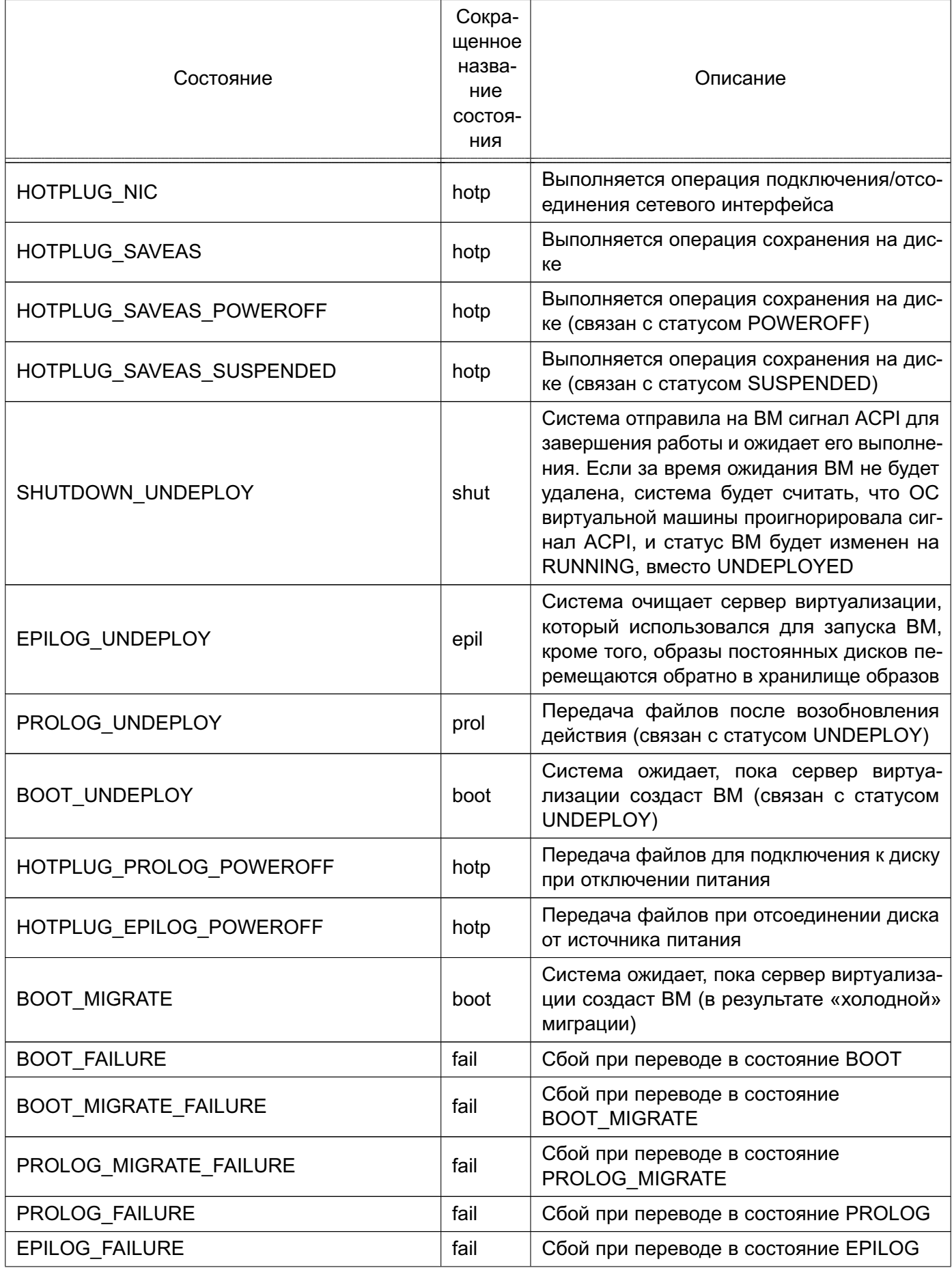

*Продолжение таблицы 7*

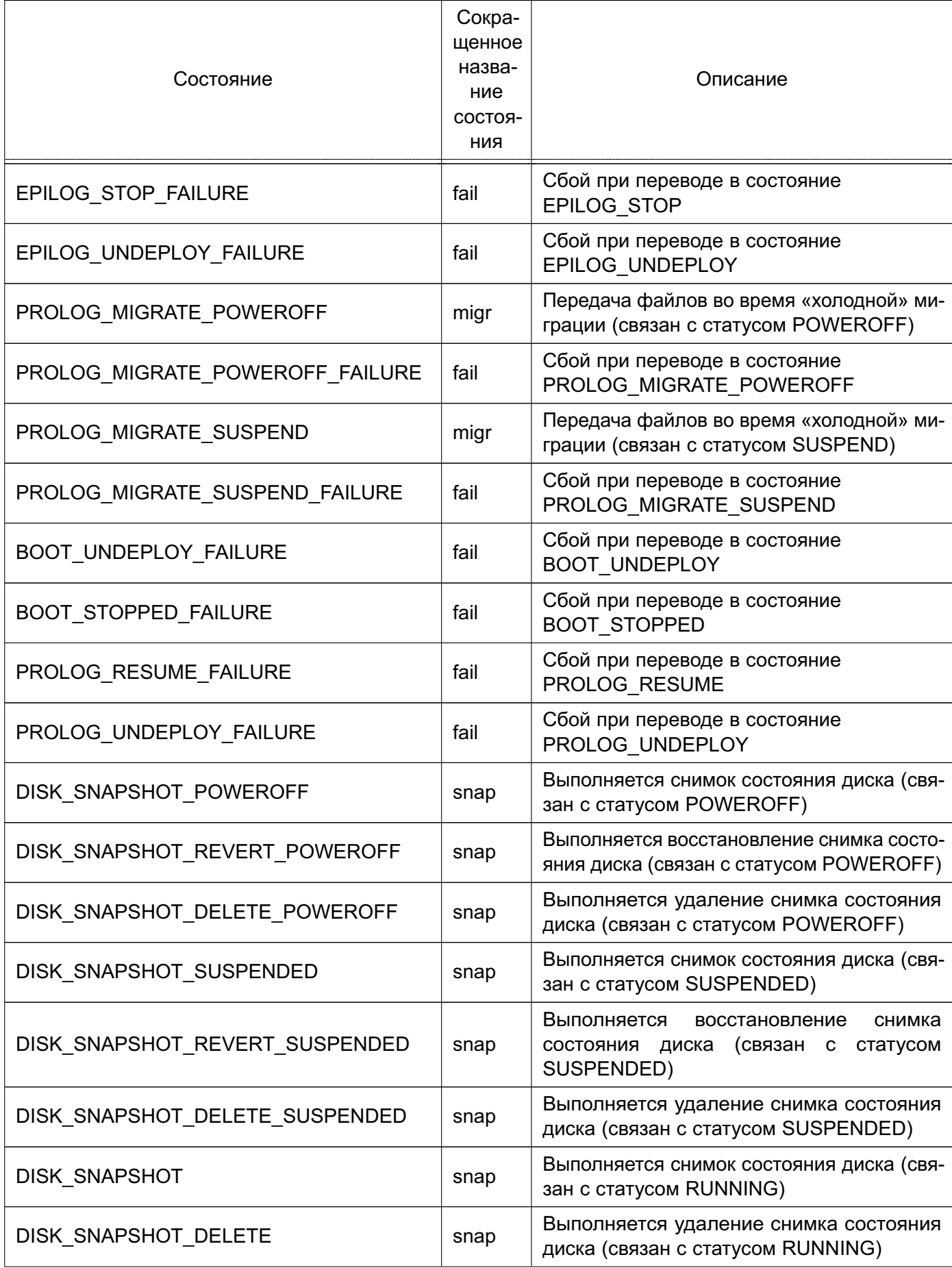

Окончание таблицы 7

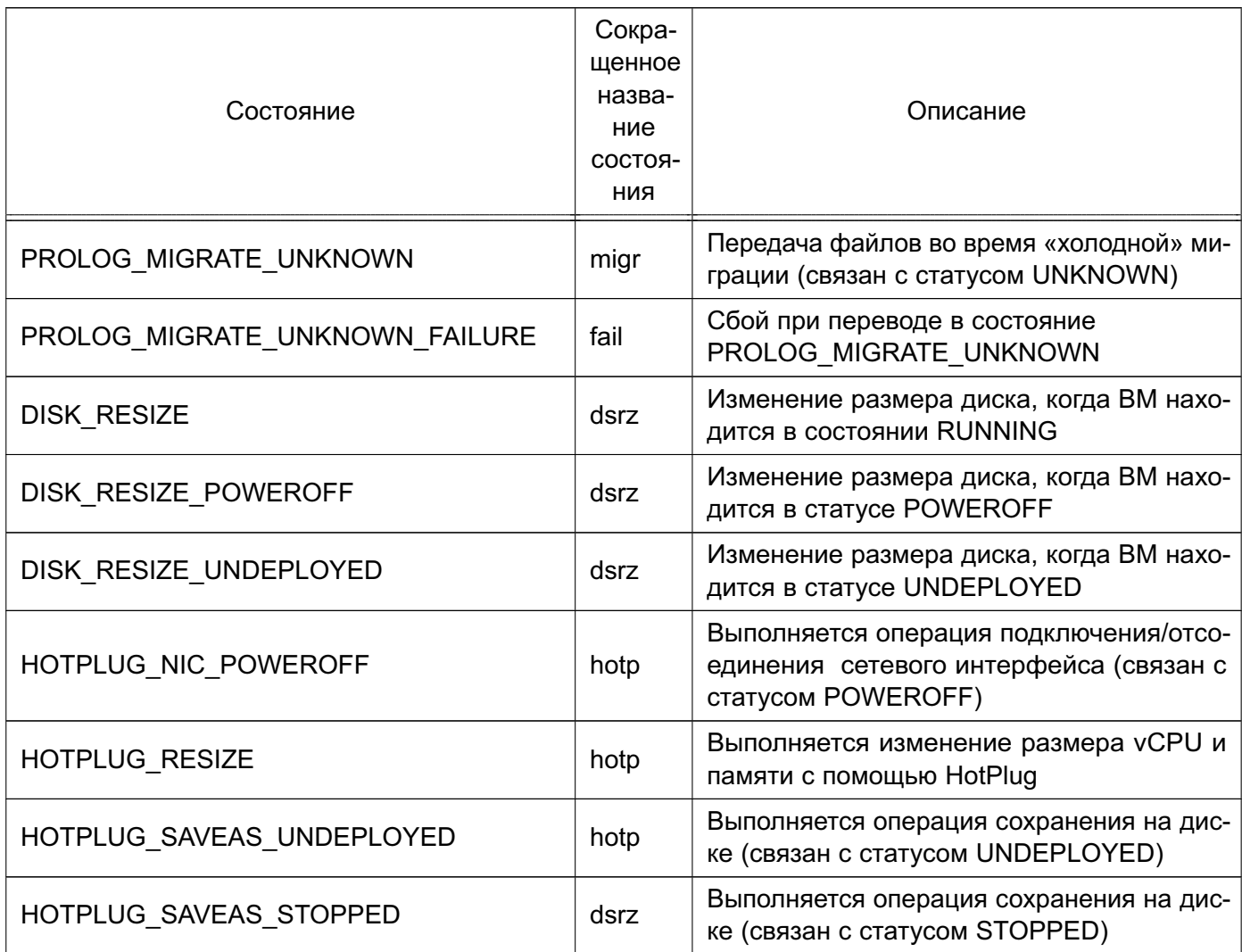

Информацию о том, какой статус (параметр «STATE») имеет ВМ и в каком состоянии (параметр «LCM STATE») она находится, можно получить выполнив команду onevm show (см. 3.4.2.1) или в веб-интерфейсе ПК СВ на странице ВМ во вкладке «Сведения» (см. 3.4.3.1).

Примечание. Значения параметра «LCM STATE» устанавливаются только когда ВМ находится в статусе ACTIVE.

#### 3.4.2. Управление экземплярами ВМ в интерфейсе командной строки

#### 3.4.2.1. Отображение существующих ВМ

<span id="page-53-0"></span>Для отображения существующих ВМ необходимо использовать команду onevm list. Пример вывода после выполнения команды:

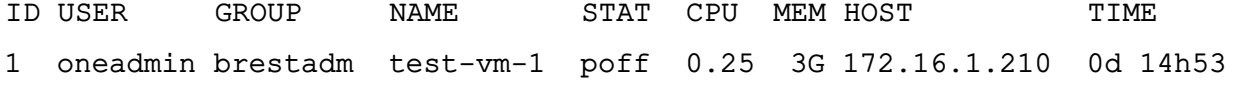

Кроме того, можно использовать команду onevm top для непрерывного отображения ВМ.

Для просмотра полной информации о ВМ необходимо использовать команду:

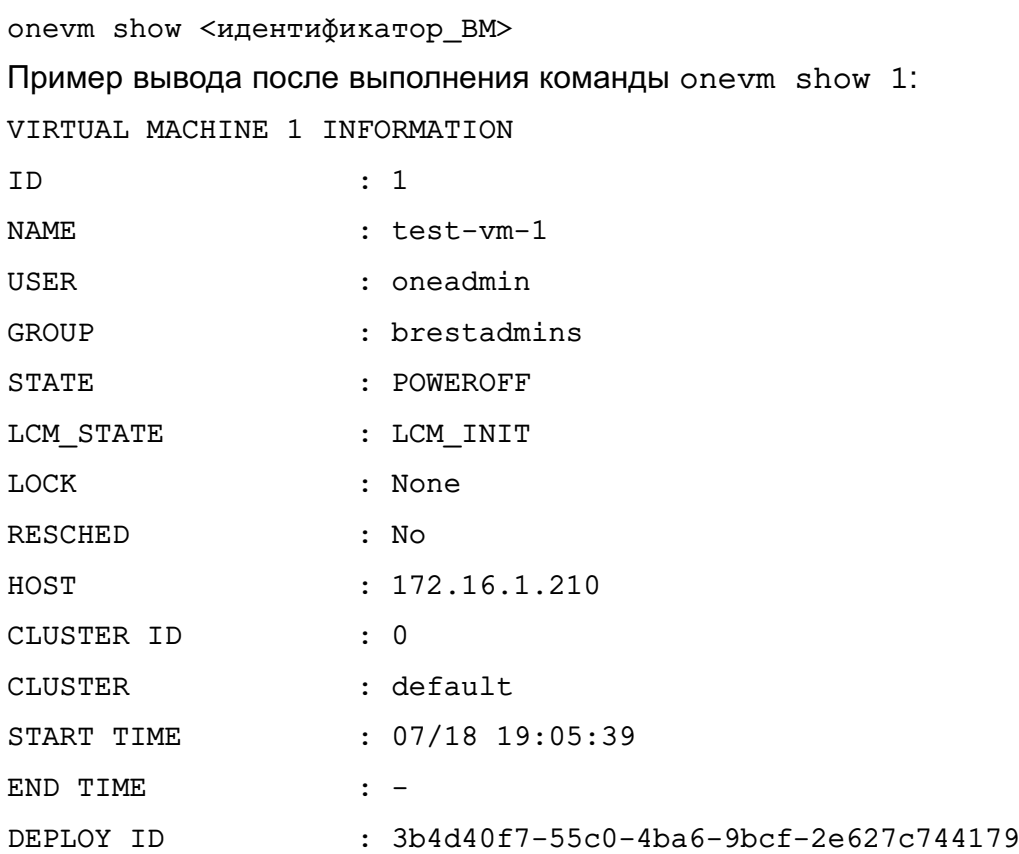

#### VIRTUAL MACHINE MONITORING

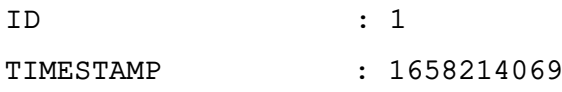

#### PERMISSIONS

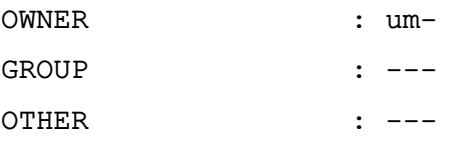

#### **3.4.2.2. Удаление экземпляров ВМ**

Удаление экземпляра ВМ из любого состояния выполняется командой:

onevm terminate <идентификатор\_ВМ>

В качестве идентификатора ВМ можно указать перечень идентификаторов, разделенных запятыми или диапазон идентификаторов (в качестве разделителя используются две точки — «..»).

Команда onevm terminate корректно отключает и удаляет работающие ВМ, отправляя сигнал ACPI. После отключения ВМ освободятся ресурсы (образы, сети и др.), которые использовались ВМ, сервер виртуализации будет очищен, а постоянный диск с будет перемещен в хранилище образов.

Если по истечении определенного времени после выполнения команды onevm terminate ВМ все еще работает, т.е. ОС виртуальной машины игнорирует сигналы

ACPI, служба сервера управления снова присвоит ВМ статус RUNNING.

Если экземпляр ВМ находится в статусе RUNNING, для завершения его работы в команде можно указать аргумент --hard. В этом случае экземпляр ВМ будет удален незамедлительно. Следует использовать данный аргумент команды, если ВМ не поддерживает ACPI.

#### 3.4.2.3. Приостановка экземпляров ВМ

Существует два способа временно остановить выполнение ВМ: с сохранением состояния и без сохранения. Для приостановки ВМ используются следующие команды:

- onevm suspend - краткосрочная приостановка: состояние ВМ, в том числе выделенные ресурсы, сохраняется на задействованном сервере виртуализации. При возобновлении работы приостановленной ВМ выполняется ее незамедлительное развертывание на том же сервере виртуализации;

- onevm poweroff - долгосрочная приостановка: корректно выключает электропитание работающей ВМ, отправляя сигнал ACPI, при этом состояние ВМ не сохраняется. Возобновление работы ВМ осуществляется на том же сервере виртуализации. Использование с командой аргумента --hard позволяет незамедлительно отключить электропитание ВМ. Использование данной опции актуально, если ВМ не поддерживает АСРІ.

Примечание. В случае запуска процедуры выключения в ОС виртуальной машины, в ПК СВ состояние ВМ также будет установлено как POWEROFF.

Возможно запланировать долгосрочную приостановку. В этом случае ресурсы сервера виртуализации, которые использовала ВМ, будут освобождены, а сервер виртуализации очищен. Любой диск будет сохранен в хранилище образов. Следующие команды применяются при необходимости сохранить выделенные ресурсы сети и памяти, например, IP-адреса, постоянные образы диска:

- undeploy - корректно выключает работающую ВМ, отправляя сигнал ACPI, Диски ВМ перемещаются в хранилище образов. При возобновлении ВМ, развертывание которой было отменено, она перейдет в состояние ожидания, а планировщик выберет место для ее повторного развертывания:

- undeploy --hard - аналогично команде undeploy, но работающая ВМ удаляется незамедлительно;

-  $stop$  – аналогично команде undeploy. но также сохраняется состояние ВМ для последующего возобновления;

- resume — возобновляет работу ВМ при успешной остановки или приостановки их работы, а также ВМ, развертывание которых было отменено или электропитание которых было отключено.

#### **3.4.2.4. Перезагрузка экземпляров ВМ**

Для перезагрузки ВМ используются следующие команды:

- reboot — корректная перезагрузка работающей ВМ, отправляя сигнал ACPI;

- reboot --hard — принудительная перезагрузка работающей ВМ, актуально, если ВМ не поддерживает ACPI.

#### **3.4.2.5. Отсрочка развертывания экземпляров ВМ**

Возможно отсрочить развертывание ожидающей ВМ, например, после ее создания или возобновления, используя команду hold. Команда переводит ВМ в состояние удержания. Планировщик не будет выполнять развертывание ВМ, находящейся в состоянии удержания. Также можно создавать ВМ непосредственно на удержании с помощью команд onetemplate instantiate -hold или onevm create -hold.

Возобновление развертывания ВМ осуществляется с помощью команды release. Команда разблокирует ВМ, находящуюся на удержании, и переведет ее в состояние ожидания. Возможно автоматически разблокировать ВМ, запланировав выполнение данной команды.

#### **3.4.3. Управление экземплярами ВМ в веб-интерфейсе ПК СВ**

#### **3.4.3.1. Отображение существующих ВМ**

<span id="page-56-0"></span>Для отображения существующих ВМ в веб-интерфейсе ПК СВ необходимо в меню слева выбрать пункт «Экземпляры ВМ — ВМ». На открывшейся странице «ВМ» будет отображена таблица экземпляров ВМ (см. рис. [28\)](#page-56-1)

<span id="page-56-1"></span>

| BM                                                                                                    |                        |
|----------------------------------------------------------------------------------------------------|------------------------|
| ▕▜▕ <b>▊▐⋗▌</b> ▅▗▕▏▓▗▕▏▓▘▖▏▆▗▕▏▓▗▕▏▓▗▕▏<br>$\mathbf{c}$<br>$+$                                                                                            | Поиск                  |
| ID<br>Владелец Группа Статус Узел  IPs<br>Название<br>Charter<br>Пользователь, МАС<br>запустивший ≑ — ≑<br>$\rightarrow$<br>$\overline{\phantom{a}}$<br>BM | Подключение<br>÷       |
| test-vm-1 oneadmin brestadmins BbIKJIOYEHO 172.16.1.210<br>172.16.1.100                                                                                    | $\Box$<br>$\sim$       |
| Показаны элементы списка с 1 по 1 из 1<br>10                                                                                                    | Предыдущая 1 Следующая |
| 1 всего $0$ активен 1 выкл $0$ ожидание $0$ ошибка                                                                                                    |                        |

Рис. 28

Для просмотра полной информации о ВМ необходимо на странице «ВМ» выбрать необходимую ВМ. После этого откроется страница виртуальной машины (вкладка «Сведения») (см. рис. [29\)](#page-57-0).

<span id="page-57-0"></span>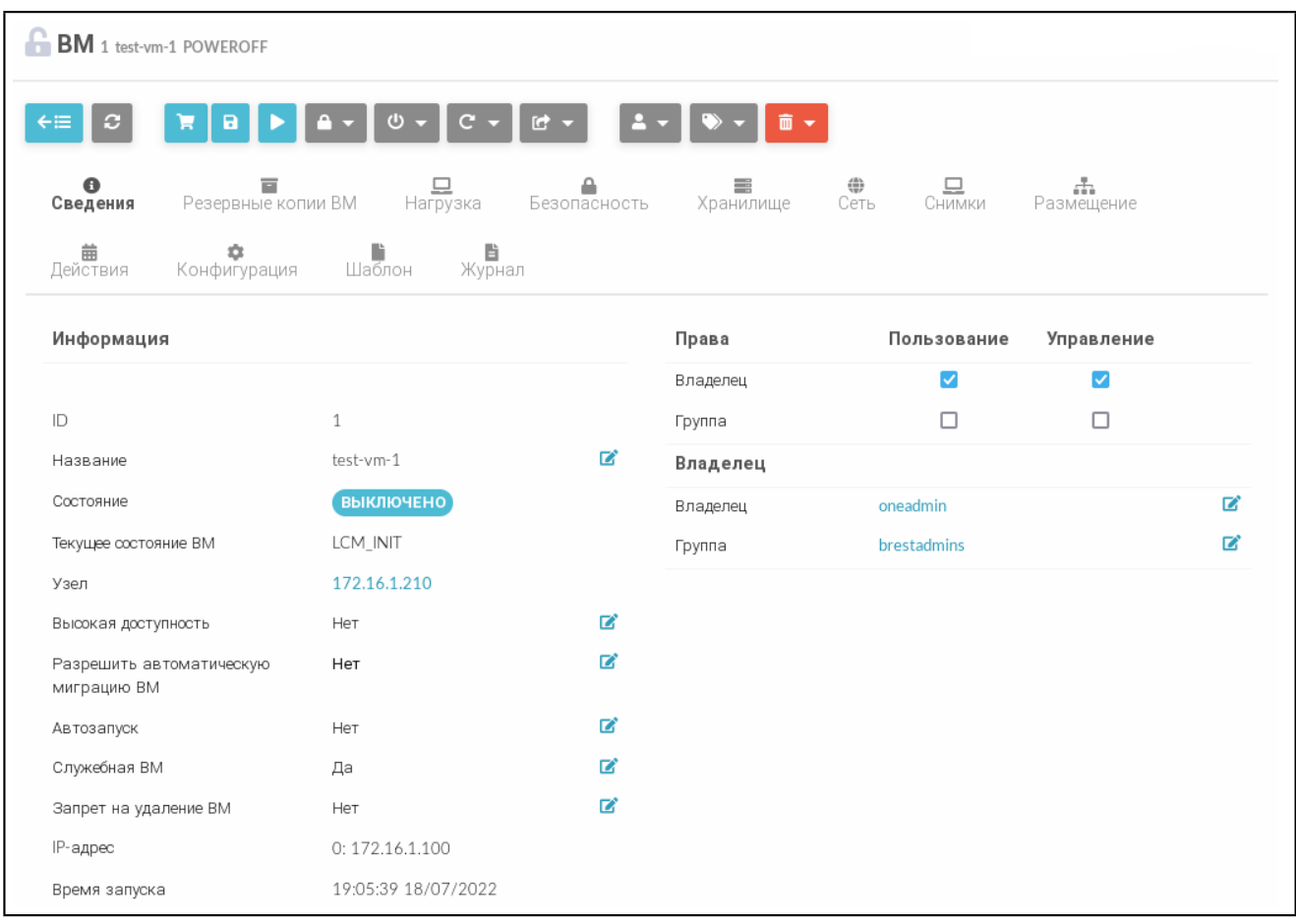

#### Рис. 29

#### **3.4.3.2. Завершение работы и приостановка экземпляров ВМ**

Для завершения работы экземпляра ВМ или его приостановки в веб-интерфейсе ПК СВ используется кнопка **[Управление питанием]**, после нажатия на которую откроется меню действий (см. рис. [30\)](#page-58-0):

- Приостановить работу ВМ — краткосрочная приостановка: состояние ВМ, в том числе выделенные ресурсы, сохраняются на задействованном сервере виртуализации. При возобновлении работы приостановленной ВМ выполняется ее незамедлительное развертывание на том же сервере виртуализации;

- Остановить — корректно выключает работающую ВМ, отправляя сигнал ACPI. Диски ВМ перемещаются в хранилище образов, при этом сохраняется состояние ВМ. Возобновление работы ВМ осуществляется на любом доступном сервере виртуализации;

- Отключить питание — долгосрочная приостановка: корректно выключает работающую ВМ, отправляя сигнал ACPI, при этом состояние ВМ не сохраняется. Возобновление работы ВМ осуществляется на том же сервере виртуализации;

- Отключить питание жестко — незамедлительно отключить электропитание ВМ. Использование данной опции актуально, если ВМ не поддерживает ACPI;

- Отменить размещение — корректно выключает работающую ВМ, отправляя сигнал ACPI. Диски ВМ перемещаются в хранилище образов, при этом состояние ВМ не сохраняется. Возобновление работы ВМ осуществляется на любом доступном сервере виртуализации;

- Отменить размещение жестко — аналогично команде Отменить размещение, но работающая ВМ удаляется незамедлительно.

<span id="page-58-0"></span>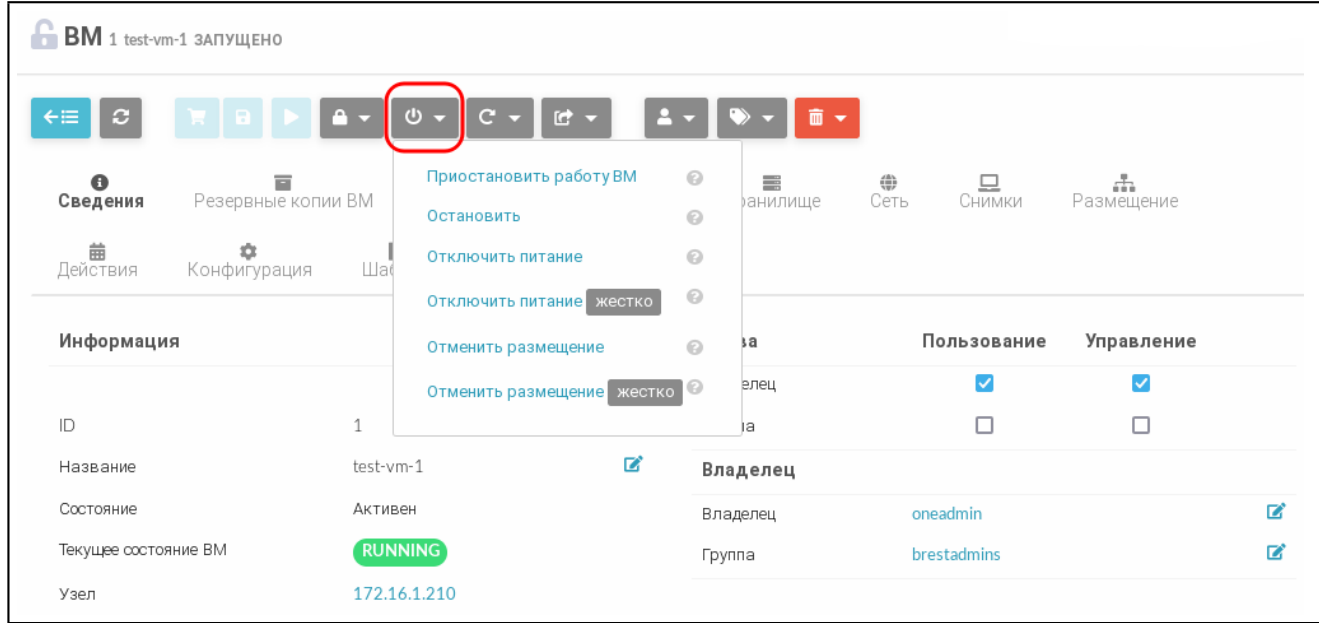

Рис. 30

#### **3.4.3.3. Перезагрузка экземпляров ВМ**

Для перезагрузки ВМ в веб-интерфейсе ПК СВ используется кнопка **[Перезагрузка]**, после нажатия на которую откроется меню действий (см. рис. [31\)](#page-59-0):

- Перезагрузить — корректная перезагрузка работающей ВМ, отправляя сигнал ACPI;

- Перезагрузить жестко — принудительная перезагрузка работающей ВМ, актуально, если ВМ не поддерживает ACPI.

<span id="page-59-0"></span>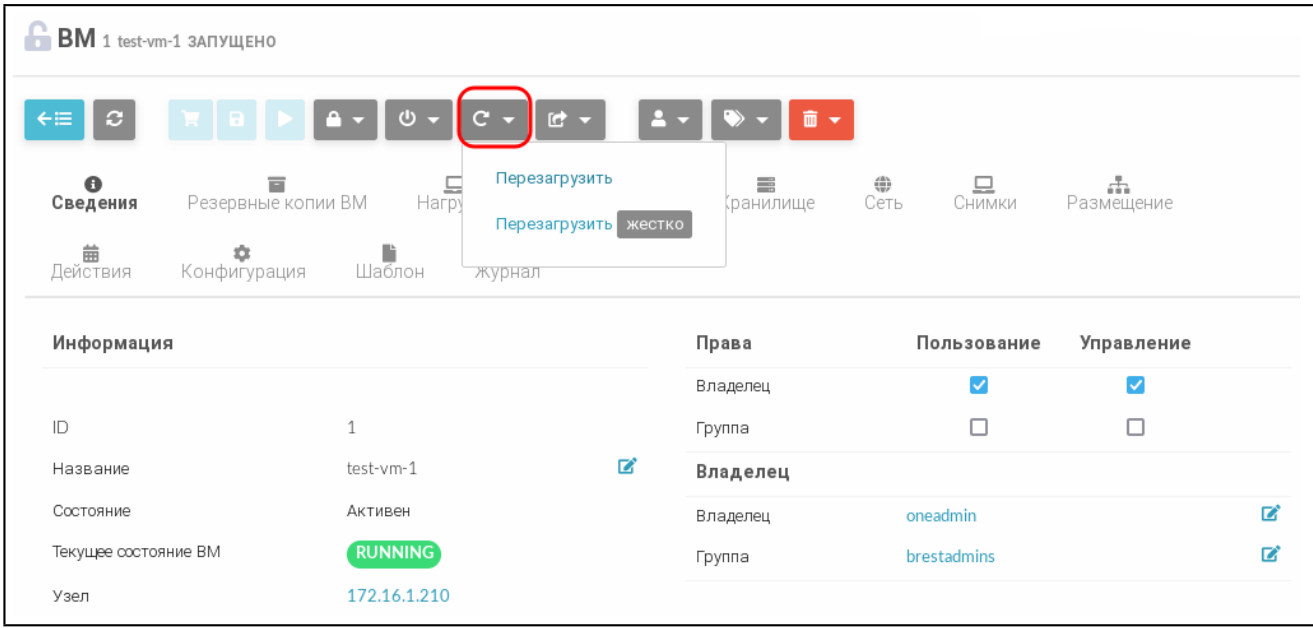

Рис. 31

## **3.4.3.4. Отсрочка развертывания экземпляров ВМ**

Для управления блокировкой ВМ в веб-интерфейсе ПК СВ используется кнопка **[Блокировка]**, после нажатия на которую откроется меню действий (см. рис. [32\)](#page-59-1):

- Заблокировать переводит ВМ в состояние удержания;
- Разблокировать разблокировать ВМ, находящуюся на удержании.

<span id="page-59-1"></span>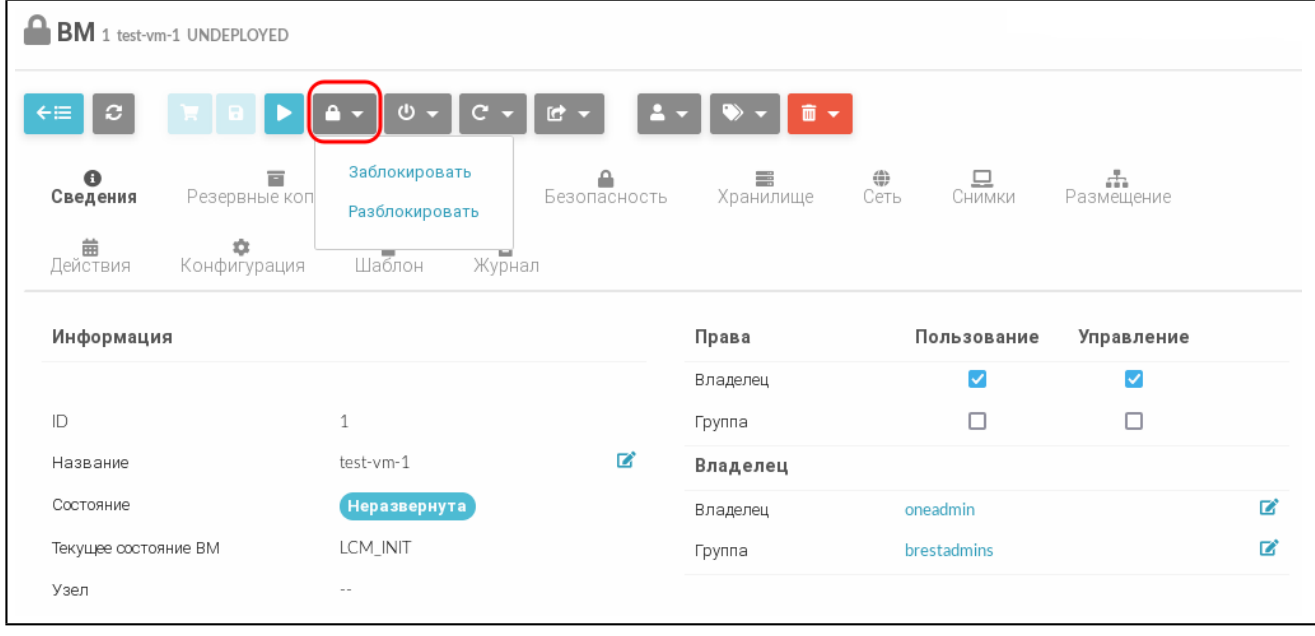

Рис. 32

## **3.4.3.5. Удаление экземпляров ВМ**

Для удаления экземпляров ВМ в веб-интерфейсе ПК СВ используется кнопка **[Уничтожить]**, после нажатия на которую откроется меню действий (см. рис. [33\)](#page-60-0):

- Уничтожить — корректно завершить работу и удалить ВМ, отправляя сигнал ACPI.

Если по истечении определенного времени после выполнения команды ВМ все еще

работает, т.е. ОС виртуальной машины игнорирует сигналы ACPI, служба сервера управления снова присвоит ВМ статус RUNNING;

- Уничтожить (немедленно) — удалить ВМ незамедлительно. Следует использовать данную команду, если ВМ не поддерживает ACPI.

<span id="page-60-0"></span>

| ВM |                                |              |                                                                                                    |                                   |                                                     |                |                    |                       |                                       |                  |
|----|--------------------------------|--------------|----------------------------------------------------------------------------------------------------|-----------------------------------|-----------------------------------------------------|----------------|--------------------|-----------------------|---------------------------------------|------------------|
|    |                                | $\mathbf{a}$ |                                                                                                    | $C -$                             | $C$ -                                               |                |                    |                       | Поиск                                 |                  |
| ш  | ID<br>$\overline{\phantom{a}}$ | Название     | Владелец Группа<br>$\begin{array}{ccccccccccccccccc} \multicolumn{4}{c}{} & \multicolumn{4}{c}{} &$ |                                   | Статус<br>$\hat{+}$                                 | Узел           | <b>Уничтожить</b>  | Уничтожить немедленно | зователь,<br>≿тивший<br>$\Rightarrow$ | MAC              |
|    | 5                              | Astra        |                                                                                                    |                                   | adminofbrest brestadmins ВЫКЛЮЧЕНО fn.brest.local   |                | 0:<br>172.16.1.102 |                       |                                       | $\overline{D}$   |
|    | 4                              | Astra        |                                                                                                    | adminofbrest brestadmins ЗАПУЩЕНО |                                                     | fn.brest.local | 0:<br>172.16.1.101 |                       | adminofbrest                          | $0^{\mathsf{D}}$ |
|    | 3                              | ftp-server   |                                                                                                    |                                   | adminofbrest brestadmins BbIKJIOYEHO fn.brest.local |                | О:<br>172.16.1.100 |                       |                                       | $-$ D            |
| 10 |                                |              | $\blacktriangledown$ Показаны элементы списка с 1 по 3 из 3                                                                                                    |                                   |                                                     |                |                    | Предыдущая<br>1       | Следующая                             |                  |
|    |                                |              |                                                                                                    |                                   | З всего 1 активен 2 выкл 0 ожидание 0 ошибка        |                |                    |                       |                                       |                  |

Рис. 33

#### **3.4.4. Снимки дисков ВМ**

Пользователь может делать снимки состояния диска, только если ВМ в текущий момент работает (находится в состоянии RUNNING).

Снимки организованы с применением древовидной структуры, т.е. у каждого снимка есть родительский элемент, за исключением первого снимка, чьим родительским элементом является снимок с идентификатором «-1».

Пользователь может вернуть состояние диска к последнему сделанному снимку в любое время. Последний сделанный снимок или снимок, к которому вернулся пользователь, является активным снимком. Активный снимок выступает в качестве родительского элемента для следующего снимка. Снимки, которые не являются активными и не имеют дочерних элементов, можно удалять.

**ВНИМАНИЕ!** Возможность создавать снимки дисков ВМ зависит от используемой в системном хранилище технологии хранения и драйвера передачи данных. Например, в драйвере хранилища LVM\_LVM не поддерживается создание снимка состояния диска.

#### **3.4.4.1. Управление снимками дисков в интерфейсе командной строки**

Для создания снимка состояния диска необходимо выполнить команду: onevm disk-snapshot-create <идентификатор\_ВМ> \ <идентификатор\_диска\_ВМ> <наименование\_снимка>

Для возвращения диска к состоянию, заданному в снимке, необходимо выполнить команду:

onevm disk-snapshot-revert <идентификатор\_ВМ> \

<идентификатор\_диска\_ВМ> <идентификатор\_снимка>

Команда будет выполнена только в том случае, если ВМ находится в состоянии POWEROFF или SUSPENDED.

Снимки являются неизменяемыми, поэтому пользователь может вернуться к снимку неограниченное количество раз.

Для удаления снимка необходимо выполнить команду:

onevm disk-snapshot-delete <идентификатор\_ВМ> \

<идентификатор\_диска\_ВМ> <идентификатор\_снимка>

Команда удалит снимок только в том случае, если он не активен и не имеет дочерних элементов.

#### **3.4.4.2. Управление снимками дисков в веб-интерфейсе ПК СВ**

Для создания снимка состояния диска ВМ в веб-интерфейсе ПК СВ необходимо выполнить следующие действия:

- 1) в меню слева выбрать пункт «Экземпляры ВМ ВМ»;
- 2) на открывшейся странице «ВМ» выбрать необходимую виртуальную машину;

3) на странице виртуальной машины открыть вкладку «Хранилище» и в строке необходимого диска нажать кнопку **[Snapshot]** (см. рис. [34\)](#page-61-0);

<span id="page-61-0"></span>

| $BM$ 3 alse171 ЗАПУЩЕНО       |                                        |                        |                   |                 |                     |             |                     |               |
|-------------------------------|----------------------------------------|------------------------|-------------------|-----------------|---------------------|-------------|---------------------|---------------|
| $\div \equiv$<br>$\mathbf{c}$ | Φ<br>1 R II                            | $\cup$ $\sim$<br>$A -$ | $C -$<br><b>C</b> | А               | 而                   |             |                     |               |
| $\bullet$<br>Сведения         | Резервные копии ВМ                     |                        | Безопасность      |                 | $\bigoplus$<br>Сеть | —<br>Снимки | ÷<br>Размещение     |               |
| 齒<br>Действия                 | ٠<br>Конфигурация                      | — ∎<br>Журнал          |                   |                 |                     |             |                     |               |
| ID                            | Цель<br>▲<br>A.                        | Образ / Формат         | Размер            | Постоянный<br>△ |                     | Действия    |                     | Добавить диск |
| $\circ$<br>$\checkmark$       | vda<br>os-alse171                      |                        | 4.5GB/12GB        | Да              |                     | Ы           | $\times$ 0 $\times$ |               |
| $\mathbf{1}$                  | hda<br>Контекст                        |                        | $1MB/-$           | Нет             |                     |             |                     |               |
| 10                            | Показаны элементы списка с 1 по 2 из 2 |                        |                   |                 |                     |             | Предыдущая          | Следующая     |
| $\circ$<br>Стоимость / МБайт  |                                        |                        |                   |                 |                     |             |                     |               |

Рис. 34

4) в открывшемся окне «Снимок диска» задать наименование снимка и нажать кнопку **[Сделать снимок]** (см. рис. [35\)](#page-62-0).

63 РДЦП.10001-02 93 01

<span id="page-62-0"></span>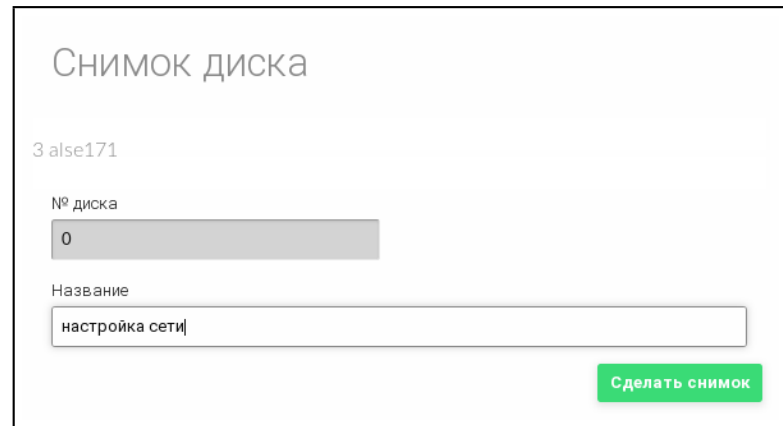

Рис. 35

На странице виртуальной машины во вкладке «Хранилище» (после остановки ВМ) см. рис. [36:](#page-62-1)

- для возвращения диска к состоянию, указанному в снимке, необходимо отметить соответствующий снимок и нажать кнопку **[Откатить]**;

- для удаления снимка состояния диска необходимо отметить соответствующий снимок и нажать кнопку **[Удалить]**.

<span id="page-62-1"></span>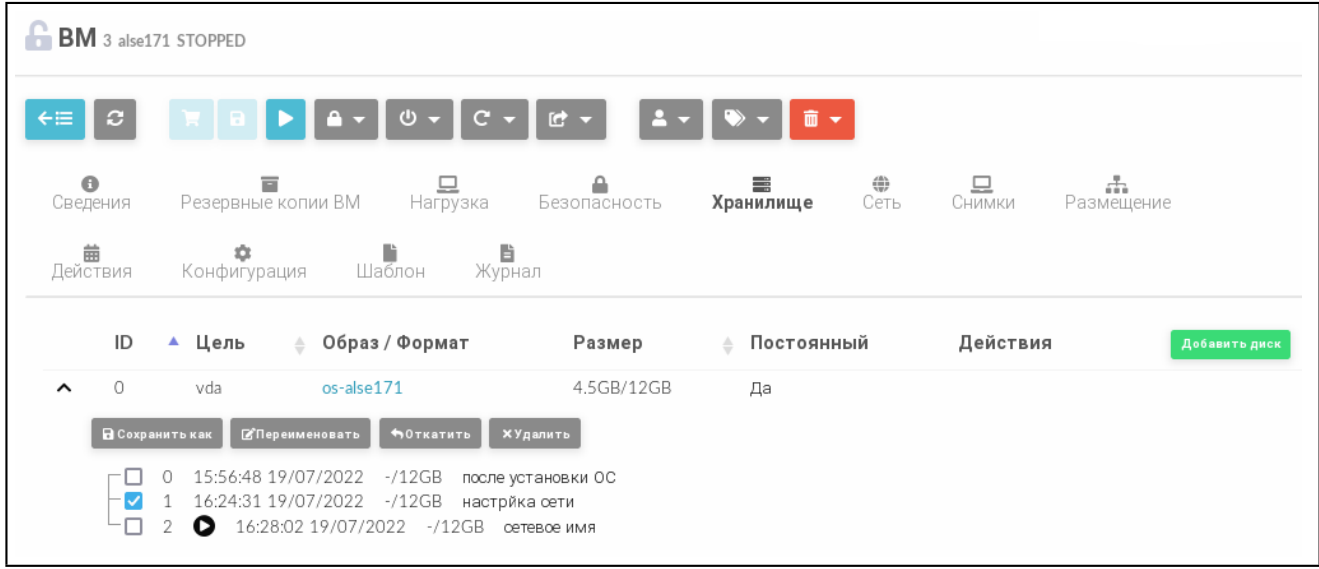

Рис. 36

Кроме того, на странице виртуальной машины во вкладке Хранилище можно переименовать снимок состояния диска ВМ. Для этого необходимо отметить соответствующий снимок и нажать кнопку **[Переименовать]**. В открывшемся окне необходимо задать новое наименование снимка и нажать кнопку **[Переименовать]**.

## **3.4.5. Экспорт диска ВМ**

Любой диск ВМ можно экспортировать в новый образ, если ВМ находится в состоянии RUNNING, POWEROFF или SUSPENDED.

#### **3.4.5.1. В интерфейсе командной строки**

Для экспорта диска ВМ необходимо выполнить команду: onevm disk-saveas <идентификатор\_ВМ> <идентификатор\_диска\_ВМ> \ <наименование\_нового\_образа>

По умолчанию выполняется экспорт текущего состояния диска. При необходимости можно указать идентификатор снимка диска, который нужно использовать как источник для экспорта. Для этого необходимо выполнить команду:

onevm disk-saveas <идентификатор BM> <идентификатор диска BM> \ <наименование\_нового\_образа> --snapshot <идентификатор\_диска>

**ВНИМАНИЕ!** Это действие не синхронизируется с гипервизором. Если ВМ находится в состоянии RUNNING, перед созданием снимка необходимо убедиться, что диск размонтирован, синхронизирован или приостановлен.

#### **3.4.5.2. В веб-интерфейсе ПК СВ**

Для экспорта диска ВМ в веб-интерфейсе ПК СВ необходимо выполнить следующие действия:

1) в меню слева выбрать пункт «Экземпляры ВМ — ВМ»;

2) на открывшейся странице «ВМ» выбрать необходимую виртуальную машину;

3) на странице виртуальной машины открыть вкладку «Хранилище» и в строке необходимого диска нажать кнопку **[Сохранить как]** (см. рис. [37\)](#page-63-0);

<span id="page-63-0"></span>

| $BM$ 3 alse171 ЗАПУЩЕНО                                                      |                              |                          |                   |                                                   |                                |               |  |  |
|------------------------------------------------------------------------------|------------------------------|--------------------------|-------------------|---------------------------------------------------|--------------------------------|---------------|--|--|
| ←<br>$\boldsymbol{c}$                                                        | $\Box$                       | $A - 0 -$<br><b>R</b> BI | $C +$<br><b>C</b> | $2 -$                                             | 面 -                            |               |  |  |
| $\bullet$<br>Сведения                                                        | 盲<br>Резервные копии ВМ      | 므<br>Нагрузка            | Безопасность      | $\overbrace{C}^{\overbrace{W}}$<br>≡<br>Хранилище | 므<br>÷<br>Снимки<br>Размещение |               |  |  |
| 曲<br>Действия                                                                | ٠<br>Конфигурация            | Ë<br>Шаблон<br>Журнал    |                   |                                                   |                                |               |  |  |
| ID                                                                           | Цель<br>▲                    | Образ / Формат<br>≜      | Размер            | Постоянный<br>△                                   | Действия                       | Добавить диск |  |  |
| 0<br>$\checkmark$                                                            | vda                          | os-alse17                | 4.5GB/12GB        | Да                                                | ×<br>$x = 0$<br>(D)            |               |  |  |
| 1                                                                            | hda                          | Контекст                 | $1MB/-$           | Het                                               |                                |               |  |  |
| Показаны элементы списка с 1 по 2 из 2<br>10<br>Предыдущая<br>1<br>Следующая |                              |                          |                   |                                                   |                                |               |  |  |
|                                                                              | $\circ$<br>Стоимость / МБайт |                          |                   |                                                   |                                |               |  |  |

Рис. 37

4) в открывшемся окне «Сохранить диск как» задать наименование нового образа и нажать кнопку **[Сохранить как]** (см. рис. [38\)](#page-64-0).

65 РДЦП.10001-02 93 01

<span id="page-64-0"></span>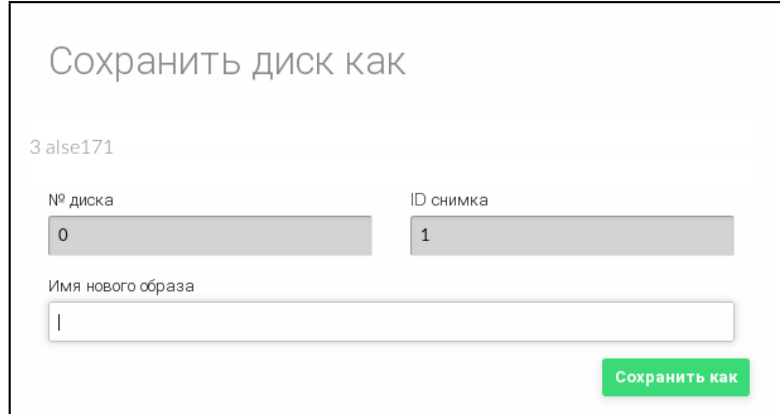

Рис. 38

Если необходимо указать определенный снимок диска, который нужно использовать как источник для экспорта, на странице виртуальной машины во вкладке «Хранилище» необходимо отметить соответствующий снимок и нажать кнопку [Сохранить как] (см. рис. 36).

## 3.4.6. Изменение размера дисков ВМ

Увеличение объема дисков, выделенных для ВМ, возможно выполнить во время развертывания ВМ из шаблона.

Настройка выполняется путем установки значения для параметра диска SIZE. Если заданное значение параметра будет превышать изначальный размер образа, будет увеличен размер контейнера диска перед запуском ВМ. Для того чтобы в ОС виртуальной машины в автоматическом режиме были применены изменения локальной файловой системы, необходимо использовать пакеты контекстуализации.

## 3.4.6.1. В интерфейсе командной строки

Чтобы изменить объем диска, выделяемого для ВМ при развертывании, можно воспользоваться файлом параметров, указав в нем новое значение.

```
Примеры:
1. Подготовить файл с параметрами disk.txt:
DISK = \lceilIMAGE\_ID = 2,SIZE = 20480\mathbf{1}В представленном примере для диска ВМ, создаваемом на основе образа с иденти-
фикатором 2, будет установлен объем 20 ГБ (размер образа - 12 ГБ).
2. Развернуть ВМ на основе шаблона с наименованием alse17 и с использованием
```
файла параметров disk.txt:

onetemplate instantiate alse17 disk.txt

Пример вывода после выполнения команды:

VM ID: 3

3. Просмотреть информацию о ВМ, пример вывода после выполнения команды oneym show 3: VIRTUAL MACHINE 3 INFORMATION ID  $\therefore$  3  $: alse17-3$ **NAME** : oneadmin **USER** GROUP : brestadmins **STATE** : PENDING LCM STATE : LCM INIT **LOCK** : None **RESCHED**  $\cdot$  No START TIME  $: 07/20 10:56:01$ END TIME  $\therefore$ DEPLOY ID  $\frac{1}{2}$   $\frac{1}{2}$  $\ddotsc$ **VM DISKS** ID DATASTORE TARGET IMAGE SIZE TYPE **SAVE** 

Также новое значение объема диска можно указывать в виде аргумента в команде развертывания ВМ из шаблона.

 $copy-os-alse17 -/20G$ 

file

N<sub>O</sub>

#### Пример

 $0$  default

Развернуть ВМ на основе шаблона с наименованием alse17, при этом для диска ВМ, создаваемом на основе образа с идентификатором 2, будет установлен объем 20 ГБ: onetemplate instantiate alse17 --disk 2:size=20480

#### 3.4.6.2. В веб-интерфейсе ПК СВ

vda

Чтобы изменить объем диска, выделяемого для ВМ, при развертывании из шаблона в веб-интерфейсе ПК СВ необходимо на странице «Создать ВМ» в секции «Диски» задать новое значение (см. рис. 39)

67 РДЦП.10001-02 93 01

<span id="page-66-0"></span>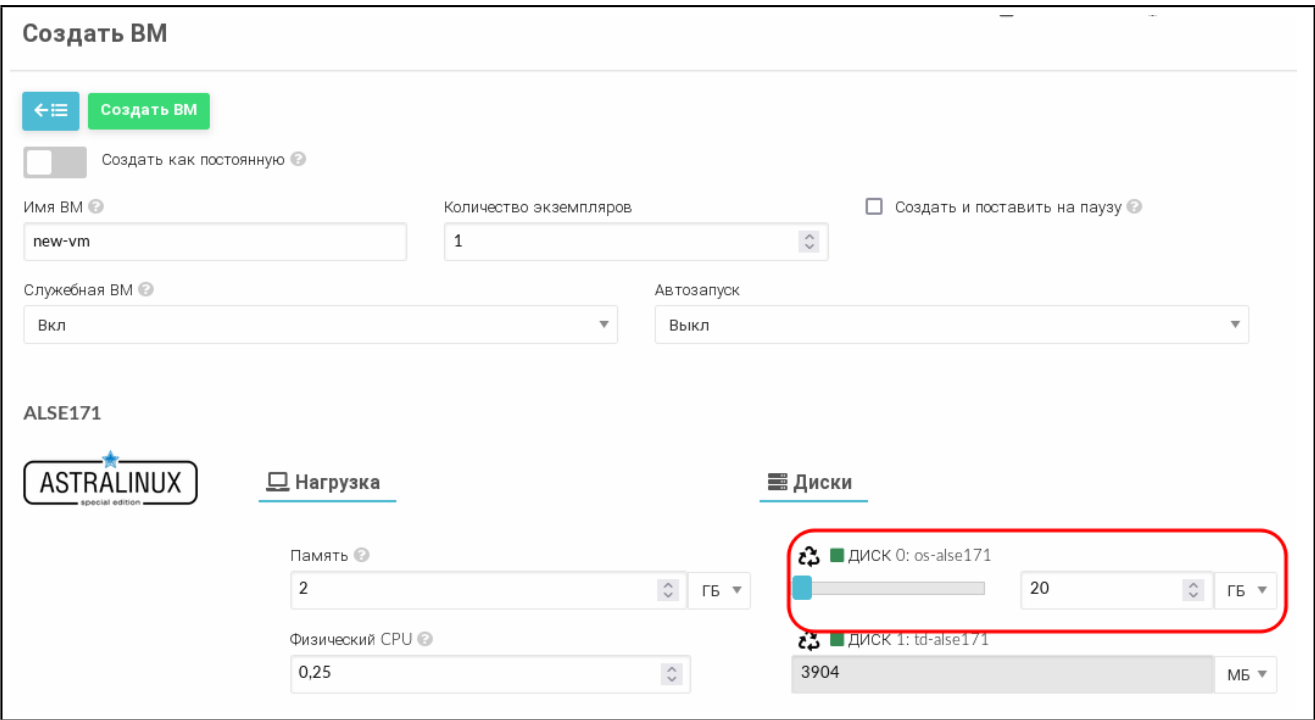

Рис. 39

#### **3.4.7. Клонирование ВМ**

Шаблон или экземпляр ВМ можно копировать в новый шаблон ВМ. Это копия сохранит все изменения, внесенные в диски ВМ после того, как работа экземпляра была завершена. Шаблон является частным и будет отображаться только для владельца.

Существует два способа создания постоянной частной копии ВМ:

- реализовать шаблон в качестве постоянного;

- сохранить существующий экземпляр ВМ как шаблон.

При реализации шаблона в качестве постоянного выполняется его рекурсивное клонирование — создается частная постоянная копия каждого образа диска.

**ВНИМАНИЕ!** Энергозависимые диски не могут быть постоянными, поэтому их содержимое будет потеряно в случае прекращения работы ВМ. Клонированный шаблон ВМ будет содержать определение для пустого энергозависимого диска.

При сохранении ВМ в качестве шаблона выполняется клонирование исходного шаблона ВМ с заменой дисков на снимки текущих дисков. Если для экземпляра ВМ выполнялось перераспределение ресурсов, будет использоваться текущая производительность. Новые клонированные образы можно дополнительно сделать постоянными, установив атрибут --persistent (см. [3.2.7\)](#page-29-0). Сетевые интерфейсы (блок параметров NIC) также будут перезаписаны на полученные от экземпляра ВМ.

**ВНИМАНИЕ!** Перед тем как сохранить ВМ в качестве постоянного шаблона, эту ВМ необходимо выключить.

#### 3.4.7.1. В интерфейсе командной строки

Для реализации шаблона в качестве постоянного в команде инициализации ВМ из шаблона используется аргумент --persistent.

Примеры:

1. Развернуть ВМ из шаблона с наименованием alse17 и на его основе создать постоянный шаблон с наименованием my vm:

onetemplate instantiate alse17 --persistent --name my vm

Пример вывода после выполнения команды:

VM TD: 4

2. Просмотреть перечень имеющихся шаблонов, пример вывода после выполнения команды onetemplate list:

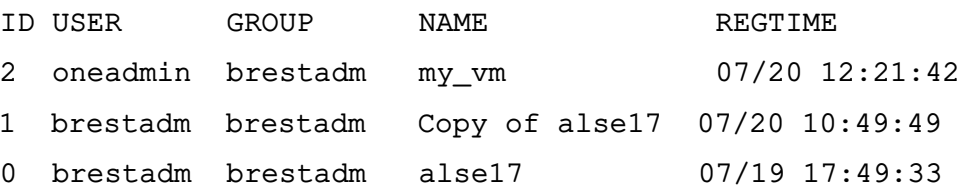

3. Просмотреть перечень имеющихся ВМ, пример вывода после выполнения коман-ДЫ onevm list:

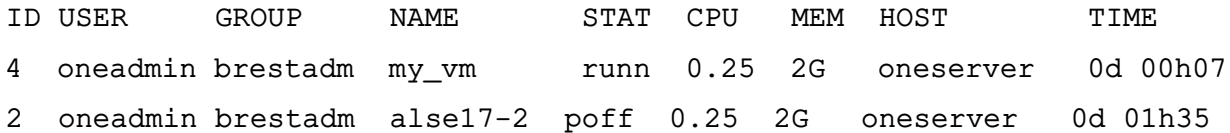

Чтобы сохранить ВМ в качестве постоянного шаблона, необходимо выполнить команду:

onevm save <идентификатор/наименование BM> \ <наименование\_нового\_шаблона> --persistent

#### 3.4.7.2. В веб-интерфейсе ПК СВ

Для реализации шаблона в качестве постоянного, при развертывании ВМ из этого шаблона, в веб-интерфейсе ПК СВ необходимо на странице «Создать ВМ» установить флаг «Создать как постоянную» (см. рис. 40).

69 РДЦП.10001-02 93 01

<span id="page-68-0"></span>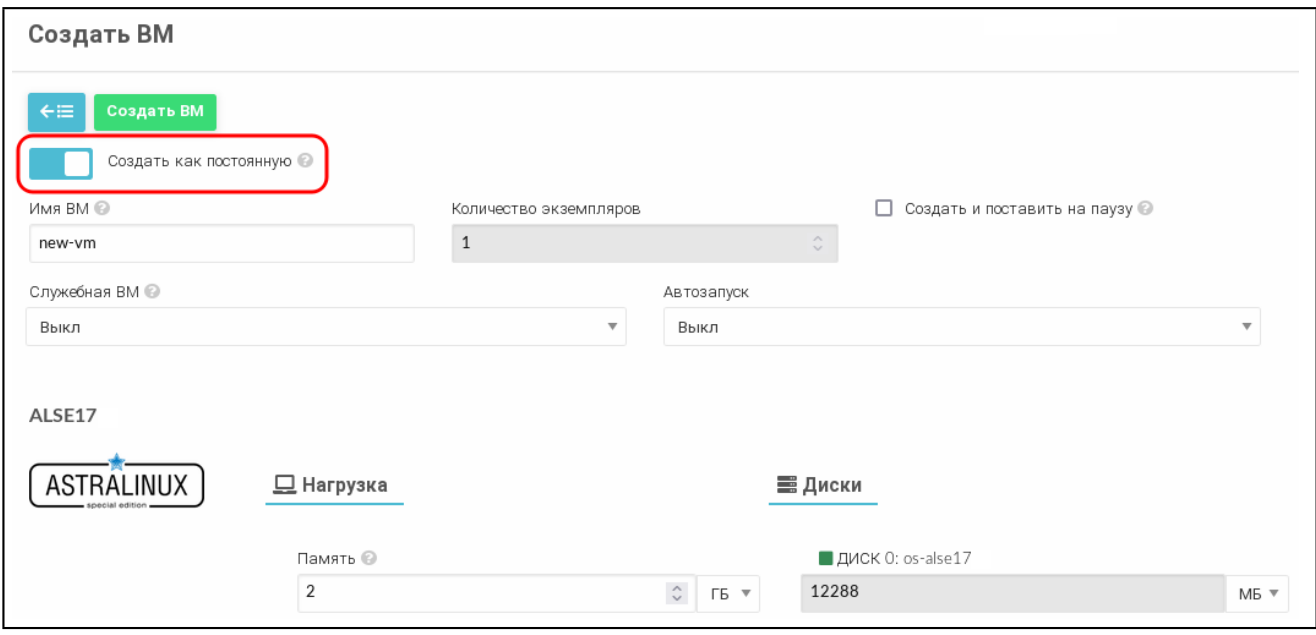

Рис. 40

Чтобы сохранить ВМ в качестве постоянного шаблона, в веб-интерфейсе ПК СВ необходимо выполнить следующие действия:

1) на странице выключенной ВМ нажать кнопку **[Сохранить как]** (см. рис. [41\)](#page-68-1);

<span id="page-68-1"></span>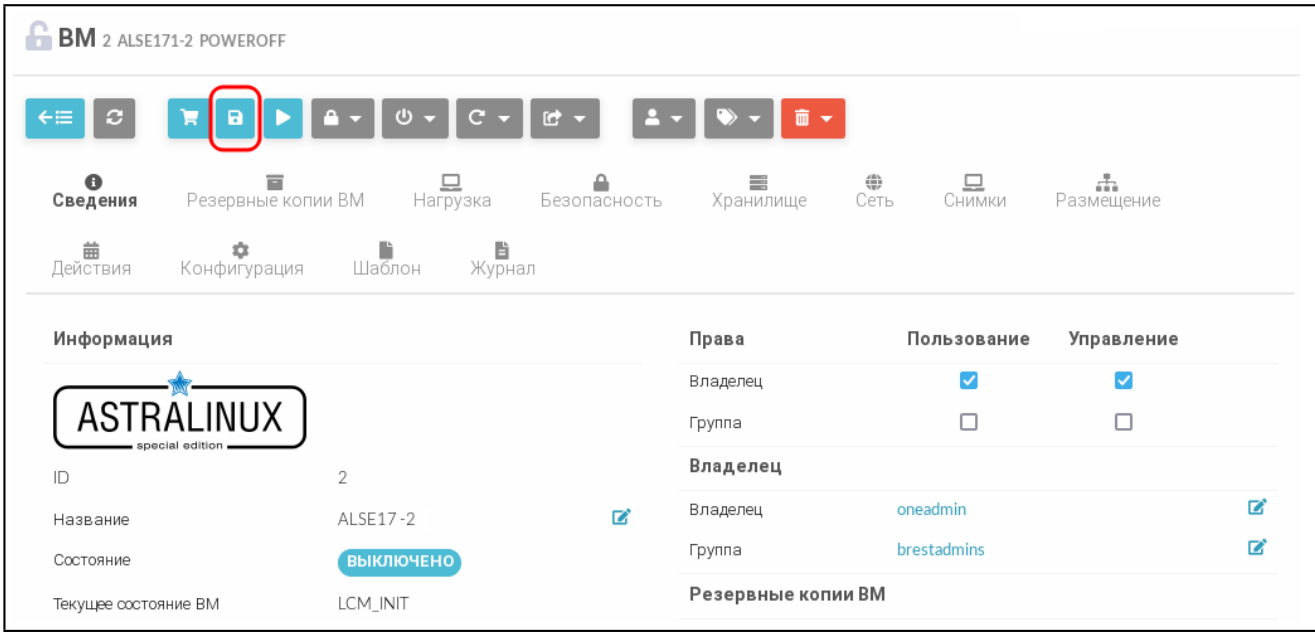

Рис. 41

- 2) в открывшемся окне «Сохранить как шаблон» (см. рис. [42\)](#page-69-0):
	- а) задать наименование нового шаблона,
	- б) установить флаг «Сделать новый образ постоянным»,
	- в) нажать кнопку **[Сохранить как шаблон]**.

70 РДЦП.10001-02 93 01

<span id="page-69-0"></span>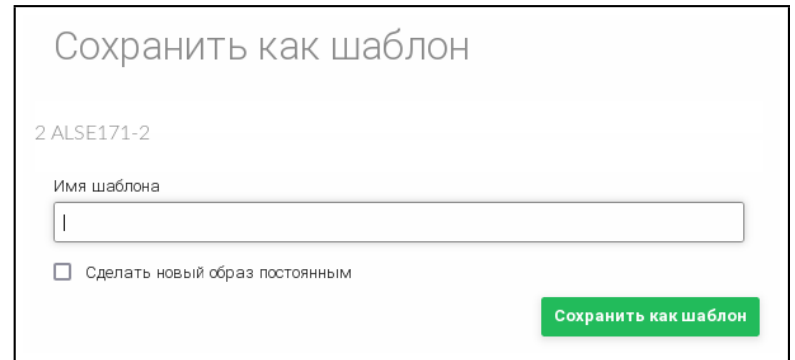

Рис. 42

## **3.4.8. Управление полномочиями для ВМ**

В ПК СВ реализован механизм полномочий на основе правил ACL, предназначенный для администраторов. Не является нарушением условий эксплуатации, когда пользователь (или разработчик) ВМ может открыть доступ к экземпляру ВМ для других пользователей, разрешить им просматривать и использовать ВМ.

#### **3.4.9. Планирование действий**

Пользователи могут запланировать выполнение одного или нескольких действий ВМ в определенные дату и время.

**ВНИМАНИЕ!** В дискреционном режиме функционирования ПК СВ можно запланировать только создание резервной копии ВМ (backup).

## **3.4.9.1. В интерфейсе командной строки**

Использование совместно с командами onevm аргумента --schedule позволяет отложить выполнение действий до определенного времени.

П р и м е р ы:

1. 22 сентября (в 00:00) приостановить работу ВМ с идентификатором «0»:

onevm suspend 0 --schedule "09/22"

Пример вывода после выполнения команды:

VM 0: suspend scheduled at 2022-09-22 00:00:00 +0300

2. Восстановить работу ВМ с идентификатором «0» в 14:15 22 сентября:

onevm resume 0 --schedule "09/23 14:15"

Пример вывода после выполнения команды:

VM 0: resume scheduled at 2022-09-23 14:15:00 +0300

3. Просмотреть информацию о ВМ, пример вывода после выполнения команды onevm show 0:

VIRTUAL MACHINE 0 INFORMATION

ID : 0

NAME : one-0

[...]

SCHEDULED ACTIONS ID ACTION ARGS SCHEDULED 0 suspend - 09/20 00:00 1 resume - 09/23 14:15

Для периодического выполнения действий дополнительно указываются следующие аргументы:

- weekly (еженедельно) — указывается диапазон дней недели, в которые необходимо выполнять запланированное действия. Допустимые значения:  $[0.6]$ . где  $0$ воскресенье, 6 — суббота;

- monthly (ежемесячно) — указывается диапазон дней месяца, в которые необходимо выполнять запланированное действия. Допустимые значения: [1,31];

- yearly (ежегодно) — указывается диапазон дней года, в которые необходимо выполнять запланированное действия. Допустимые значения: [0,365];

- hourly (ежечасно) — указывается диапазон часов недели, в которые необходимо выполнять запланированное действия. Допустимые значения: [0,168] (168 часов — 1 неделя).

Аргумент end определяет окончание выполнения периодических действий. Может принимать значения:

- число — выполнение запланированного действия прекращается после указанного количества повторений;

- дата — выполнение запланированного действия прекращается после достижения указанной даты.

П р и м е р ы:

1. Примеры команд:

```
onevm suspend 0 --schedule "10/01" --weekly "1,5" --end 5
onevm resume 0 --schedule "10/03 14:15" --weekly "2,6" --end 5
onevm snapshot-create 0 --schedule "10/03" --hourly 5 --end "12/25"
2. Пример вывода после выполнения команды onevm show 0:
```
VIRTUAL MACHINE 0 INFORMATION

ID : 0 NAME : one-0

[...]

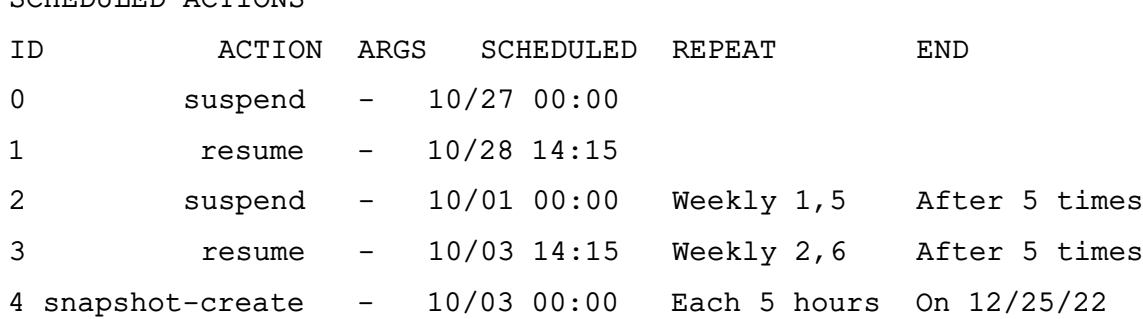

Запланированные действия можно удалить, используя команду: oneym delete-chart <идентификатор/наименование BM> <идентификатор действия>

Кроме того, запланированные действия можно отредактировать, для этого используется команда:

onevm update-chart <идентификатор/наименование BM> <идентификатор действия> После ввода команды откроется текстовый редактор Vim для редактирования запланированного действия.

Пример

COUPDUITED ACTIONS

Редактирование запланированного действия с идентификатором «1» для ВМ с идентификатором «0»:

onevm update-chart 0 1

Пример вывода после выполнения команды:

ACTION="resume"

#### $ID="1"$

TIME="1663931700"

Примечание. В параметре ТІМЕ дата и время указаны в формате Unix-времени.

#### 3.4.9.2. В веб-интерфейсе ПК СВ

Чтобы запланировать выполнение одного или нескольких действий ВМ в вебинтерфейсе ПК СВ необходимо выполнить следующие действия:

1) в меню слева выбрать пункт «Экземпляры ВМ - ВМ»;

2) на открывшейся странице «ВМ» выбрать необходимую виртуальную машину;

3) на странице виртуальной машины открыть вкладку «Действия» и нажать кнопку

#### [Добавить действие];

4) на открывшейся странице внести необходимые настройки и нажать кнопку [Добавить] (см. рис. 43.
73 РДЦП.10001-02 93 01

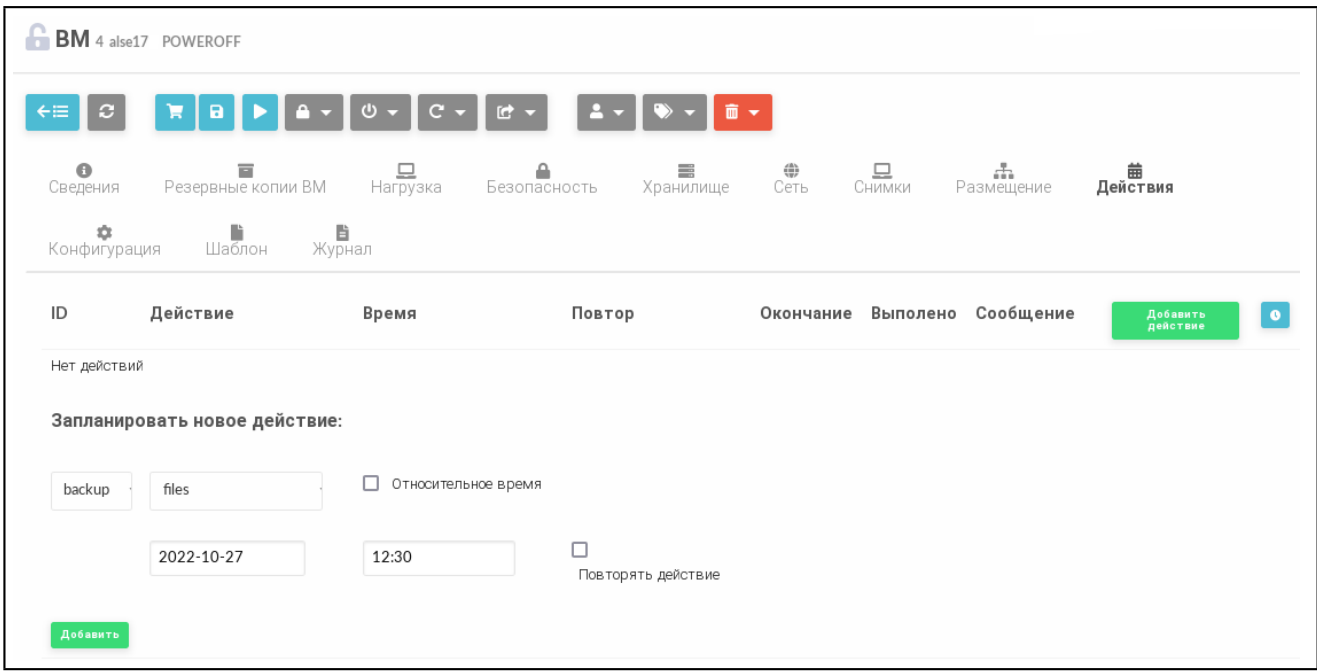

Рис. 43

### **3.4.10. Доступ к рабочему столу ВМ в веб-интерфейсе ПК СВ**

Если ВМ поддерживает VNC или Spice и находится в состоянии RUNNING, то во вкладке просмотра ВМ отображается иконка доступа к рабочему столу ВМ (см. рис. [44\)](#page-72-0).

<span id="page-72-0"></span>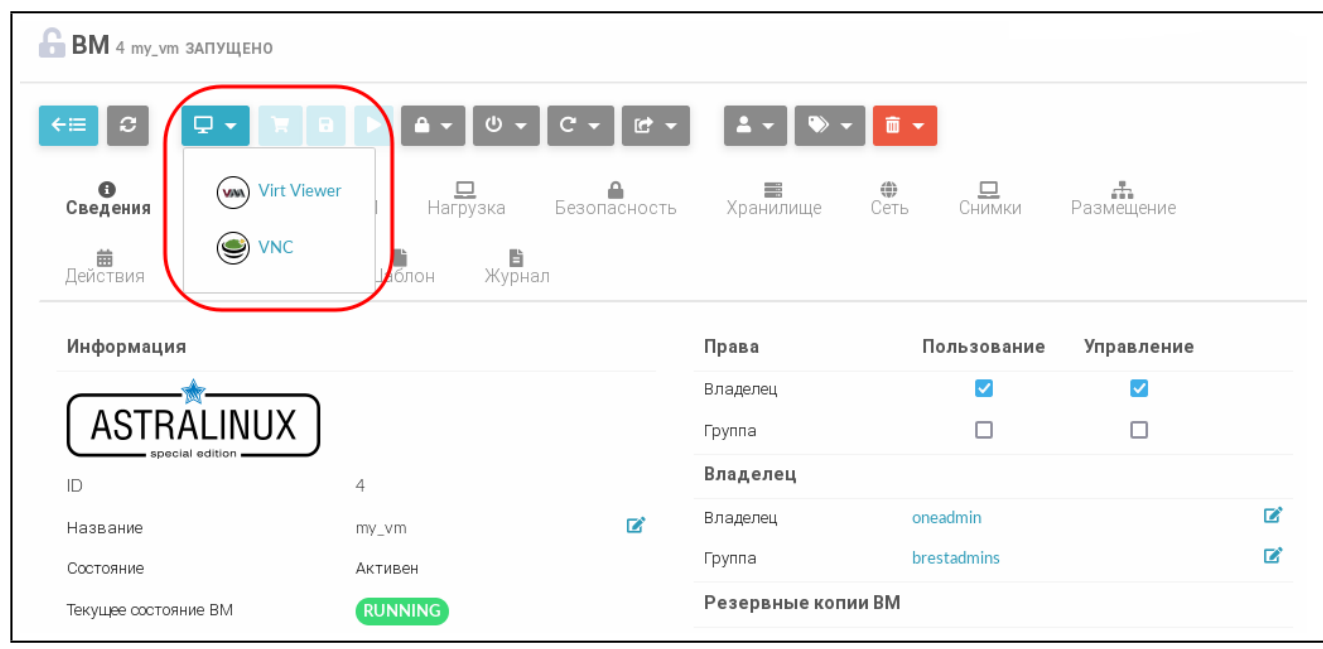

Рис. 44

При появлении в браузере firefox панели с предупреждением нажать кнопку **[Настройки]** и выбрать пункт Разрешить всплывающие окна (см. рис. [45\)](#page-73-0).

<span id="page-73-0"></span>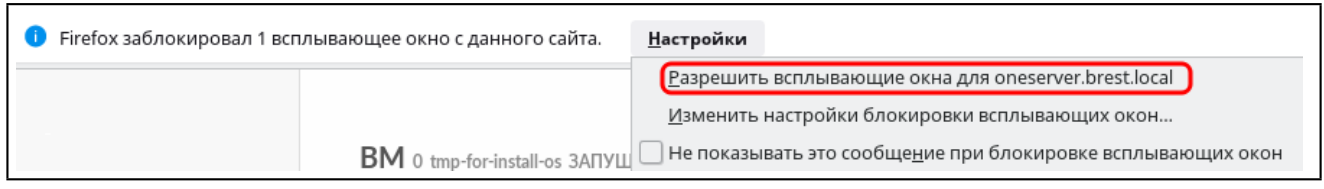

Рис. 45

После этого откроется страница с подключенным удаленным рабочим столом ВМ (см. рис. [46\)](#page-73-1).

<span id="page-73-1"></span>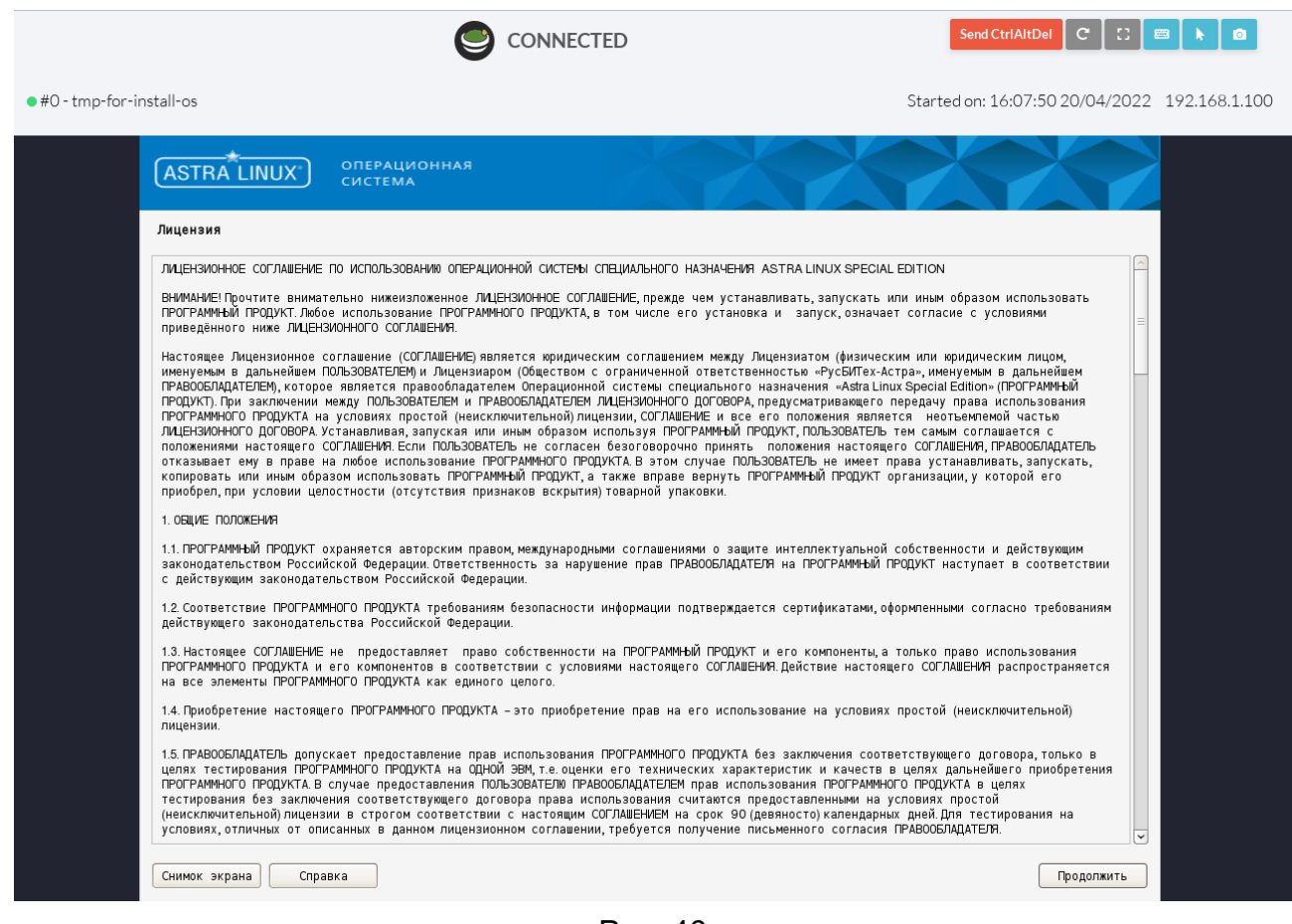

Рис. 46

# **3.4.11. Резервное копирование и восстановление экземпляра ВМ**

### **3.4.11.1. Особенности резервного копирования экземпляра ВМ в ПК СВ**

При выполнении резервного копирования в автоматическом режиме выполняются следующие операции:

1) на сервере управления в каталоге /var/tmp/one-dump создается каталог <идентификатор\_ВМ>\_<метка\_времени>, где <метка\_времени> записывается в формате UNIX времени длиной 13 цифр (с указанием миллисекунд).

П р и м е ч а н и е. Если для обеспечения отказоустойчивости сервера управления применяется технология Raft, то все предварительные операции выполняются в локальном каталоге /var/tmp/one-dump сервера управления, выполняющего функцию лидера;

74

2) в каталог <идентификатор ВМ> <метка времени> копируются образы дисков ВМ, а также файлы, описывающие конфигурацию ВМ:

- файлы с наименованием вида «disk<номер>», которые являются копиями дисков ВМ. Цифра после префикса «disk» соответствует номеру диска, указанному в шаблоне;

- файлы с наименованием вида «disk<номер>.tmpl», в которых указаны тип и префикс соответствующего образа диска;

- файлы с наименованием вида «disk<номер>.target», в которых указан идентификатор эмулируемого дискового устройства, в качестве которого подключается соответствующий образ диска;

- файл «boot», в котором указано наименование образа загрузочного диска;

- файл «vm.template», в котором указаны значения параметров контекста, настройки графического подключения к ВМ, значения параметров вычислительных ресурсов и идентификатор исходного шаблона ВМ;

Примечание. Если системное хранилище построено на базе файловой технологии хранения с использованием драйверов Shared и Qcow2 или на базе программноопределяемой технологии хранения Ceph, то размер файла «disk<номер>» будет определяться фактическим объемом данных, размещенных в образе диска ВМ. Если системное хранилище построено на базе блочной технологии хранения с использованием LVM, то размер файла «disk<номер>» будет соответствовать размеру образа диска ВМ;

 $3)$  BCe вышеуказанные файлы упаковываются B архив вида <наименование BM> <дата-время>.tar.qz

Примечание. Данная операция может занимать продолжительное время, особенно для образов дисков в формате RAW, т.к. в этом случае необходимо удалить «нулевые блоки» в процессе резервного копирования для уменьшения размера образа:

4) сформированный архив перемещается в хранилище файлов, а все вышеуказанные файлы уничтожаются.

ВНИМАНИЕ! Если для обеспечения отказоустойчивости сервера управления применяется технология Raft, хранилище файлов должно быть построено на базе файловой технологии хранения. При этом должна использоваться общая (распределенная) файловая система. Каталог хранилища файлов должен быть доступен для всех экземпляров сервера управления.

### 3.4.11.2. Создание резервной копии ВМ

Чтобы создать резервную копию ВМ, необходимо выполнить следующие действия:

1) в веб-интерфейсе ПК СВ в меню слева выбрать пункт «Экземпляры ВМ — ВМ» и на открывшейся странице «ВМ» выбрать необходимую виртуальную машину;

2) выключить ВМ, если она была включена;

3) на странице выключенной ВМ нажать кнопку **[Управление размещением]** и в открывшемся меню выбрать пункт «Резервная копия» (см. рис. [47\)](#page-75-0);

<span id="page-75-0"></span>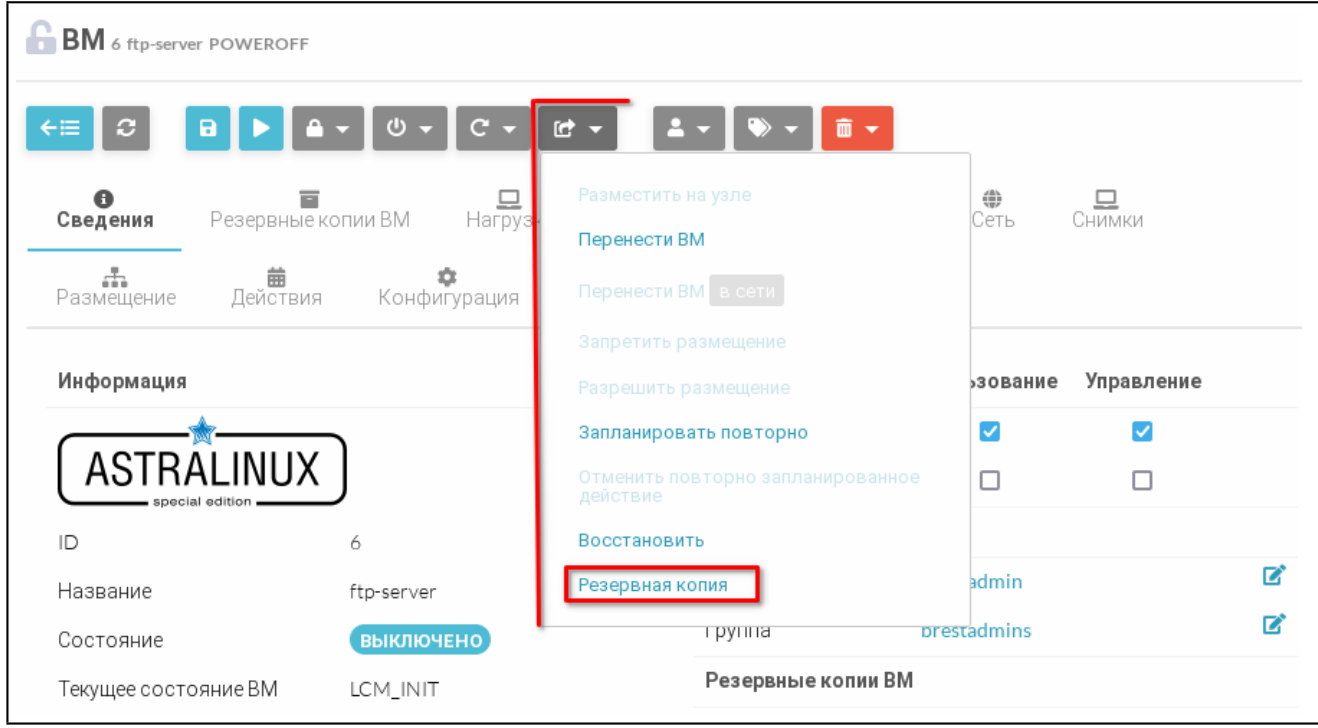

Рис. 47

4) в открывшемся окне «Резервная копия ВМ» (см. рис. [48\)](#page-76-0):

а) в поле «Название» задать наименование резервной копии.

**ВНИМАНИЕ!** Не допускается использование одинаковых наименований резервных копий. Если в хранилище файлов уже имеется резервная копия с таким наименованием (в том числе для другого экземпляра ВМ), операция резервного копирования не будет выполнена;

б) выбрать хранилище файлов, в котором будет размещен архив резервной копии;

в) нажать кнопку **[Резервная копия]**.

77 РДЦП.10001-02 93 01

<span id="page-76-0"></span>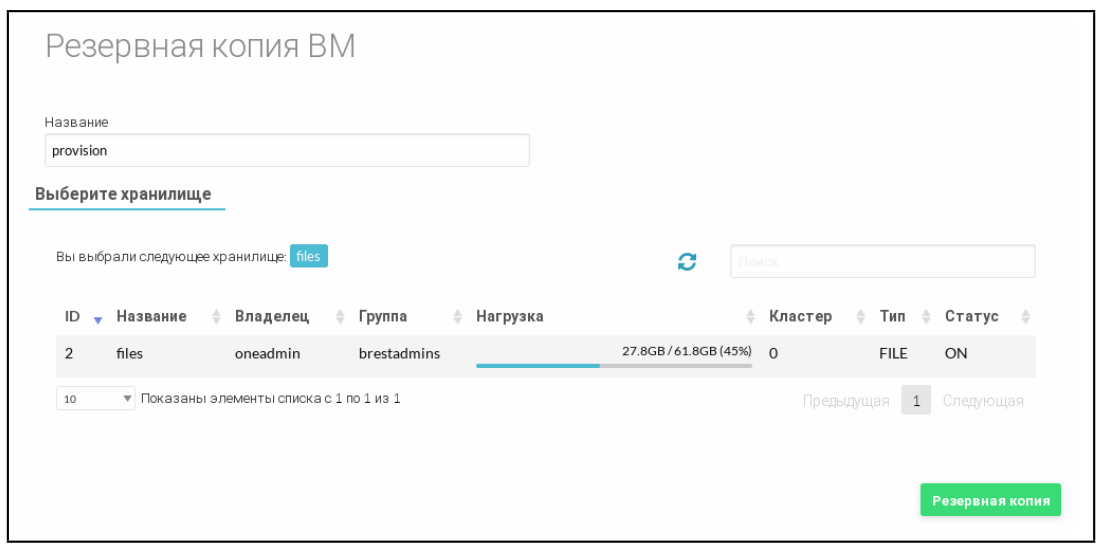

Рис. 48

### **3.4.11.3. Отображение резервных копий экземпляра ВМ**

Для отображения существующих резервных копий ВМ необходимо на странице этой виртуальной машины открыть вкладку «Резервные копии ВМ» (см. рис. [49\)](#page-76-1).

<span id="page-76-1"></span>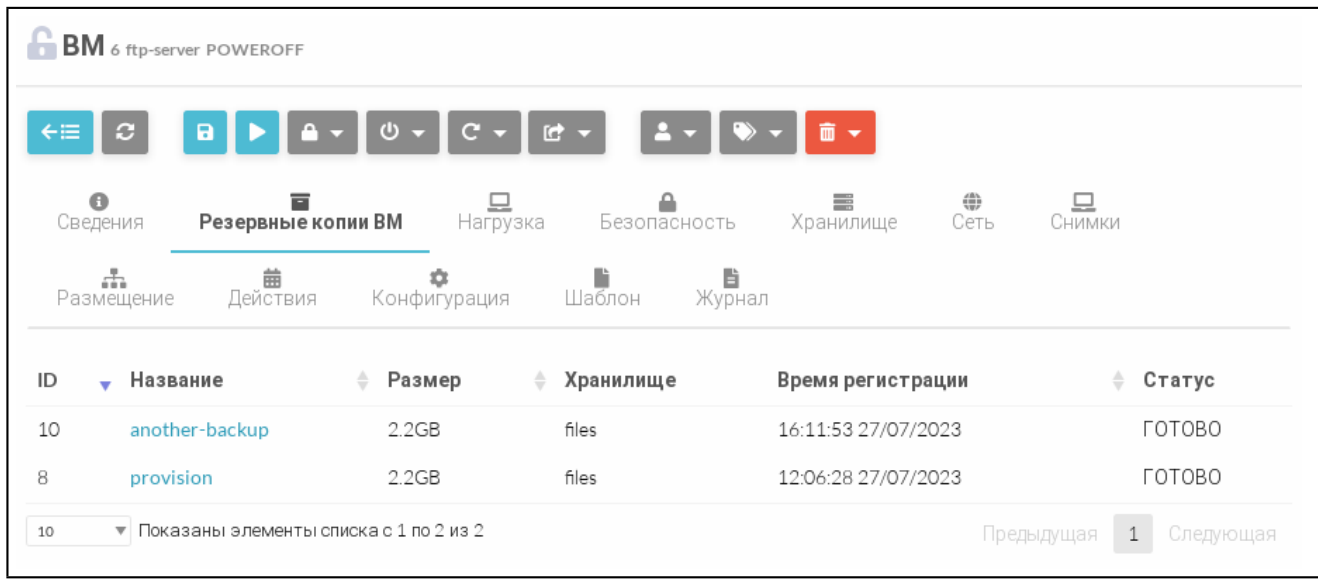

Рис. 49

Для просмотра полной информации о резервной копии ВМ необходимо нажать на соответствующую ссылку в поле «Название». После этого откроется страница «Резервная копия» (см. рис. [50\)](#page-77-0).

78 РДЦП.10001-02 93 01

<span id="page-77-0"></span>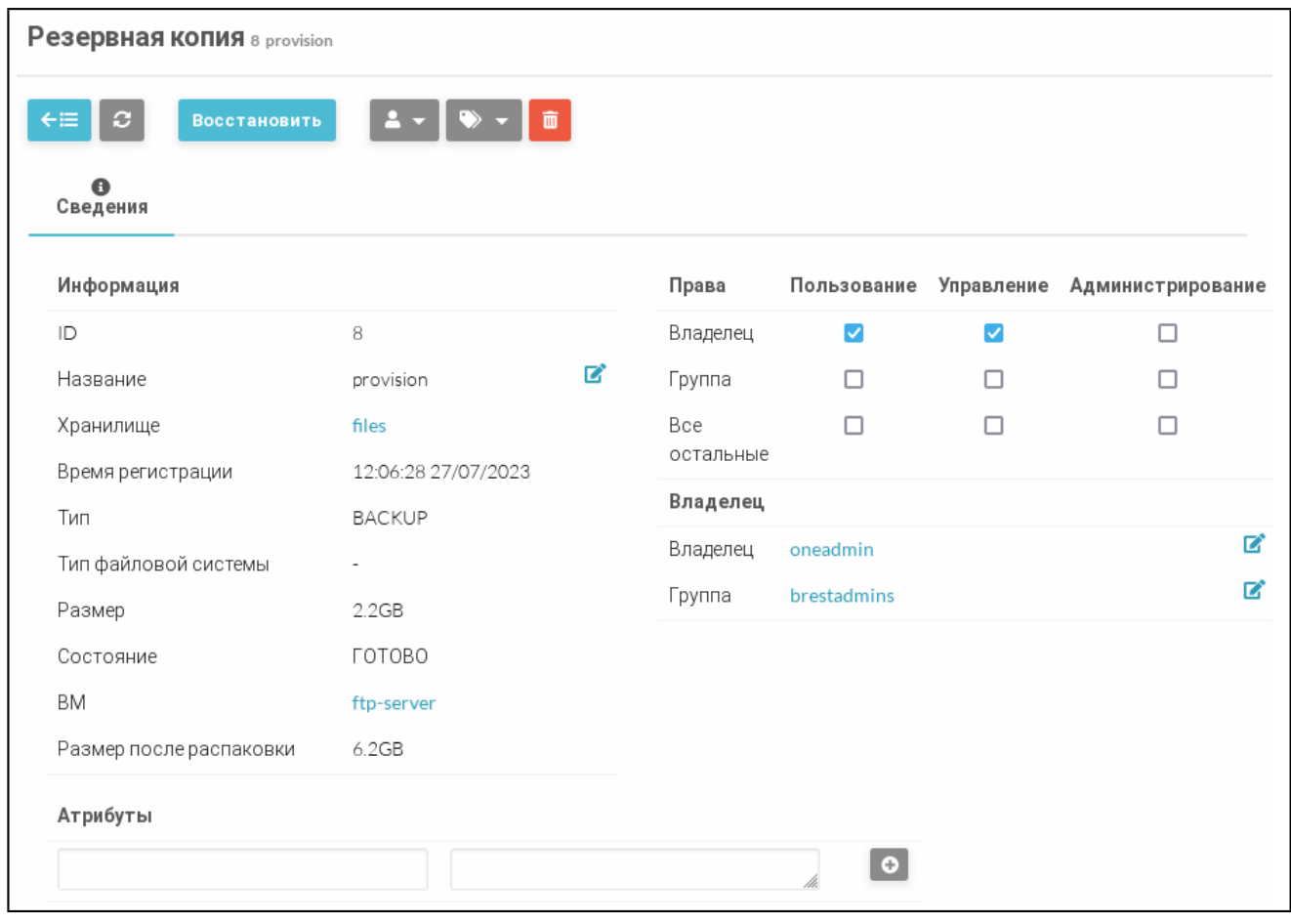

Рис. 50

### **3.4.11.4. Отображение всех резервных копий, имеющихся в ПК СВ**

Для отображения всех существующих резервных копий ВМ необходимо в вебинтерфейсе ПК СВ в меню слева выбрать пункт «Хранилище — Резервные копии ВМ». На открывшейся странице «Резервные копии ВМ» будет отображена таблица резервных копий ВМ (см. рис. [51\)](#page-77-1)

<span id="page-77-1"></span>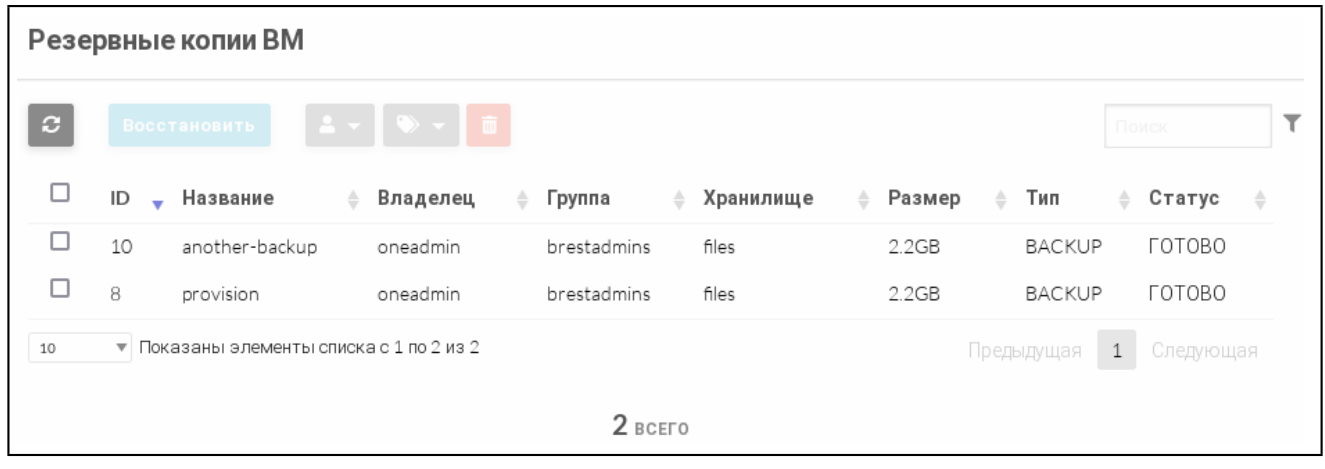

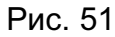

Для просмотра полной информации о резервной копии ВМ необходимо нажать на соответствующую строку таблицы. После этого откроется страница «Резервная копия»

(см. рис. [50\)](#page-77-0).

### **3.4.11.5. Восстановление ВМ из резервной копии**

Для восстановления ВМ из резервной копии необходимо выполнить следующие действия:

1) в веб-интерфейсе ПК СВ в меню слева выбрать пункт «Хранилище — Резервные копии ВМ» и на открывшейся странице «Резервные копии ВМ» выбрать необходимую резервную копию;

- 2) на странице «Резервная копия» нажать кнопку **[Восстановить]**;
- 3) в открывшемся окне «Восстановление резервной копии» (см. рис. [52\)](#page-78-0):
	- а) в поле «Имя восстанавливаемой машины» задать наименование ВМ;
	- б) выбрать системное хранилище, в котором будут размещена ВМ;
	- в) нажать кнопку **[Восстановить]**.

<span id="page-78-0"></span>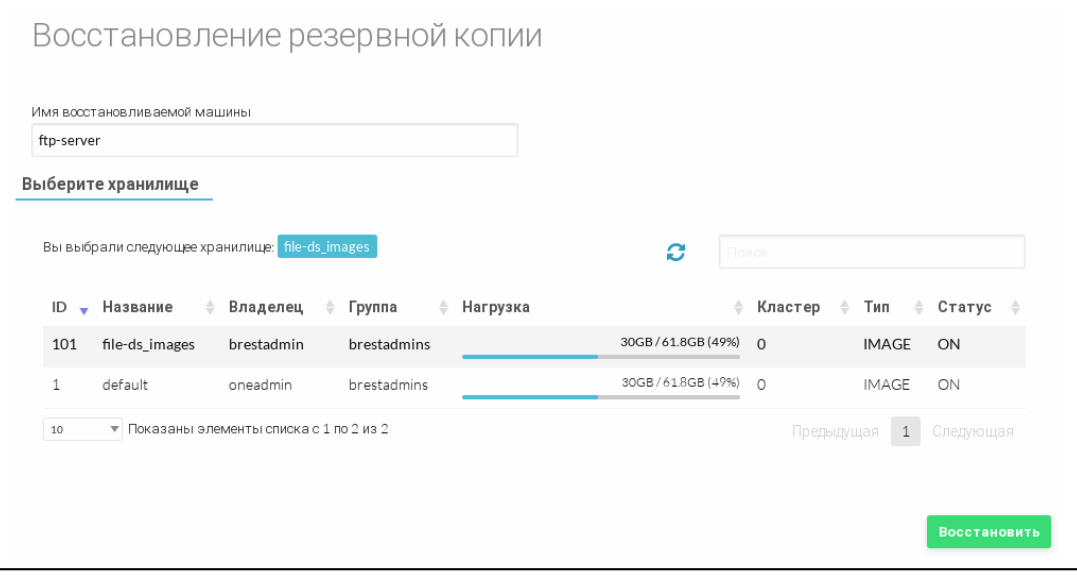

Рис. 52

4) в веб-интерфейсе в меню слева выбрать пункт «Экземпляры ВМ — ВМ» и дождаться пока в поле «Статус» для восстановленной ВМ значение Инициализация не изменится на ВЫКЛЮЧЕНО или ЗАПУЩЕНО, в зависимости от настроек ВМ. Для обновления значения статуса можно воспользоваться кнопкой **[Обновить]**.

### **3.5. Пользовательские сети**

### **3.5.1. Общие сведения**

Пользовательская сеть — это подсеть существующей виртуальной сети, предназначенная для использования конкретным пользователем (группой пользователей). Для создания пользовательской сети используется операция резервирования IP-адресов адресного пространства (диапазона адресов) виртуальной сети.

Примечание. Для пользователя (группы пользователей) в отношении виртуальной сети, в адресном пространстве которой планируется создать пользовательскую сеть, администратором ПК СВ должны быть установлены полномочия типа USE (применение).

### 3.5.2. Управление пользовательскими сетями в интерфейсе командной строки

#### 3.5.2.1. Создание пользовательской сети

Для создания пользовательской сети используется команда:

onevnet reserve <виртуальная сеть> - n <пользовательская сеть> - s <размер> где:

- < виртуальная сеть> - наименование или идентификатор виртуальной сети, адресное пространство которой необходимо использовать;

- <пользовательская сеть> — наименование создаваемой пользовательской се-**ТИ:** 

- < размер> — количество IP-адресов адресного пространства виртуальной сети. которое необходимо зарезервировать для пользовательской сети.

Пользовательская сеть отобразится в перечне виртуальных сетей, доступных пользователю (группе пользователей).

Кроме того, при создании пользовательской сети можно указать диапазон адресов (Address Ranges - AR), в котором необходимо зарезервировать IP-адреса. Для этого используется аргумент команды - а <идентификатор AR>.

Также при создании пользовательской сети можно указать начальный IP-адрес. Для этого используется аргумент команды -i <начальный IP-адрес>.

Пример

 $\mathbb{R}^n$ 

1) просмотреть перечень доступных виртуальных сетей. Пример вывода после выполнения команды onevnet list:

ID USER **GROUP NAME** CLUSTERS BRIDGE LEASES

brestadm brestadm Private  $10$  $\mathbf{1}$  $\Omega$  $onehr1$ 

2) просмотреть перечень доступных диапазонов адресов виртуальной сети Private. Пример вывода после выполнения команды onevnet show Private:

ADDRESS RANGE POOL AR 0  $\therefore$  51 **SIZE**  $\colon$  0 **LEASES** RANGE FIRST **TAST**  $02:00:0a:00:00:96$  $02:00:0a:00:00:cs8$ MAC.

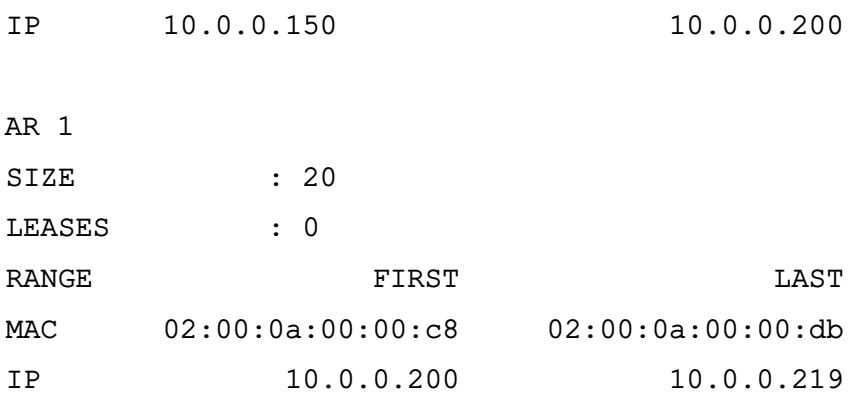

3) создать пользовательскую сеть с наименованием MyVNET, в которой будет 10 IP-адресов, зарезервированных из адресного пространства с идентификатором «1» виртуальной сети Private, при этом первый IP-адрес будет иметь значение 10.0.0.210: onevnet reserve Private -n MyVNET -s 10 -a 1 -i 10.0.0.210

Пример вывода после выполнения команды:

Reservation VNET ID: 8

4) просмотреть перечень виртуальных сетей. Пример вывода после выполнения команды onevnet list:

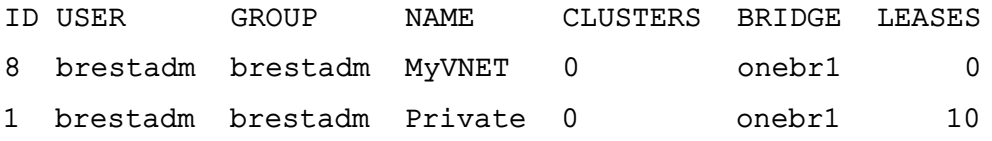

 $\mathbb{R}^2$ 

В представленном примере отмечено, что 10 IP-адресов адресного пространства виртуальной сети Private зарезервировано (параметр LEASES).

### 3.5.2.2. Порядок использования пользовательской сети

Порядок использования пользовательской сети такой же, как и при использовании виртуальной сети.

Для подключения ВМ к сети достаточно указать название или идентификатор сети в шаблоне ВМ (блок параметров NIC).

Примеры:

1. Для определения ВМ с сетевым интерфейсом, подключенным к сети MyVNET, добавить в шаблон строку:

 $NIC = [ NETWORK = "MyVNET" ]$ 

2. При использовании идентификатора сети добавить в шаблон строку:

 $NIC = [ NETWORK ID = 8]$ 

ВМ также получит свободный адрес из любого адресного диапазона сети. Возможно запросить определенный адрес, указав параметры IP или MAC в блоке параметров NIC.

Пример

```
Подключить ВМ к сети MyVNET с присвоением ей IP-адреса 10.0.0.213:
NTC = INETWORK = "MyVNET",
IP = 10.0.0.213\mathbf{1}
```
### 3.5.2.3. Удаление пользовательской сети

Для удаления пользовательской сети используется команда:

onevnet delete <идентификатор/наименование сети>

После удаления пользовательской сети зарезервированные IP-адреса будут автоматически разблокированы и доступны для использования.

### 3.5.2.4. Снятие резервирования IP-адресов пользовательской сети

Для снятия резервирования IP-адресов без удаления пользовательской сети используется команда:

onevnet free <идентификатор/наименование сети> <идентификатор AR>

Если в пользовательскую сеть не был добавлен дополнительный диапазон адресов (AR), то необходимо указывать идентификатор диапазона адресов, который установлен по умолчанию и имеет значение «0».

**ВНИМАНИЕ!** В результате выполнения команды onevnet free будет удален указанный диапазон адресов. Для добавления диапазона адресов пользователь должен обладать полномочиями типа ADMIN (администрирование) в отношении пользовательской сети.

Примечание. Если в пользовательской сети для какого-либо адреса был установлен запрет на использование (командой onevnet hold), то перед снятием резервирования диапазона адресов необходимо разблокировать эти адреса командой onevnet release.

### 3.5.3. Управление пользовательскими сетями в веб-интерфейсе ПК СВ

### 3.5.3.1. Создание пользовательской сети

Для создания пользовательской сети в веб-интерфейсе ПК СВ необходимо выполнить следующие действия:

1) в меню слева выбрать пункт меню «Сеть - Вирт.сети» и на открывшейся странице «Вирт.сети» выбрать сеть, адресное пространство которой необходимо использовать; 2) на открывшейся странице виртуальной сети нажать кнопку [+], а затем в открывшемся меню выбрать пункт «Зарезервировано»;

- 3) на открывшейся странице «Резервирование из Виртуальной сети» (см. рис. 53): а) указать количество IP-адресов адресного пространства виртуальной сети, которое необходимо зарезервировать для пользовательской сети;
	- б) задать наименование создаваемой пользовательской сети;

в) нажать кнопку **[Зарезервировано]**;

<span id="page-82-0"></span>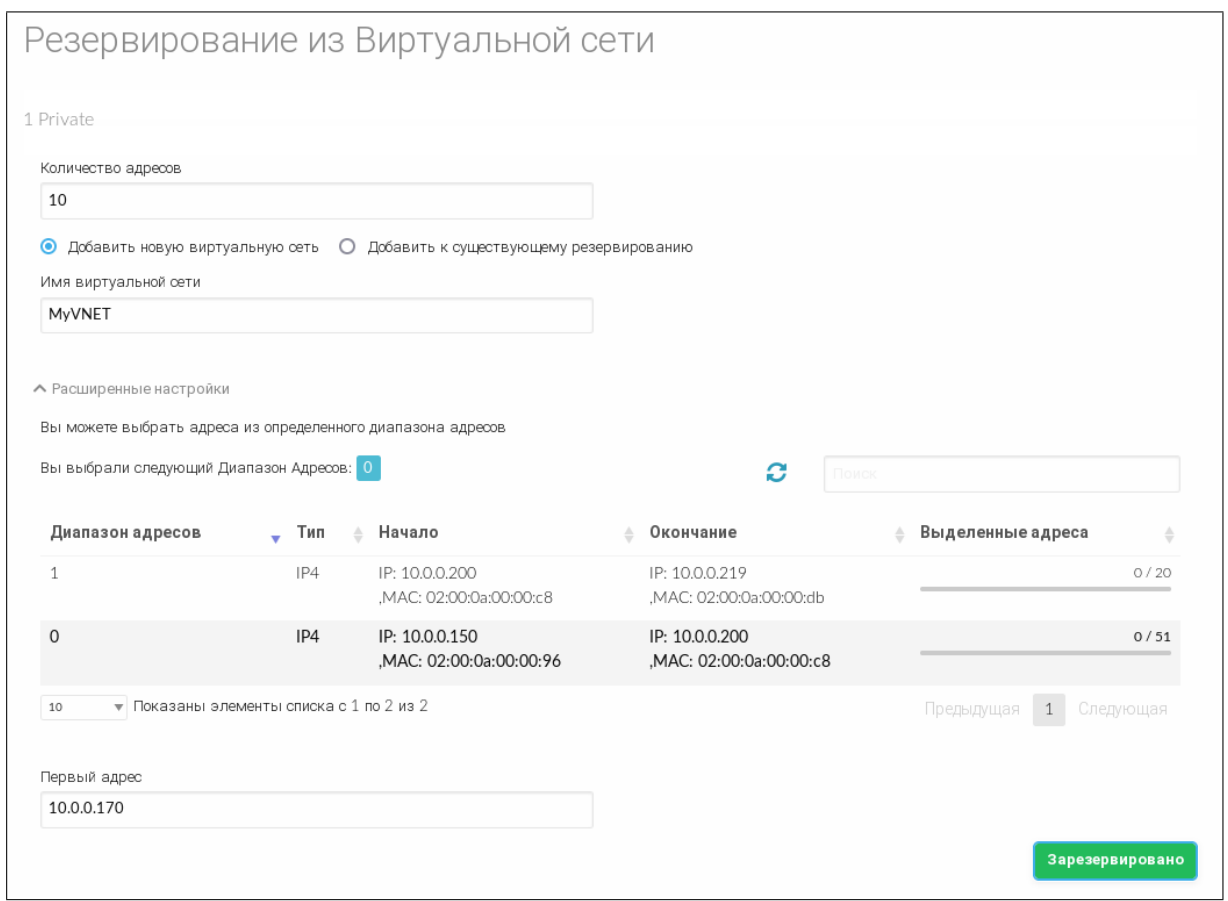

Рис. 53

4) кроме того, в секции «Расширенные настройки» (см. рис. [53\)](#page-82-0) дополнительно можно указать:

- диапазон адресов виртуальной сети, в котором необходимо зарезервировать IP-адреса;

- начальный IP-адрес.

### **3.5.3.2. Порядок использования пользовательской сети**

Порядок использования пользовательской сети такой же, как и при использовании виртуальной сети.

Для подключения создаваемых экземпляров ВМ к сети в веб-интерфейсе ПК СВ достаточно выбрать необходимую сеть в шаблоне ВМ (вкладка «Сеть») — см. рис. [54.](#page-83-0)

84 РДЦП.10001-02 93 01

<span id="page-83-0"></span>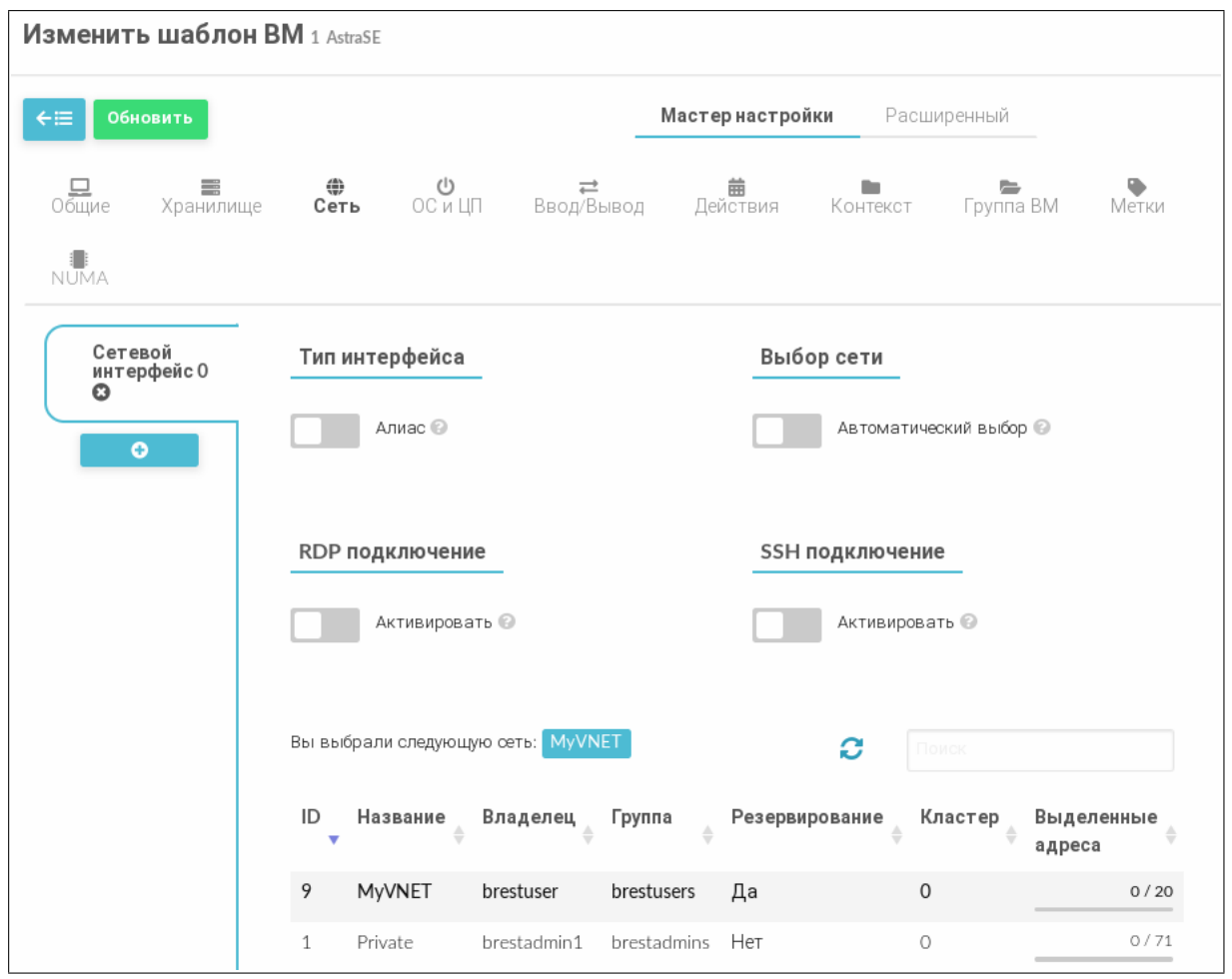

Рис. 54

ВМ получит свободный адрес из любого адресного диапазона сети.

При создании экземпляра ВМ в веб-интерфейсе ПК СВ в секции «Сеть» возможно задать определенный IP-адрес (см. рис. [55\)](#page-84-0).

85 РДЦП.10001-02 93 01

<span id="page-84-0"></span>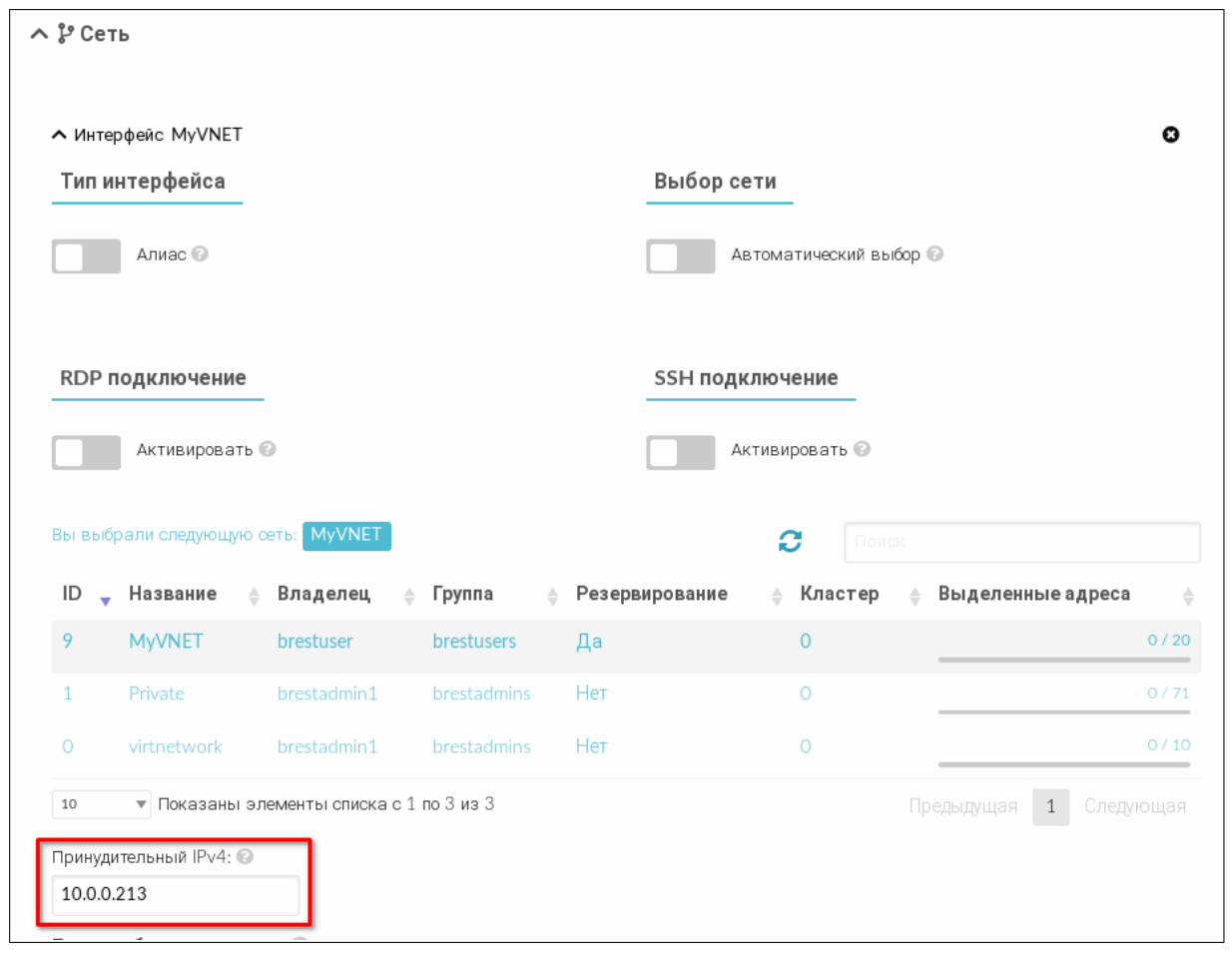

Рис. 55

### **3.5.3.3. Добавление IP-адресов в пользовательскую сеть**

Для добавления IP-адресов в пользовательскую сеть необходимо выполнить следующие действия:

1) в веб-интерфейсе ПК СВ в меню слева выбрать пункт меню «Сеть — Вирт.сети» и на открывшейся странице «Вирт.сети» выбрать сеть, адресное пространство которой было использовано при создании пользовательской сети;

2) на открывшейся странице виртуальной сети нажать кнопку **[+]**, а затем в открывшемся меню выбрать пункт «Зарезервировано»;

- 3) на открывшейся странице «Резервирование из Виртуальной сети» (см. рис. [56\)](#page-85-0):
	- а) указать количество IP-адресов адресного пространства виртуальной сети, которое необходимо зарезервировать для пользовательской сети;
	- б) установить флаг «Добавить к существующему резервированию»;
	- в) выбрать имеющуюся пользовательскую сеть;
	- г) нажать кнопку **[Зарезервировано]**;

86 РДЦП.10001-02 93 01

<span id="page-85-0"></span>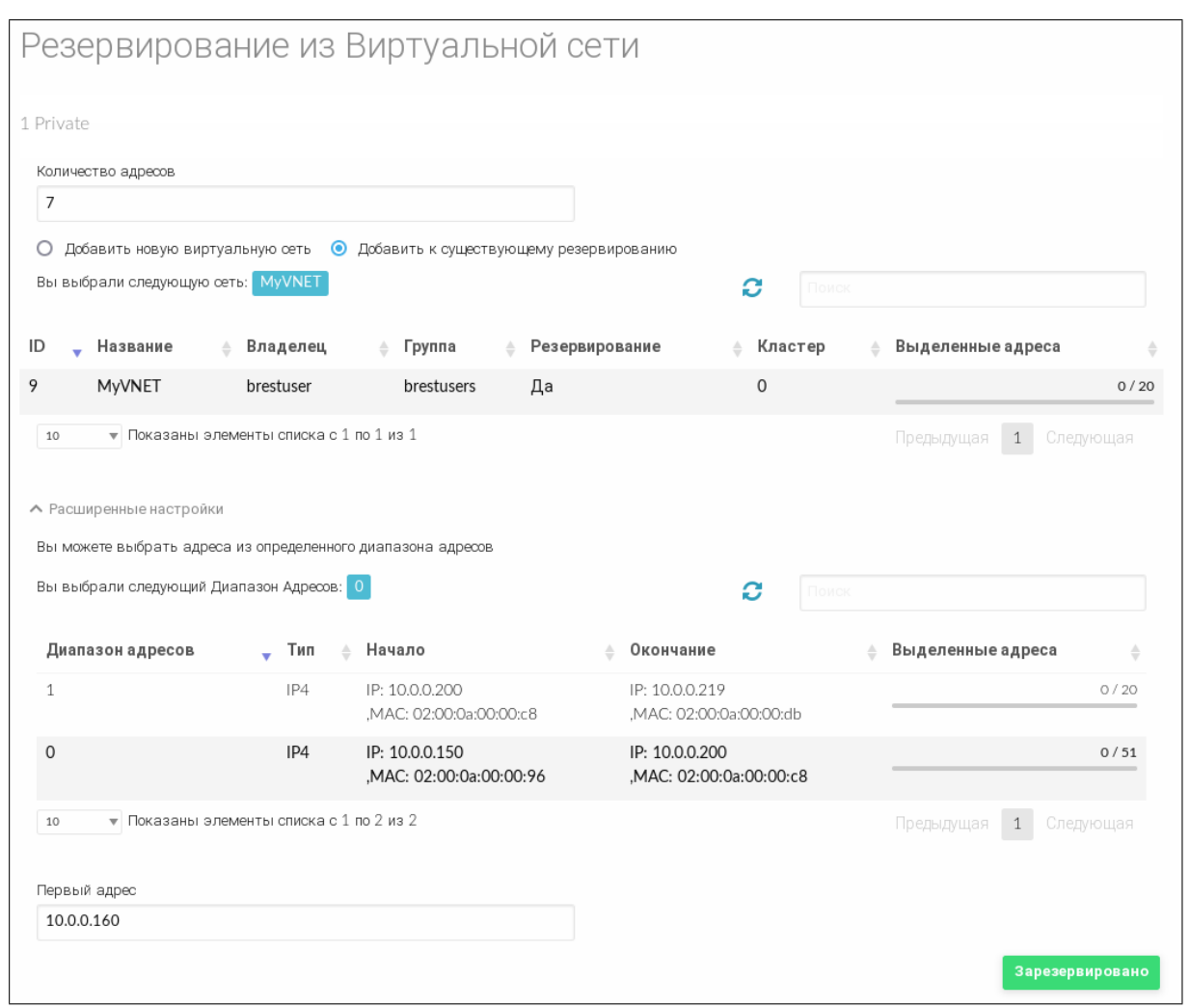

Рис. 56

4) кроме того, в секции «Расширенные настройки» (см. рис. [56\)](#page-85-0) дополнительно можно указать:

- диапазон адресов виртуальной сети, в котором необходимо зарезервировать IP-адреса;

- начальный IP-адрес.

### **3.5.3.4. Снятие резервирования IP-адресов пользовательской сети**

**ВНИМАНИЕ!** Для снятия резервирования IP-адресов пользователь должен обладать полномочиями типа ADMIN (администрирование) в отношении пользовательской сети.

Для снятия резервирования IP-адресов в пользовательской сети необходимо выполнить следующие действия:

- 1) в веб-интерфейсе ПК СВ в меню слева выбрать пункт меню «Сеть Вирт.сети» и на открывшейся странице «Вирт.сети» выбрать пользовательскую сеть;
- 2) на открывшейся странице пользовательской сети открыть вкладку «Адреса»;
- 3) во вкладке «Адреса» (см. рис. [57\)](#page-86-0):
	- а) выбрать диапазон адресов, IP-адреса которого необходимо разблокировать;
	- б) нажать кнопку **[Удалить]**;

87 РДЦП.10001-02 93 01

<span id="page-86-0"></span>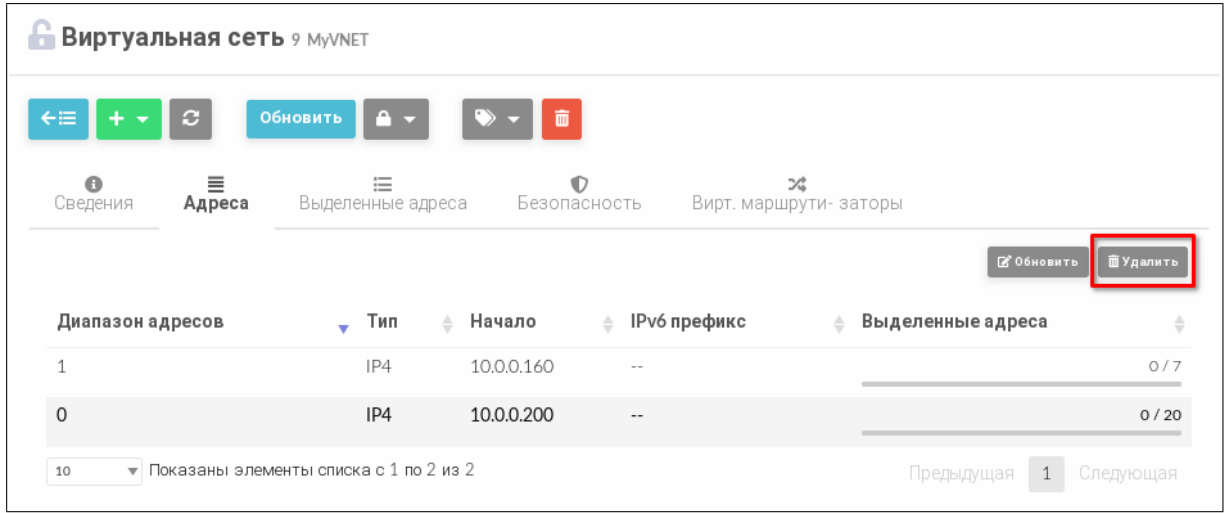

Рис. 57

<span id="page-86-1"></span>4) в открывшемся окне «Подтвердить» нажать кнопку **[ОК]** (см. рис. [58\)](#page-86-1).

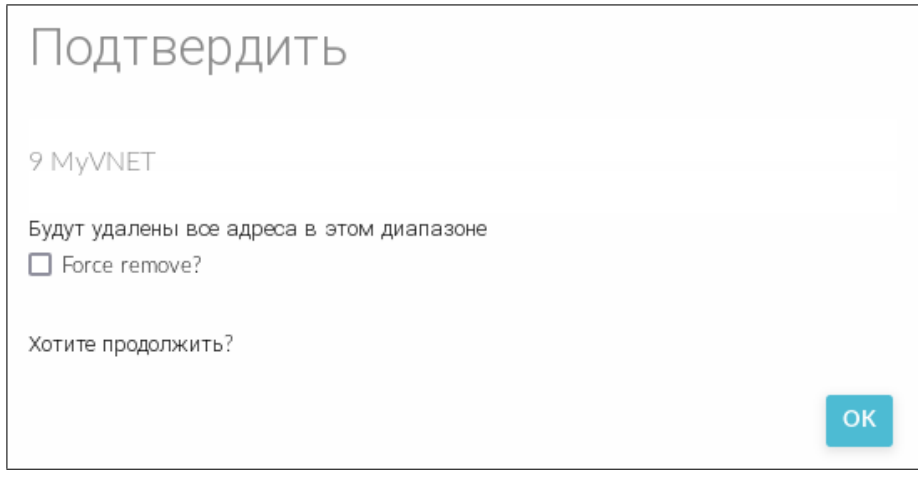

Рис. 58

### **3.5.3.5. Удаление пользовательской сети**

Для удаления пользовательской сети необходимо выполнить следующие действия:

1) в веб-интерфейсе ПК СВ в меню слева выбрать пункт меню «Сеть — Вирт.сети» и на открывшейся странице «Вирт.сети» выбрать пользовательскую сеть;

- 2) на открывшейся странице пользовательской сети нажать кнопку **[Удалить]**;
- 3) в открывшемся окне «Подтвердить» нажать кнопку **[ОК]** (см. рис. [59\)](#page-87-0).

88 РДЦП.10001-02 93 01

<span id="page-87-0"></span>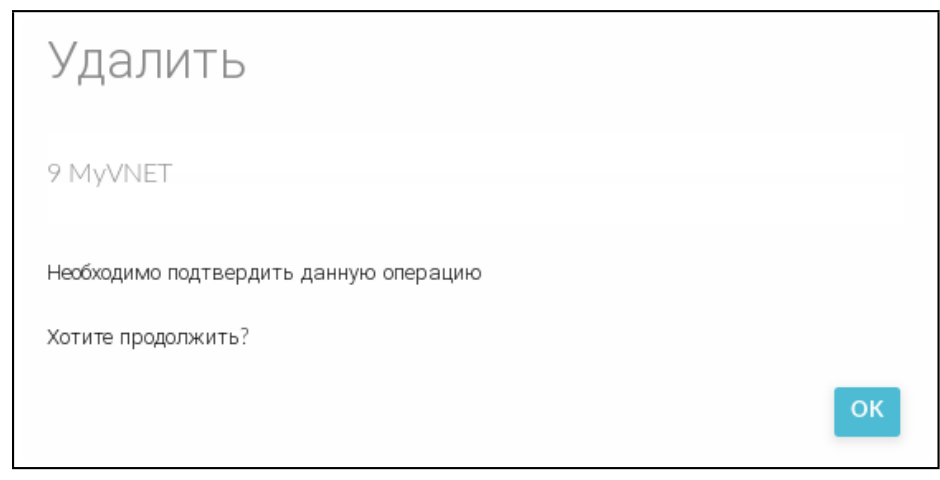

Рис. 59

После удаления пользовательской сети зарезервированные IP-адреса будут автоматически разблокированы и доступны для использования.

### 3.6. Дополнительная настройка виртуальной машины

### 3.6.1. Контекстуализация

В ПК СВ применяется контекстуализация для отправки информации на ВМ во время загрузки. Основная задача метода - передача настроек сети и учетных данных на ВМ для ее настройки. Более сложная задача – передача индивидуальных сценариев для загрузки **BM** 

ВНИМАНИЕ! Если в качестве ОС виртуальной машины используется ОС СН, то в ОС этой ВМ должен быть установлен пакет one-context, который размещен в расширенном репозитории ОС СН.

В шаблоне ВМ предусмотрен раздел CONTEXT, где можно задать необходимые параметры конфигурации.

```
Пример
Раздел СОНТЕХТ Шаблона ВМ
```

```
CONTEXT = [NETWORK = "YES",
   SSH PUBLIC KEY = "$USER[SSH PUBLIC KEY]",
   START_SCRIPT = "sudo apt install -y ntpdate"
```
 $\mathbf{1}$ 

В данном примере задаются следующие настройки ВМ:

- включены сетевые настройки ВМ;

- подключение к ВМ с использованием ssh с пользовательским значением перемен-HOЙ SSH PUBLIC KEY;

- запуск команды sudo apt install -y ntpdate при загрузке ВМ.

### 3.6.2. Автоматический ввод ВМ в домен через механизм контекста

Механизм контекста позволяет настроить шаблон ВМ таким образом, чтобы при разворачивании ВМ из шаблона, эта ВМ будет автоматически включена в существующий домен FreeIPA/ALD. Для этого необходимо:

- 1) создать базовую ВМ, на основе которой будет подготовлен шаблон;
- 2) в базовой ВМ выполнить следующие шаги:
	- а) установить ОС СН;
	- б) установить пакет one-context;
	- в) выключить базовую ВМ сохранить ее как постоянный шаблон (см. 3.4.7);
- 3) в веб-интерфейсе ПК СВ для созданного шаблона выполнить следующие шаги:
	- а) на странице шаблона нажать кнопку **[Обновить]**,

б) на странице «Изменить шаблон ВМ» во вкладке «Контекст» в секции Опции FreeIPA/ALD (см. рис. 60) указать параметры контроллера домена:

- переключатель «Контролер домена» предназначен для выбора типа домена (FreelPA/ALD),

- в поле «Доменное имя (REALM)» — указывается наименование домена,

- в поле «Полное доменное имя сервера (FQDN)» - указывается полное доменное имя контроллера домена FreelPA/ALD,

- в поле «IP адрес сервера» — указывается IP-адрес контроллера домена FreeIPA/ALD,

- в поле «Логин администратора» - указывается имя администратора домена FreeIPA/ALD,

- в поле «Пароль администратора» — указывается пароль администратора домена FreeIPA/ALD.

- в поле «Установить префикс для имени ВМ» опционально можно указать префикс, который будет добавляться к имени (hostname) создаваемой ВМ:

90 РДЦП.10001-02 93 01

<span id="page-89-0"></span>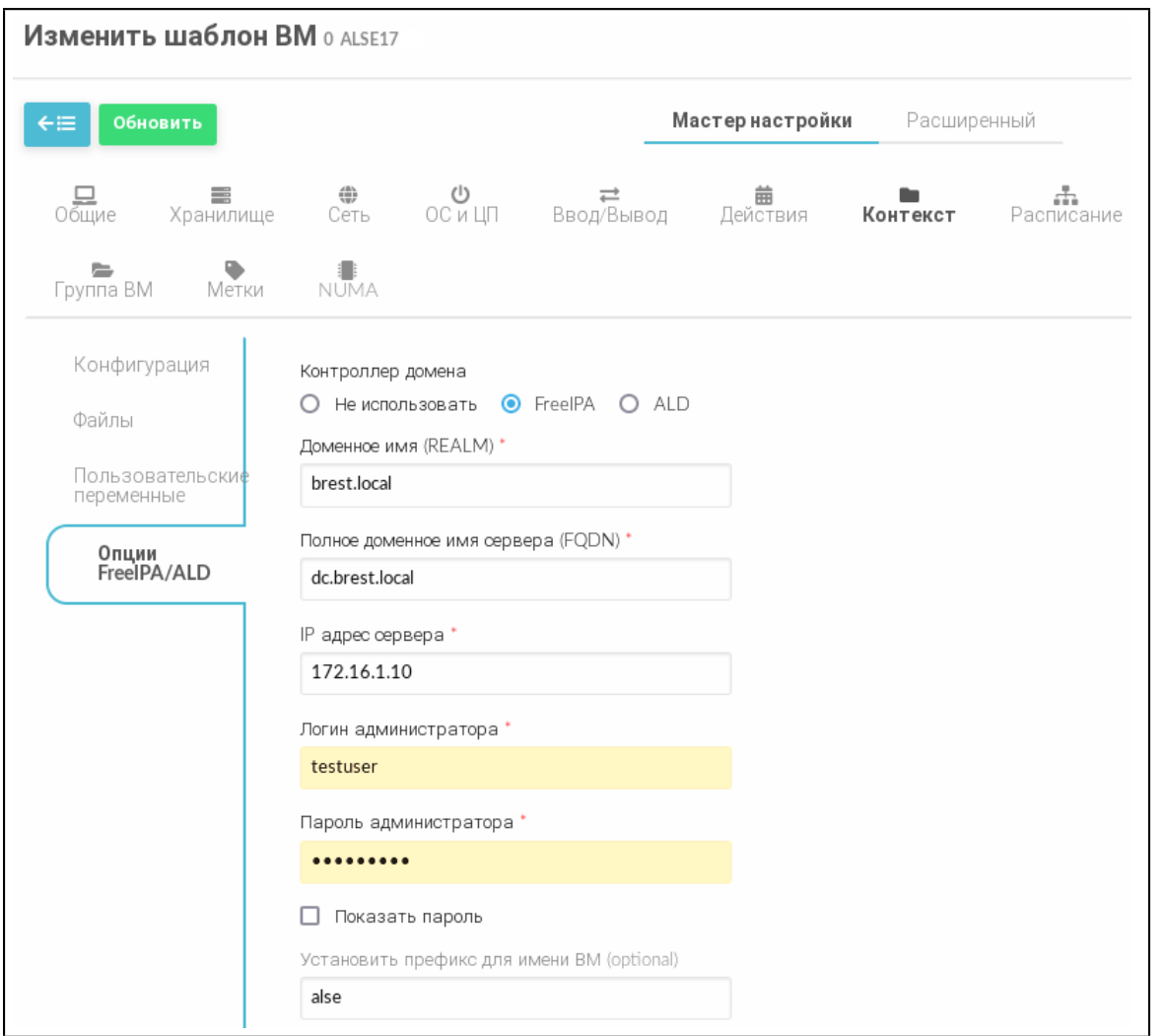

Рис. 60

П р и м е ч а н и е. По умолчанию создаваемой ВМ будет присвоено имя вида «one-ID\_VM» (например, «one-0.brest.local»). После добавления префикса «PREFIX\_- NAME» создаваемой ВМ будет присвоено имя вида «PREFIX\_NAME-one-ID\_VM» (например, «alse-one-0.brest.local»).

в) на странице «Изменить шаблон ВМ» нажать кнопку **[Обновить]**.

### **3.7. Удаленное подключение USB-устройств к ВМ по протоколам VNC/SPICE/RDP**

В состав дистрибутива ПК СВ входит графическое приложение brest-usb-redirect, позволяющее пользователю перенаправить подключенные USB-устройства на виртуальные машины в рамках домена FreeIPA по протоколам VNC, SPICE или RDP.

Для того чтобы обеспечить возможность перенаправить подключенные USBустройства на ВМ, необходимо выполнить следующие действия:

1) на сервере управления ПК СВ установить пакет brest-vdi-tools, для этого в терминале выполнить команду:

```
apt install brest-vdi-tools
```
2) в веб-интерфейсе ПК СВ на странице ВМ, на которую необходимо перенаправить USB-устройство:

а) открыть вкладку «Конфигурация» и нажать кнопку **[Изменить конфигурацию]**;

б) на открывшейся странице «Редактирование конфигурации ВМ» указать один из протоколов удаленного доступа. Для этого:

- при выборе VNC или SPICE — во вкладке «Вод/Вывод» в секции «Средства графического доступа» выбрать необходимый протокол (см. рис. [61\)](#page-90-0),

<span id="page-90-0"></span>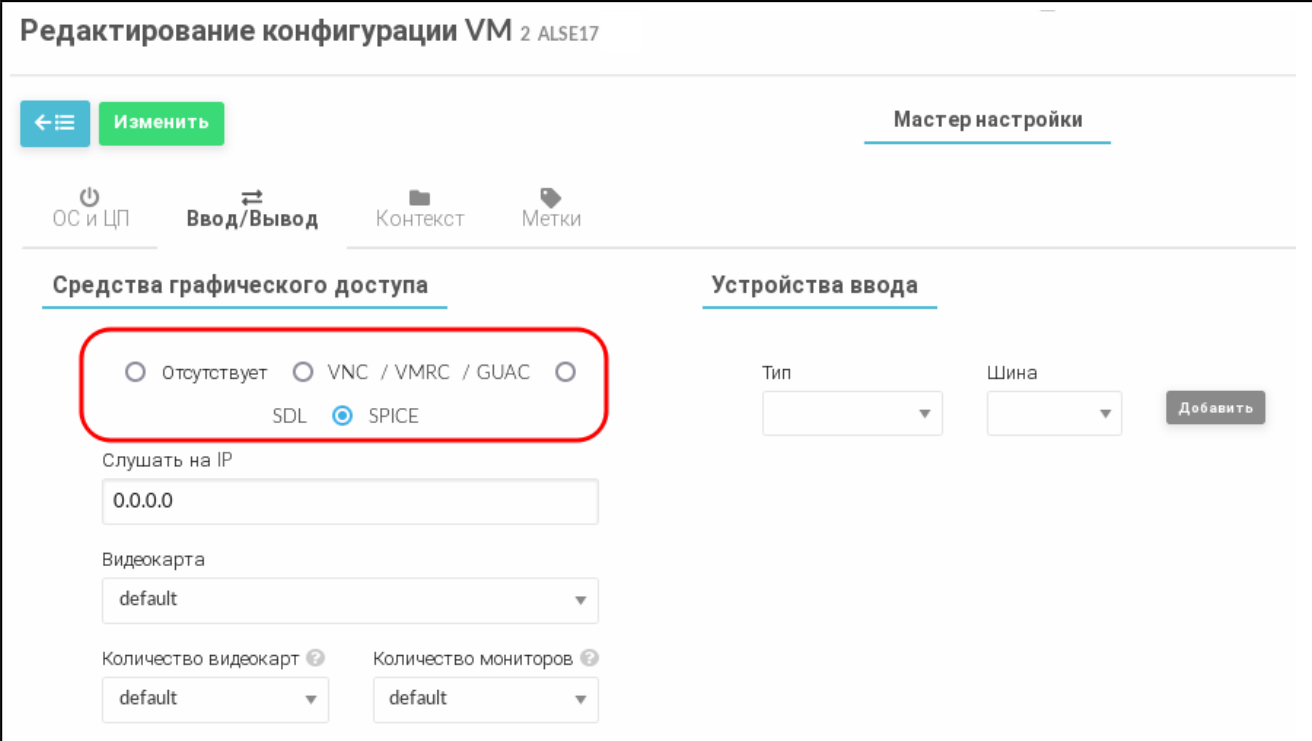

Рис. 61

- при выборе RDP — во вкладке «ОС и ЦП» в секции «Особенности» в выпадающем списке «Гостевой агент Qemu» выбрать «Да» (см. рис. [62\)](#page-91-0),

92 РДЦП.10001-02 93 01

<span id="page-91-0"></span>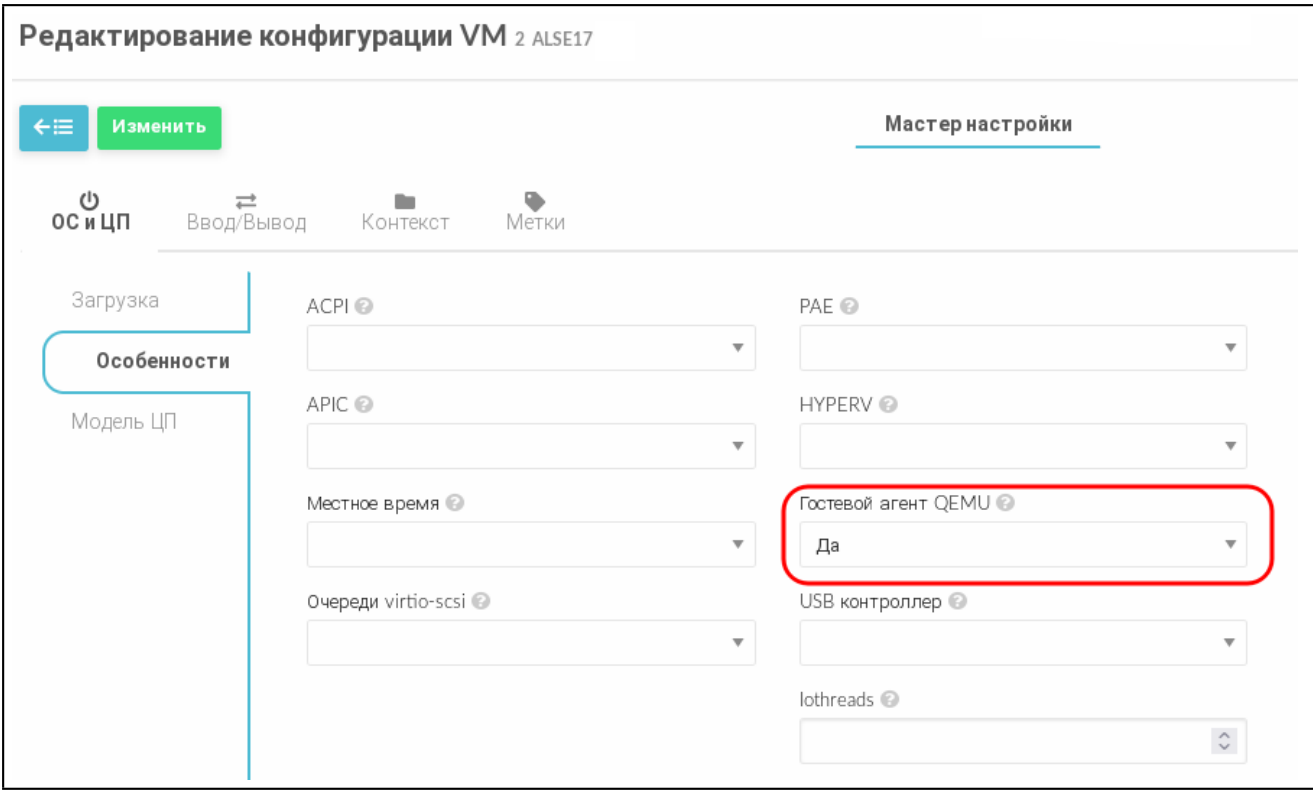

Рис. 62

- при необходимости скорректировать тип USB-контроллера в настройках виртуальной машины, на которую будет перенаправлено USB-устройство (по умолчанию задействован контроллер USB 2.0). Если необходимо перенаправить устройство USB 3.0 и выше, то во вкладке «ОС и ЦП» в секции «Особенности» в выпадающем списке «USB контроллер» выбрать «3.0» (см. рис. [62\)](#page-91-0),

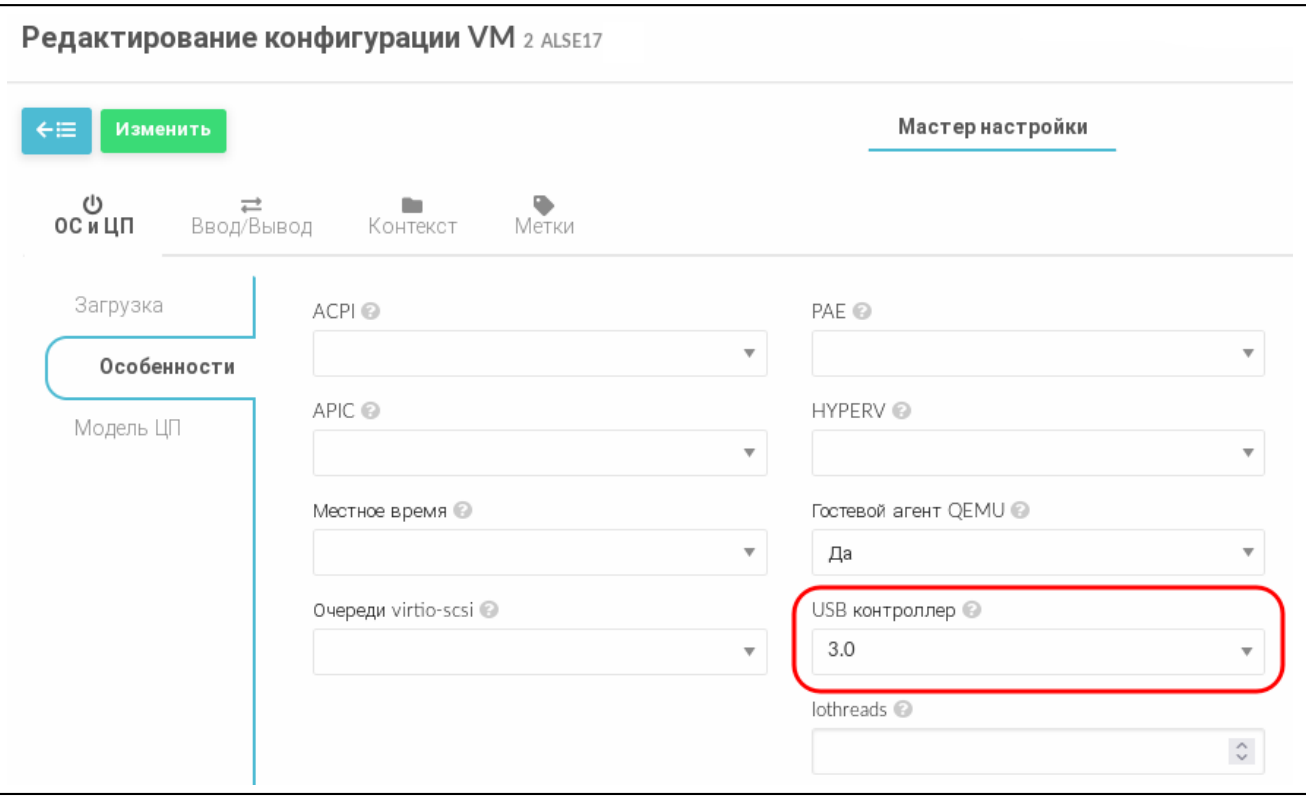

Рис. 63

- на странице «Редактирование конфигурации ВМ» нажать кнопку **[Изменить]**;

3) на виртуальной машине, на которую необходимо перенаправить USB-устройство, следует установить пакеты qemu-guest-agent, xrdp и one-context. Для этого в терминале выполнить команду:

apt install qemu-guest-agent xrdp one-context

4) на клиентской машине, с которой будут перенаправлены подключенные USBустройства, должна быть установлена ОС СН. Для перенаправления подключенных USB-устройств необходимо установить пакет brest-usb-redirect, выполнив в терминале команду:

apt install brest-usb-redirect

**ВНИМАНИЕ!** Клиентская машина должна входить в тот же домен FreeIPA, что и сервер управления ПК СВ.

Для того чтобы перенаправить подключенное USB-устройство на ВМ, на клиентской машине необходимо выполнить следующие действия:

1) через графический интерфейс запустить приложение (права администратора не требуются): «Пуск — Сеть — Brest Usb Redirect» (см. рис. [64\)](#page-93-0).

<span id="page-93-0"></span>

| 凸 Офис                           | k |                                 |
|----------------------------------|---|---------------------------------|
| ⊕ Сеть                           | × | • Веб-браузер Chromium          |
| <b>ො</b> Графика                 | ۶ | Beb-6paysep Firefox             |
| Мультимедиа                      | ٠ | $\pmb{\psi}$ Мессенджер Psi+    |
| ⊗ Научные                        | ۶ | Настройка межсетевого экрана    |
| Мобильные                        | ۶ | Почта Thunderbird               |
| ≫ Утилиты                        | k | <b>В</b> Удаленный рабочий стол |
| ලි} Системные                    | k | <b>Brest Usb Redirect</b>       |
| ⊘ Последние                      | ¥ | <b>Brest Virt Viewer</b>        |
| 茔 Панель управления              |   |                                 |
| ිම Менеджер файлов               |   |                                 |
| Q Поиск                          |   |                                 |
| [ <sup>1</sup> Завершение работы |   |                                 |
|                                  |   |                                 |

Рис. 64

**ВНИМАНИЕ!** Учетная запись пользователя, от имени которого запускается графическое приложение brest-usb-redirect, должна быть зарегистрирована в том же домене FreeIPA, в который входит сервер управления ПК СВ;

2) в открывшемся окне «Авторизация» (см. рис. [65\)](#page-94-0) указать авторизационные параметры для доступа к виртуальной машине, на которую необходимо перенаправить USB-устройство:

- «Адрес сервера» — полное доменное имя компьютера, на котором установлен сервер виртуализации;

- «Логин» — имя учетной записи пользователя домена, имеющего доступ к виртуальной машине;

- «Пароль» — пароль учетной записи пользователя домена, имеющего доступ к виртуальной машине;

95 РДЦП.10001-02 93 01

<span id="page-94-0"></span>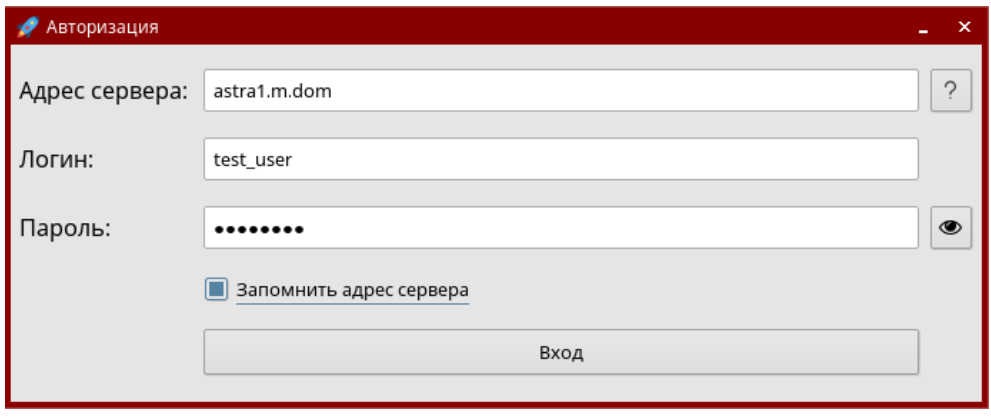

Рис. 65

<span id="page-94-1"></span>3) в открывшемся окне «Список виртуальных машин» (см. рис. [66\)](#page-94-1) указать виртуальную машину, на которую необходимо перенаправить USB-устройство.

| • Список виртуальных машин<br>$\pmb{\times}$ |               |           |  |  |
|----------------------------------------------|---------------|-----------|--|--|
| Id                                           | Название      | Состояние |  |  |
| $1 \vert 3$                                  | Smolensk1.6-3 | poff      |  |  |
|                                              |               |           |  |  |
|                                              |               |           |  |  |
|                                              |               |           |  |  |
|                                              |               |           |  |  |
|                                              |               |           |  |  |
|                                              |               |           |  |  |
|                                              |               |           |  |  |
|                                              |               |           |  |  |
|                                              |               |           |  |  |
|                                              |               |           |  |  |
|                                              |               |           |  |  |
|                                              |               |           |  |  |
|                                              | Отмена        |           |  |  |
| Выбрать                                      |               |           |  |  |

Рис. 66

**ВНИМАНИЕ!** Виртуальная машина должна входить в тот же домен FreeIPA, что и сервер управления ПК СВ;

4) в открывшемся окне «Список usb-устройств» (см. рис. [67\)](#page-95-0) выбрать одно или несколько USB-устройств, которые необходимо перенаправить;

<span id="page-95-0"></span>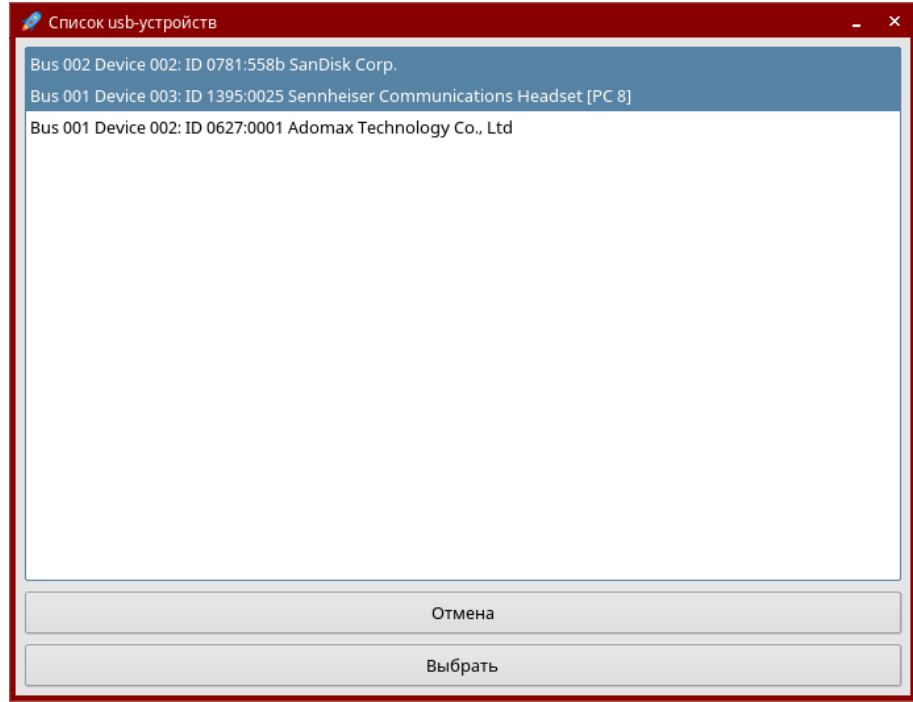

Рис. 67

<span id="page-95-1"></span>5) в открывшемся окне «Доступные подключения» (см. рис. [68\)](#page-95-1) выбрать протокол подключения;

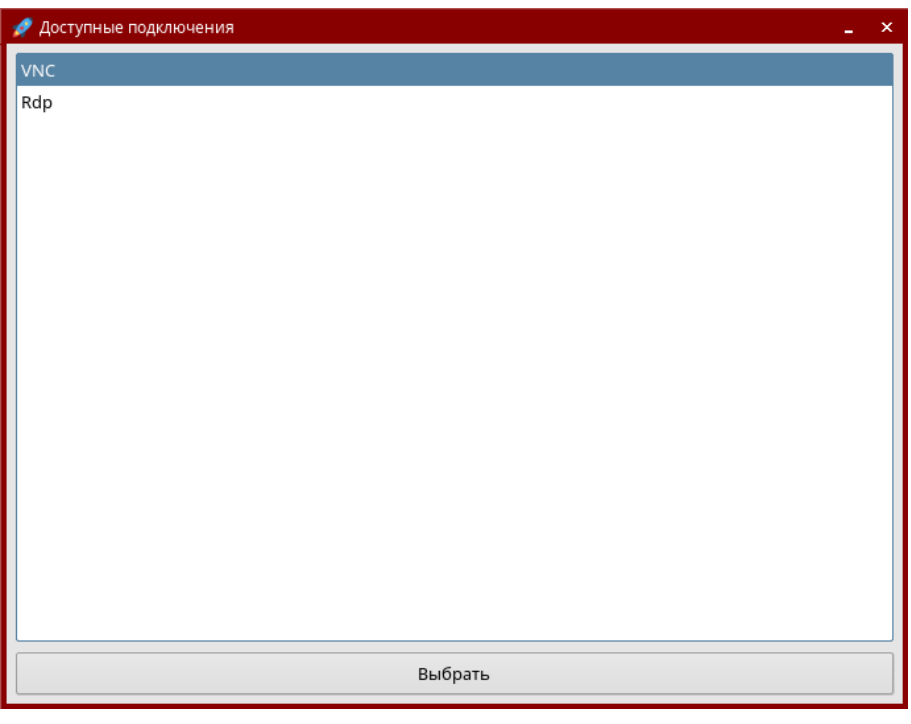

Рис. 68

6) проверить подключение USB-устройства, для этого на ВМ, на которую было перенаправлено USB-устройство, в терминале выполнить команду:

lsusb

Если подключение прошло успешно, то в результате выполнения команды в выведенном списке доступных USB-устройств будет отображено перенаправляемое

USB-устройство (см. рис. [69\)](#page-96-0).

<span id="page-96-0"></span>

| somefile.w (1) - Remote Viewer                                                                                                    | Ð<br>$\boldsymbol{\mathsf{x}}$                       |
|----------------------------------------------------------------------------------------------------|------------------------------------------------------|
| Файл Просмотр Отправить клавишу Справка                                                                                                    |                                                      |
| <b>EXIT ridvan: bash - Терминал Fly</b>                                                                                                    | $ B$ $\times$                                        |
| Файл Правка Настройка Справка                                                                                                    |                                                      |
| $\frac{1}{2}$ Is<br>$\sim$ 0<br>Θ.                                                                                                    |                                                      |
| oot@astra:/# Isusb<br>Bus 002 Device 002: ID 0781:558b SanDisk Corp.<br>Bus 002 Device 001: ID 1d6b:0003 Linux Foundation 3.0 root hub<br>Bus 001 Device 003: ID 1395:0025 Sennheiser Communications<br>Bus 001 Device 002: ID 0627:0001 Adomax Technology Co., Ltd<br>Bus 001 Device 001: ID 1d6b:0002 Linux Foundation 2.0 root hub<br>root@astra:/# ▌ |                                                      |
|                                                                                                    |                                                      |
| $\overline{\mathbf{e}}$<br>$\mathbf{1}$                                                                                                    | $^{\circ}$                                           |
| 8<br>押<br>$\sum$ ridvan : bash                                                                                                    | <b>D</b> < (4) → EN 0 17:15                          |
| $\overline{\bullet}$<br>$\sigma$<br>Доступные подкл<br>QEMU (one-3) (1) - R                                                                                                    | 17:16<br> EN <br>⊖<br>K)<br> 0 <br><b>CP, 23 ИЮН</b> |

Рис. 69

### **3.8. Ретрансляция PCI**

Устройства PCI серверов виртуализации можно перенаправлять на виртуальные машины.

### **3.8.1. Требования**

Ядро на сервере виртуализации должно поддерживать ввод/вывод MMU. Для процессоров Intel это реализация VT-d, для AMD — AMD-Vi. Кроме того, должна обеспечиваться возможность внесения в черный список любого драйвера, который может получить доступ к PCI-устройству, которое необходимо подключить к виртуальным машинам.

### **3.8.2. Настройка сервера виртуализации**

### **3.8.2.1. Конфигурация ядра**

Конфигурация ядра должна выполняться с учетом необходимости поддержки ввода/вывода MMU и блокировки любых драйверов, которые могут осуществлять доступ к устройствам PCI, предполагаемым для использования в виртуальных машинах. Параметр для подключения ввода/вывода MMU:

```
intel iommu=on
```
Необходимо также разрешить ядру загружать драйвер vfio-рсі и блокировать драйверы для выбранных карт. Например, для графической платы nvidia можно применять следующие параметры:

```
rd.driver.pre=vfio-pci rd.driver.blacklist=nouveau
```
Указанные выше параметры необходимо добавить в конфигурационный файл /etc/default/grub: GRUB CMDLINE LINUX DEFAULT="intel iommu=on rd.driver.pre=vfio-pci rd.driver./

```
blacklist=nouveau"
```
### 3.8.2.2. Загрузка драйвера vfio в initrd

Модули для vfio должны быть добавлены в initrd. Для этого необходимо:

```
1) в конфигурационный файл /etc/modules добавить перечень модулей:
```

```
pci stub
vfiovfio_iommu_type1
vfio pci
vfio virgfd
2) выполнить команду:
```
update-initramfs -u -k all

### 3.8.2.3. Блокировка драйверов

Блокировка, которая определяется в параметрах ядра, должна вноситься и в настройки системы. Пример файла /etc/modprobe.d/blacklist.conf для графической платы nvidia:

```
blacklist nouveau
blacklist lbm-nouveau
options nouveau modeset=0
alias nouveau off
alias lbm-nouveau off
```
Наряду с этой конфигурацией драйвер vfio должен быть загружен с передачей идентификатора карт PCI, которые предполагается подключить к ВМ. Для того что бы узнать идентификатор PCI устройства, необходимо ввести команду:

lspci -nn

Например, для графической платы nvidia Grid K2 с идентификатором 10de:11bf в конфигурационный файл /etc/modprobe.d/blacklist.conf необходимо добавить следующую строку:

options vfio-pci ids=10de:11bf

### 3.8.2.4. Привязка устройств к vfio

Механизм ввода/вывода MMU разделяет устройства PCI на группы для изолирования работы памяти между устройствами и ВМ. Для добавления устройств PCI в vfio и назначения

им группы можно использовать совместно используемые скрипты.

```
Пример
                  привязывает
       Скрипт
                                  карту
                                                 vfio,
                                                         прописывается
                                                                                 файле
                                            \mathsf{K}\mathbf{B}/usr/local/bin/vfio-bind
#!/bin/sh
modprobe vfio-pci
for dev in "$@"; do
      vendor=$(cat /sys/bus/pci/devices/$dev/vendor)
      device=$(cat /sys/bus/pci/devices/$dev/device)
      if [ -e /sys/bus/pci/devices/\$dev/driver ]; then
            echo $dev > /sys/bus/pci/devices/$dev/driver/unbind
      fi
      echo $vendor $device > /sys/bus/pci/drivers/vfio-pci/new_id
done
```
Необходимо сделать этот скрипт исполняемым.

Конфигурация прописывается в файле /etc/sysconfig/vfio-bind. Устройства указываются с PCI-адресами. Адреса можно получить командой 1 spci, добавив в начало домен, как правило, 0000.

```
DEVICES="0000:04:00.0 0000:05:00.0 0000:84:00.0 0000:85:00.0"
```
Приведенный в примере выше скрипт необходимо добавить в автостарт системы. Для этого следует выполнить следующие действия:

```
1) создать
             службу.
                        например
                                     vfio-bind.
                                                    сформировав
                                                                    unit-файл
/etc/systemd/system/yfio-bind.service.такого содержания:
[Unit]Description=Binds devices to vfio-pci
After=syslog.target
[Service]
EnvironmentFile = - /etc/default/vfio-bind
Type=oneshot
RemainAfterExit=yes
ExecStart = - /usr/local/bin/vfio-bind $DEVICES
[Install]
WantedBy=multi-user.target
2) перезагрузить список служб командой:
sudo systemctl daemon-reload
3) добавить службу vfio-bind в автозагрузку командой:
sudo systemctl enable vfio-bind
```
### 3.8.2.5. Конфигурация дети

После привязки PCI к убю необходимо предоставить gemu-доступ к убю-устройствам для групп, назначенных устройствам PCI. Список устройств PCI и их vfio-группу можно получить с помощью команды:

```
find /sys/kernel/iommu groups/ -type 1
```
### Пример

Для карт с группами 45, 46 и 58 в файл /etc/libvirt/gemu.conf добавить кон-

### фигурацию:

```
cqroup device acl = ["/dev/null", "/dev/full", "/dev/zero", "/dev/random", "/dev/urandom",
"/dev/ptmx", "/dev/kvm", "/dev/kqemu", "/dev/rtc", "/dev/hpet",
"/dev/vfio/vfio", "/dev/vfio/45", "/dev/vfio/46", "/dev/vfio/58"
\mathbf{I}
```
### 3.8.3. Настройка драйвера

Единственной необходимой настройкой является фильтр для теста системы мониторинга, который получает список устройств PCI. По умолчанию тест перечисляет все устройств PCI, имеющиеся на сервере виртуализации. Для изменения данного списка можно изменить настройки фильтра в файле /var/lib/one/remotes/im/kvm-probes.d/pci.rb и установить список с таким же форматом Ispci:

```
# Данная функция содержит фильтры для мониторинга устройств PCI. Формат
# такой же, как lspci, и можно добавить несколько фильтров через запятые.
# Нулевой фильтр обеспечит извлечение всех устройств PCI.
# Из раздела помощи 1spci:
# -d [<vendor>]: [<device>] [:<class>]
# Например
# FILTER = ':: 0300' # BCe KapTE VGA
# FILTER = '10de::0300' # BCe KapTH NVIDIA VGA
# FILTER = '10de:11bf:0300' # TOJBKO GK104GL [GRID K2]
# FILTER = '8086::0300,::0106' # все карты Intel VGA и любые контроллеры SATA
```
### 3.8.4. Настройка использования устройств PCI

Основным действием по настройке является просмотр информации о сервере виртуализации в интерфейсе командной строки или в веб-интерфейсе ПК СВ, обнаружение доступных устройств PCI и добавление желаемого устройства в шаблон. Устройства PCI можно добавлять указывая значения параметров vendor (производитель), device (устрой-

ство) и class (класс). В ПК СВ виртуальная машина будет развернута только на сервере виртуализации с имеющимся устройством PCI. Если таких серверов виртуализации нет, в журнале планировщика появится сообщение об ошибке.

### 3.8.4.1. В интерфейсе командной строки

Перечень доступных устройств PCI на сервере виртуализации (секция PCI DEVICES) МОЖНО ПРОСМОТРЕТЬ КОМАНДОЙ:

onehost show <идентификатор сервера виртуализации>

Пример

Список устройств PCI сервера виртуализации с идентификатором 0, пример вывода после выполнения команды onehost show 0: PCT DEVICES

VM ADDR TYPE NAME

00:00.0 8086:0a04:0600 Haswell-ULT DRAM Controller 00:02.0 8086:0a16:0300 Haswell-ULT Integrated Graphics Controller 123 00:03.0 8086:0a0c:0403 Haswell-ULT HD Audio Controller 00:14.0 8086:9c31:0c03 8 Series USB xHCI HC 00:16.0 8086:9c3a:0780 8 Series HECT #0 00:1b.0 8086:9c20:0403 8 Series HD Audio Controller 00:1c.0 8086:9c10:0604 8 Series PCI Express Root Port 1 00:1c.2 8086:9c14:0604 8 Series PCI Express Root Port 3 00:1d.0 8086:9c26:0c03 8 Series USB EHCI #1 00:1f.0 8086:9c43:0601 8 Series LPC Controller 00:1f.2 8086:9c03:0106 8 Series SATA Controller 1 [AHCI mode] 00:1f.3 8086:9c22:0c05 8 Series SMBus Controller 02:00.0 8086:08b1:0280 Wireless 7260

где:

- VM - идентификационный номер ВМ, использующей данное устройство. Не указывается, если это устройство не используется ни одной ВМ;

- ADDR - адрес на шине PCI;

- ТҮРЕ (ТИП) - значения описания устройства, в формате vendor: device: class. Данные значения используются при выборе устройства PCI для перенаправления; - NAME (имя) - имя устройства PCI.

Для обеспечения перенаправления одного из устройств PCI, в шаблон ВМ необходимо добавить блок параметров PCI, с помощью которого производится выбор устройства для использования. Например, для устройства Haswell-ULT HD Audio Controller:  $PCI = \lceil$ 

```
VENDOR = "8086".DEVICE = "0a0c",
```

```
CLASS = "0403"]
```
Устройство может быть также указано без всех типовых значений. Например, для получения любых портов PCI Express Root Ports в шаблон ВМ можно добавить:

```
PCI = [CLASS = "0604"]
```
Для подключения более одного устройства PCI в шаблоне ВМ необходимо добавить дополнительные блоки параметров PCI.

### **3.8.4.2. В веб-интерфейсе ПК СВ**

Для отображения доступных устройств PCI сервера виртуализации в веб-интерфейсе ПК СВ необходимо:

1) в меню слева выбрать пункт меню «Инфраструктура — Узлы»;

2) на открывшейся странице «Узлы» открыть вкладку «PCI» (см. рис. [70\)](#page-101-0)

<span id="page-101-0"></span>

| 0<br>Info | lad<br>Graphs | VMs | —<br>Wilds     | 這<br>PCI |                                                   |
|-----------|---------------|-----|----------------|----------|---------------------------------------------------|
| VM        | PCI Address   |     | Type           |          | Name                                              |
|           | 00:00.0       |     | 8086:1604:0600 |          | Broadwell-U Host Bridge -OPI                      |
|           | 00:02.0       |     | 8086:1616:0300 |          | Broadwell-U Integrated Graphics                   |
|           | 00:03.0       |     | 8086:160c:0403 |          | Broadwell-U Audio Controller                      |
|           | 00:04.0       |     | 8086:1603:1180 |          | Broadwell-U Camarillo Device                      |
|           | 00:14.0       |     | 8086:9cb1:0c03 |          | Wildcat Point-LP USB xHCl Controller              |
|           | 00:16.0       |     | 8086:9cba:0780 |          | Wildcat Point-LP MEI Controller #1                |
|           | 00:1b.0       |     | 8086:9ca0:0403 |          | Wildcat Point-LP High Definition Audio Controller |
|           | 00:1c.0       |     | 8086:9c90:0604 |          | Wildcat Point-LP PCI Express Root Port #1         |
|           | 00:1c.3       |     | 8086:9c96:0604 |          | Wildcat Point-LP PCI Express Root Port #4         |
|           | 00:1d.0       |     | 8086:9ca6:0c03 |          | Wildcat Point-LP USB EHCL Controller              |
|           |               |     |                |          |                                                   |

Рис. 70

Для добавления устройства PCI в шаблон ВМ в веб-интерфейсе ПК СВ необходимо выполнить следующие действия:

1) в меню слева выбрать пункт меню «Шаблоны — ВМ» и на открывшейся странице «Шаблоны ВМ» выбрать необходимый шаблон;

2) на открывшейся странице «Шаблон ВМ» нажать кнопку **[Обновить]**;

3) на открывшейся странице «Изменить шаблон ВМ» открыть вкладку «Ввод/Вывод» (рис. [71\)](#page-102-0).

103 РДЦП.10001-02 93 01

<span id="page-102-0"></span>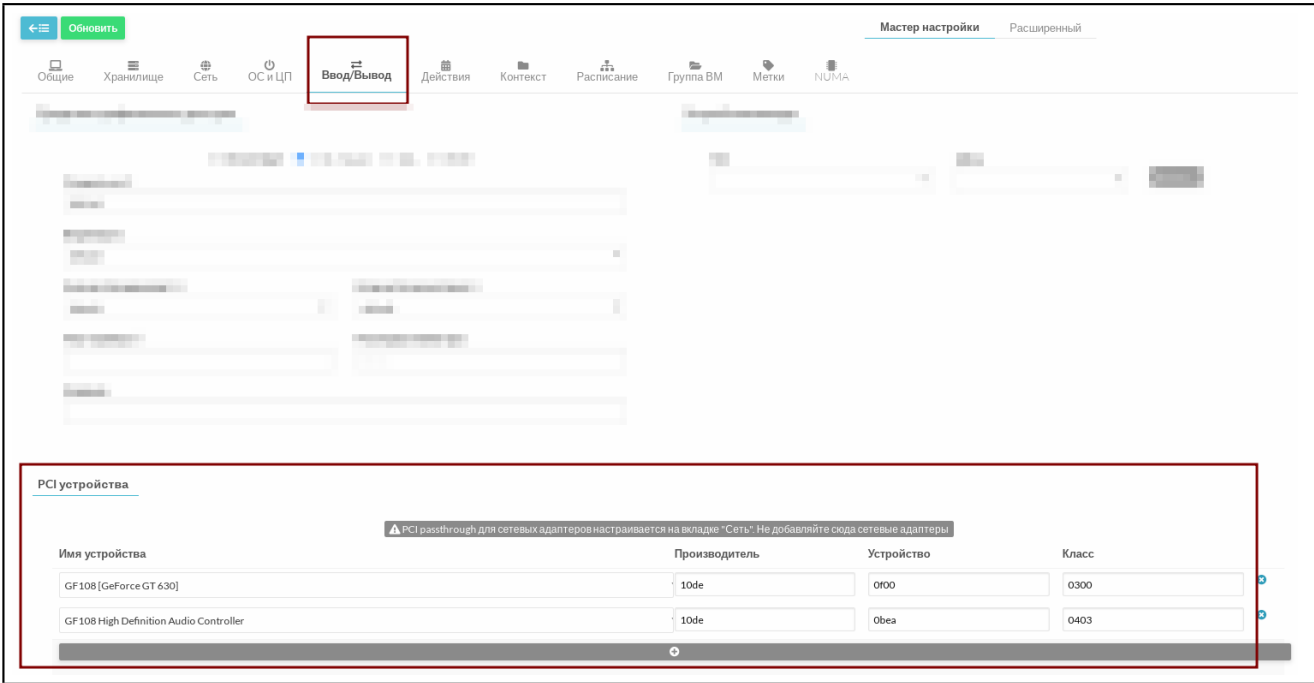

Рис. 71

### **3.9. Настройка дискреционного и мандатного управление доступом к ВМ**

**ВНИМАНИЕ!** Настройка дискреционного и мандатного управление доступом к ВМ возможно только в дискреционном режиме работы ПК СВ.

Для настройки мандатного контроля целостности, дискреционного и мандатного управления доступом виртуальной машины необходимо в веб-интерфейсе ПК СВ для этой ВМ открыть вкладку «Безопасность» и выполнить следующие действия (см. рис. [72.](#page-103-0)):

- в секции «Модель PARSEC» в выпадающем списке «Тип» выбрать тип модели мандатного управления доступом (динамический или статический). При выборе статического типа модели в поле «Метка» необходимо задать мандатную метку;

- в секции «Дискреционный контроль доступа» следует:

- в выпадающем списке «Тип» выбрать тип субъекта (пользователь или группа);

- в выпадающем списке «Субъект» выбрать соответствующего субъекта (пользователя или группу);

- в выпадающем списке «Права доступа» выбрать типа доступа к виртуальной машине:

- «Управление» — разрешен полный доступ к ВМ, включая запуск, правку ее свойств и управление правами доступа к ней;

- «Использование» — разрешен только просмотр свойств, запуск и работа с виртуальной машиной.

104 РДЦП.10001-02 93 01

<span id="page-103-0"></span>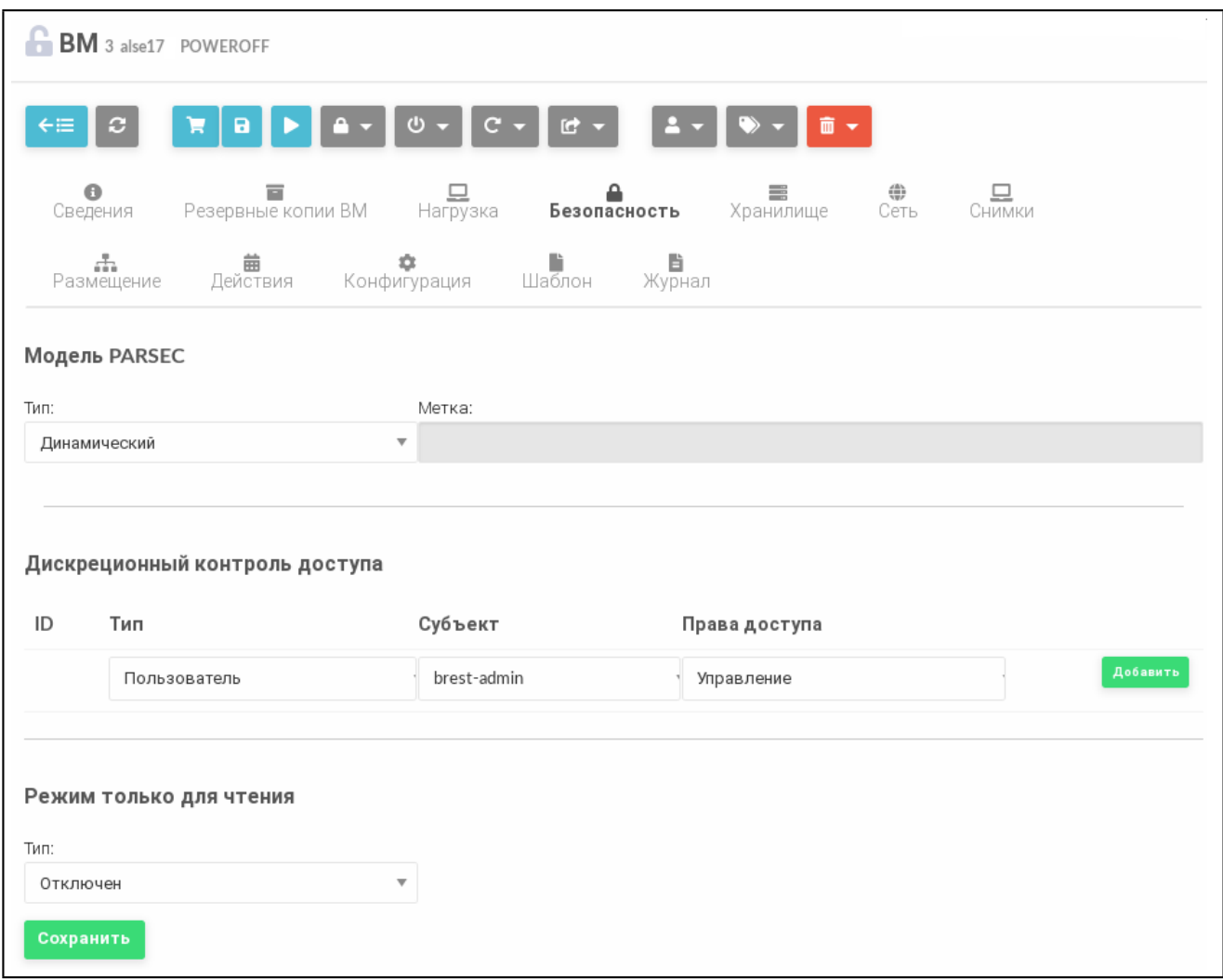

Рис. 72

После внесения изменений необходимо нажать кнопку **[Сохранить]**.

**ВНИМАНИЕ!** Настройка доступа возможно только при выключенной ВМ.

### **3.10. Отказоустойчивость виртуальной машины**

В ПК СВ интегрирован механизм (модуль) обеспечения отказоустойчивости ВМ с сохранением мандатных и дискреционных атрибутов безопасности.

Для работы модуля необходимо соблюдение следующих условий:

- наличие в кластере минимум двух рабочих серверов виртуализации;

- общее хранилище дисков ВМ, доступное на каждом из серверов виртуализации;

- поддержка со стороны серверов виртуализации технологии IPMI (Intelligent Platform Management Interface). Данные для авторизации по IPMI должны быть указаны в настройках каждого сервера виртуализации;

- для ВМ должен быть установлен признак отказоустойчивости (Высокая доступность) — см. рис. [73.](#page-104-0)

105 РДЦП.10001-02 93 01

<span id="page-104-0"></span>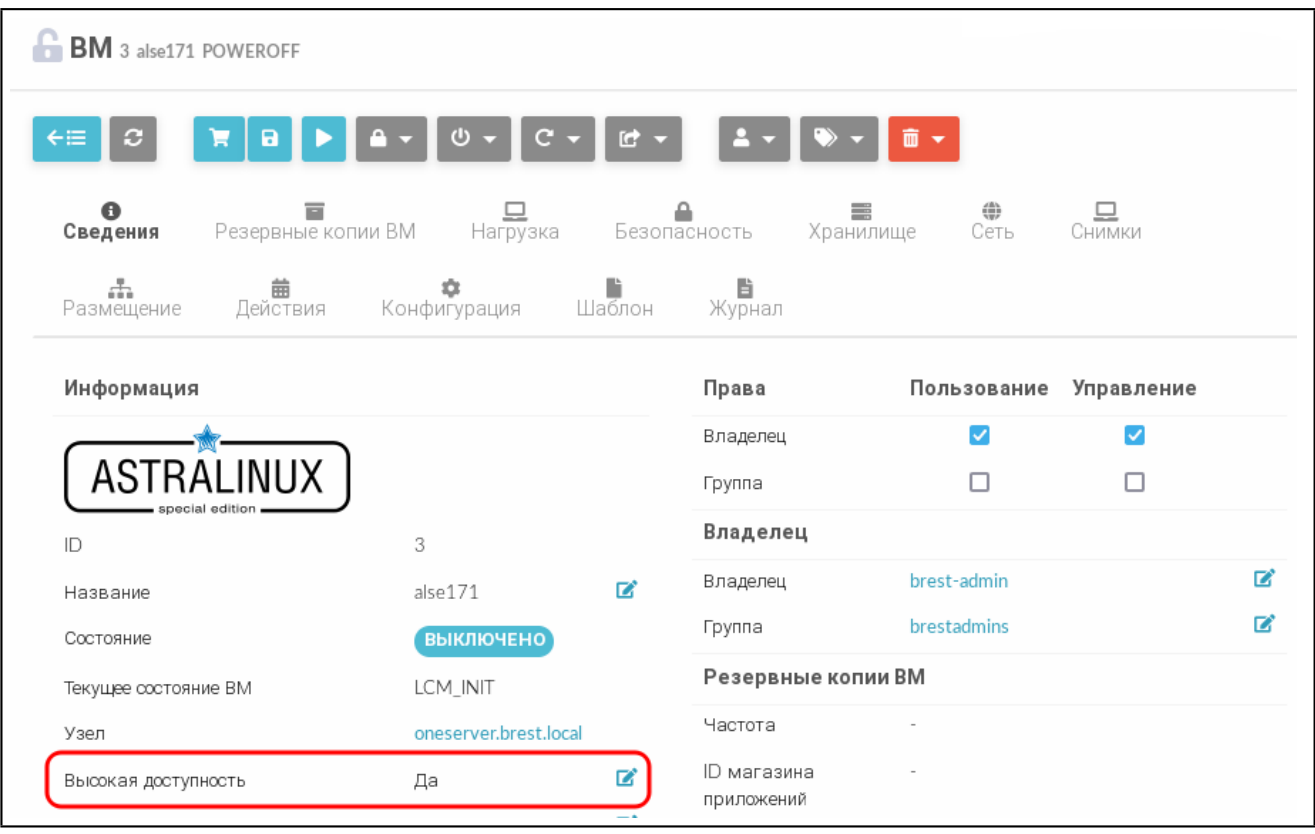

Рис. 73

В процессе работы модуля:

- ПК СВ получает сигнал о неисправности сервера виртуализации;

- считывается список ВМ с установленным признаком отказоустойчивости (высокая доступность), запущенных на неисправном сервере виртуализации;

- считываются установленные атрибуты безопасности ВМ (мандатная метка и имя пользователя, запустившего виртуальную машину) и производится перезапуск этой ВМ на рабочем сервере виртуализации.

### **3.11. Автостарт виртуальных машин**

Механизм автостарта ВМ позволяет автоматически запустить ВМ, настроенные на автостарт, на серверах виртуализации при восстановлении после аварийного отключения.

Для включения автостарта на ВМ следует в веб-интерфейсе ПК СВ на странице данной ВМ во вкладке «Сведения» в выпадающем списке «Автозапуск» выбрать значение «Да».

Автостарт происходит следующим образом:

1) при восстановлении работы ПК СВ сервер управления запускается в первую очередь;

2) сервер управления проверяет состояние серверов виртуализации, ожидая их запуска;

3) сервер управления проверяет на запущенных серверах виртуализации наличие

ВМ, для которых настроен автостарт;

4) если такие ВМ присутствуют, сервер управления автоматически запускает их.

**ВНИМАНИЕ!** Если в ПК СВ для обеспечения отказоустойчивости сервера управления применяется технология Raft, то для корректной работы автостарта необходимо в файл /lib/systemd/system/libvirtd.service, находящийся на сервере управления, добавить строку:

After=opennebula.service

П р и м е ч а н и е. Алгоритм Raft описан в документе РДЦП.10001-02 95 01-1.

### **3.12. Миграции дисков ВМ между хранилищами**

Миграции дисков ВМ может быть осуществлена только между одинаковыми типами хранилищ (например, из LVM\_LVM в LVM\_LVM) и только в рамках одного сервера виртуализации.

Для онлайн миграции дисков ВМ (без выключения ВМ) в веб-интерфейсе ПК СВ необходимо:

1) на странице ВМ нажать кнопку управления размещением и в открывшемся меню выбрать пункт «Перенести ВМ» (см. рис. [74\)](#page-105-0);

<span id="page-105-0"></span>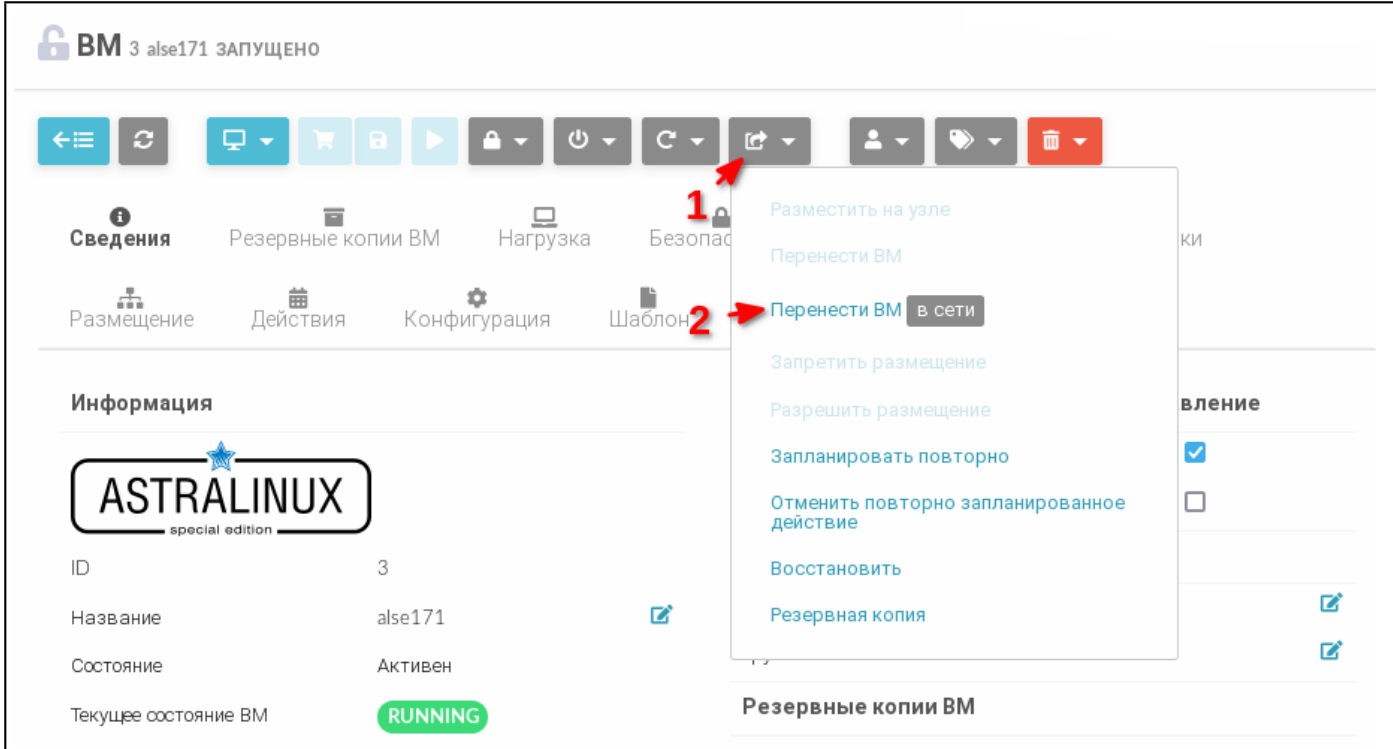

Рис. 74

2) в открывшемся окне «Мигрировать виртуальную машину»:

а) в секции «Выберите Узел» выбрать тот же узел, на котором запущена ВМ (см. рис. [75\)](#page-106-0);

<span id="page-106-0"></span>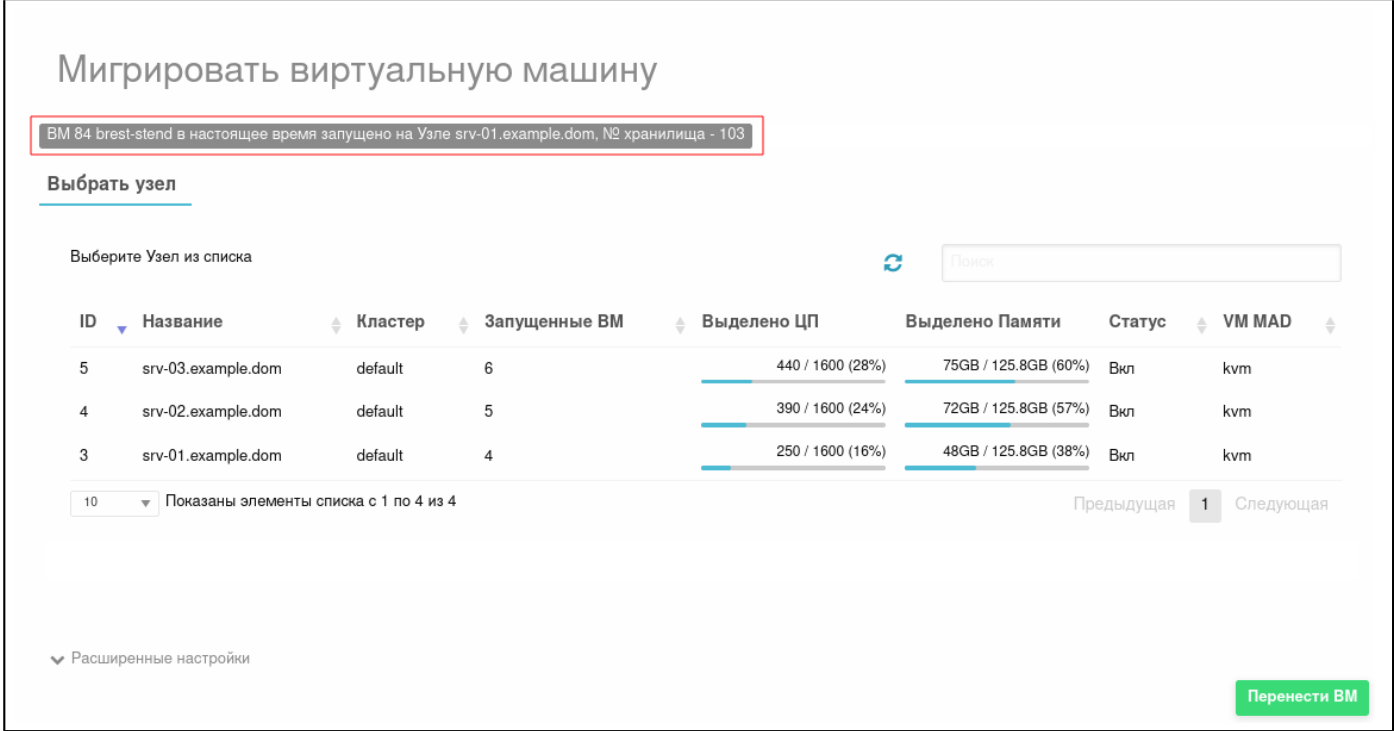

Рис. 75

б) в открывшейся секции «Выберите хранилище» выбрать хранилище такого же типа, как хранилище, в котором на текущий момент хранится диск ВМ (см. рис. [76\)](#page-107-0),

<span id="page-107-0"></span>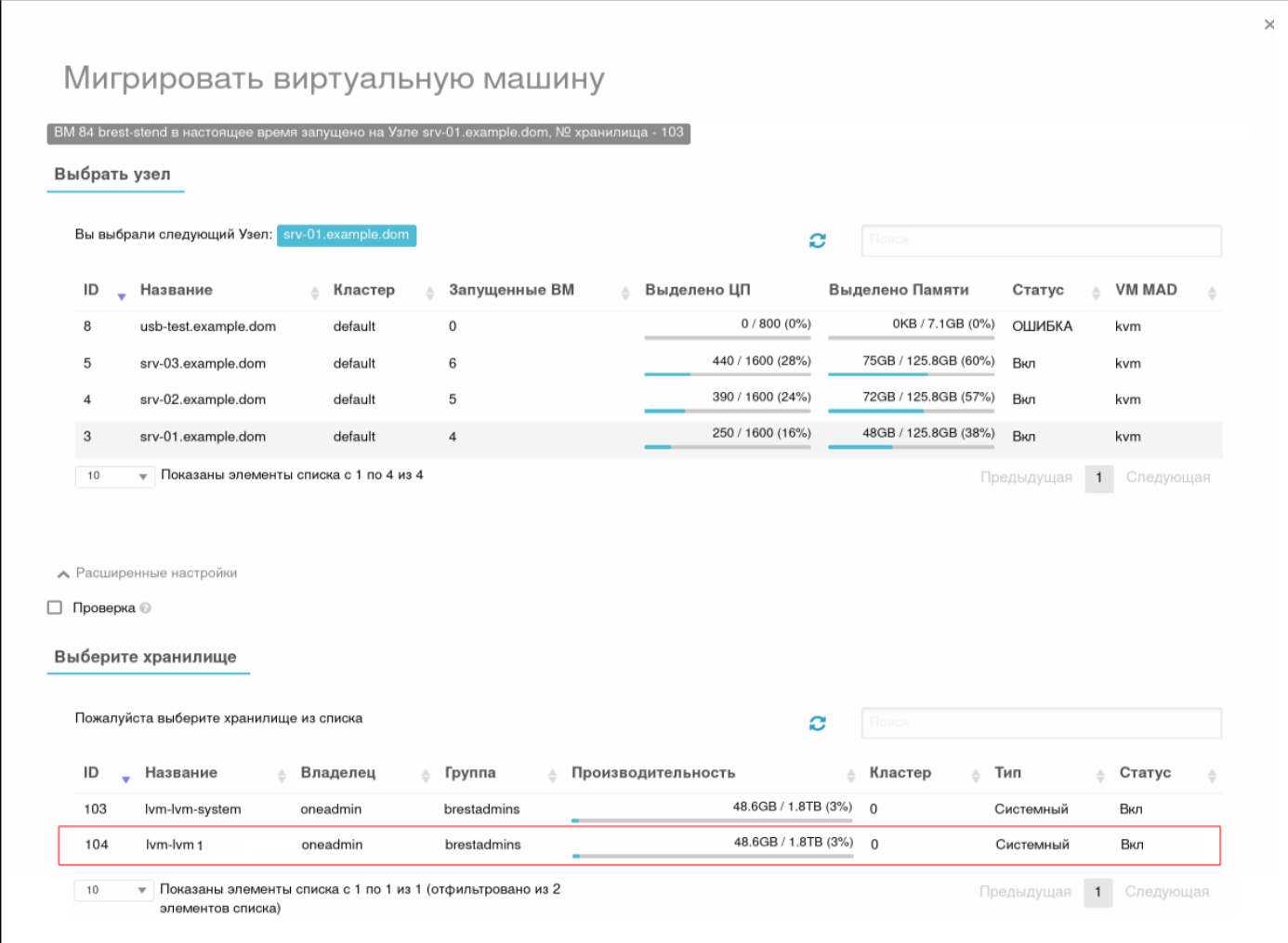

Рис. 76

в) нажать кнопку [Перенести ВМ].
#### 109

## РДЦП.10001-02 93 01

## **4. СООБЩЕНИЯ ОПЕРАТОРУ**

## **4.1. Типы сообщений**

В ходе выполнения программы предусмотрен вывод сообщений двух типов: сообщение об ошибке и информационное сообщение.

Сообщение об ошибке отображается в следующих случаях:

- если при вводе данных были допущены ошибки, введено недопустимое значение или не заполнены поля, обязательные для заполнения;

- при сбоях в работе служб ПК СВ и ОС СН;

- при выполнении действий, недопустимых в соответствии с настроенной ролевой политикой.

<span id="page-108-0"></span>Каждое такое сообщение содержит описание ошибки. Пример сообщения об ошибке представлен на рис[.77.](#page-108-0)

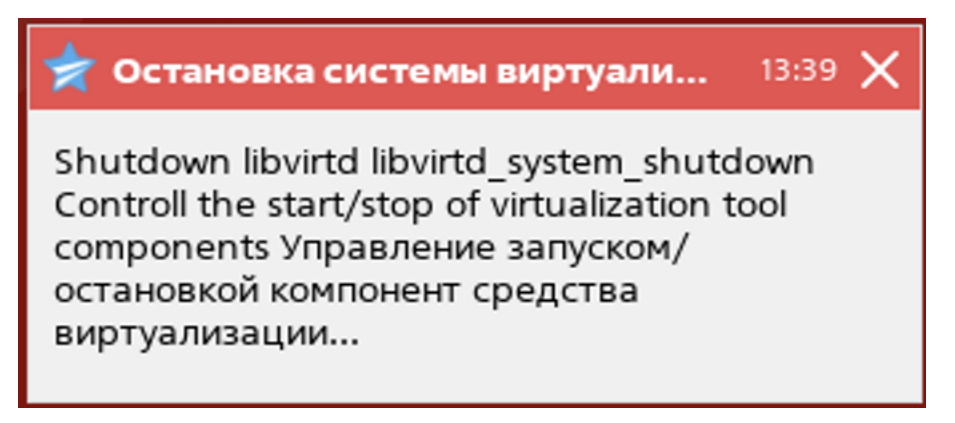

Рис. 77

<span id="page-108-1"></span>После выполнения пользователем определенных действий в ПК СВ (переход к разделу программы, сохранение данных) отображаются информационные сообщения. Такие сообщения не требуют каких-либо действий пользователя и скрываются автоматически. Пример информационного сообщения представлен на рис[.78.](#page-108-1)

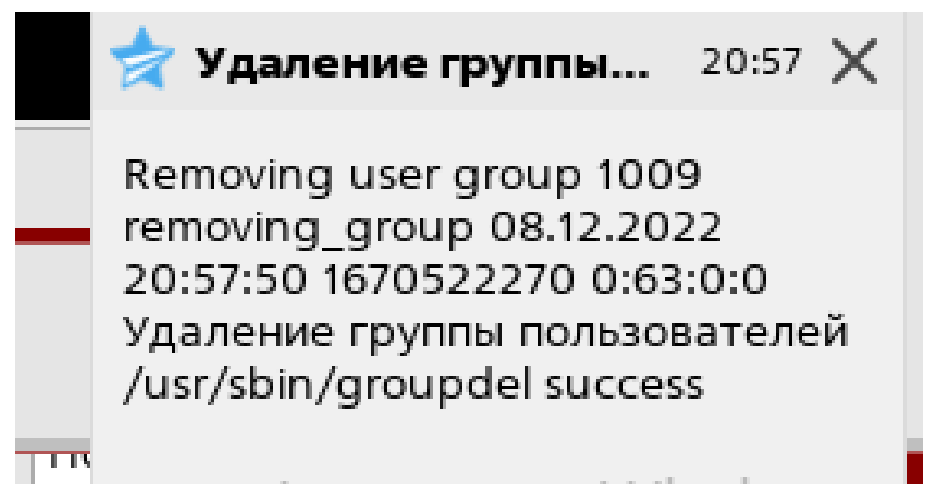

Рис. 78

## РДЦП.10001-02 93 01

# 4.2. Действия пользователя

При возникновении сообщений об ошибке пользователю следует выполнить действия, описанные в таблице 8.

## <span id="page-109-0"></span>Таблица 8

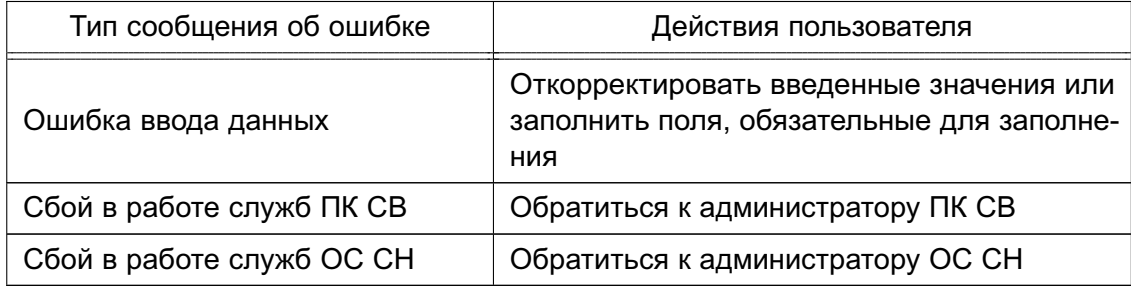

## **ПЕРЕЧЕНЬ ТЕРМИНОВ**

**Администратор ВМ** — пользователь, которому предоставляются права для выполнения действий по управлению экземпляром ВМ.

**Администратор ОС СН** — пользователь ОС СН, входящий в группу astra-admin, которому предоставляются права для выполнения действий по настройке ОС, требующихпривилегий суперпользователя root.

**Администратор ПК СВ** — пользователь, реализующий роль администратора средства виртуализации.

**Разработчик ВМ** — пользователь, которому предоставляются права для выполнения действий по созданию изменению конфигурации (шаблонов) виртуальных машин.

Примечание. Описание ролей пользователей представлено в документе РДЦП.10001-02 97 01 «Программный комплекс «Средства виртуализации «Брест». Руководство по КСЗ».

## 112

## РДЦП.10001-02 93 01

## **ПЕРЕЧЕНЬ СОКРАЩЕНИЙ**

- БД база данных
- ВМ виртуальная машина
- ЕПП единое пространство пользователей
- ОC операционная система
- ОC СН операционная система специального назначения «Astra Linux Special Edition»
- ПК СВ программный комплекс «Средства виртуализации «Брест»
- ПО программное обеспечение
- СЗИ средства защиты информации
- ФС файловая система
- ЦОХД центр обработки и хранения данных
- ЦП центральный процессор
- ACL Access Control List (список контроля доступа)
- AR Address Ranges (диапазон IP-адресов)
- VDC Virtual Data Center (виртуальный дата-центр)

# РДЦП.10001-02 93 01

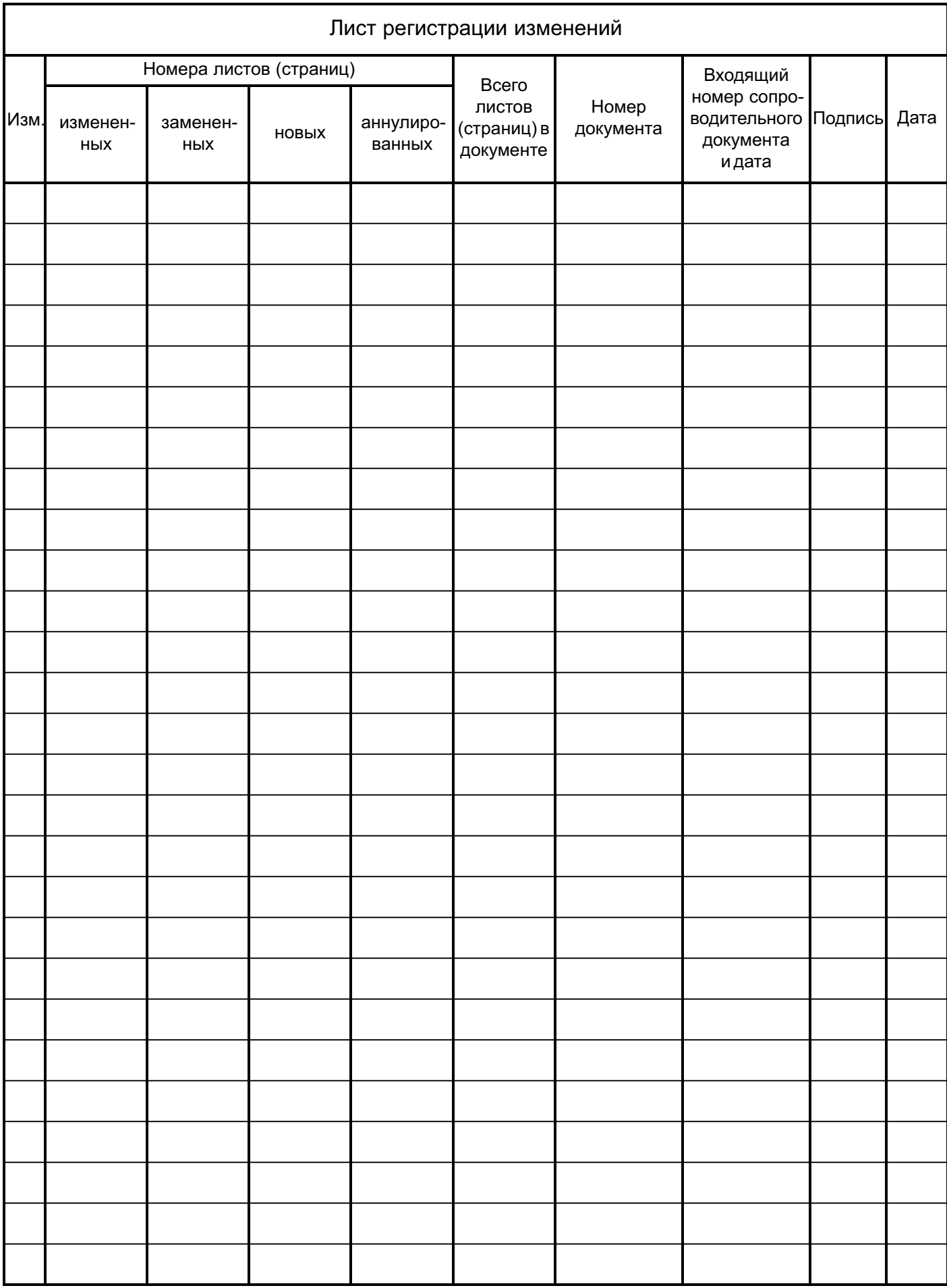